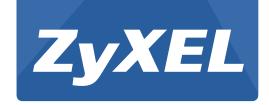

# **NWA5301-NJ**

802.11 b/g/n In-wall Managed Access Point

Version 4.10 Edition 2, 05/2014

# User's Guide

| (Standalone AP Mode) |                    |  |
|----------------------|--------------------|--|
| LAN IP Address       | http://192.168.1.2 |  |
| User Name            | admin              |  |
| Password             | 1234               |  |

**Default Login Details** 

## **IMPORTANT!**

## READ CAREFULLY BEFORE USE.

## KEEP THIS GUIDE FOR FUTURE REFERENCE.

Screenshots and graphics in this book may differ slightly from your product due to differences in your product firmware or your computer operating system. Every effort has been made to ensure that the information in this manual is accurate.

#### **Related Documentation**

· Quick Start Guide

The Quick Start Guide shows how to connect the NWA and access the Web Configurator.

• CLI Reference Guide

The CLI Reference Guide explains how to use the Command-Line Interface (CLI) and CLI commands to configure the NWA.

Note: It is recommended you use the Web Configurator to configure the NWA.

· Web Configurator Online Help

Click the help icon in any screen for help in configuring that screen and supplementary information.

# **Contents Overview**

| User's Guide         | 10  |
|----------------------|-----|
| Introduction         | 11  |
| The Web Configurator | 21  |
| Technical Reference  | 32  |
| Dashboard            | 33  |
| Monitor              | 38  |
| Management Mode      | 48  |
| Network              | 52  |
| Wireless             | 59  |
| User                 | 67  |
| AP Profile           | 74  |
| WDS Profile          | 92  |
| Certificates         | 94  |
| System               | 111 |
| Log and Report       | 136 |
| File Manager         | 148 |
| Diagnostics          | 159 |
| Reboot               | 161 |
| Shutdown             | 162 |
| Troubleshooting      | 163 |

# **Table of Contents**

| Contents Overview                    | 3  |
|--------------------------------------|----|
| Table of Contents                    | 4  |
| Part I: User's Guide                 | 10 |
| Chapter 1<br>Introduction            | 11 |
|                                      |    |
| 1.1 Overview                         |    |
| 1.1.1 Management Mode                |    |
| 1.1.3 Root AP                        |    |
| 1.1.4 Repeater                       |    |
| 1.2 Ways to Manage the NWA           |    |
| 1.3 Good Habits for Managing the NWA |    |
| 1.4 Hardware Connections             |    |
| 1.4.1 110 Punch-Down Block           |    |
| 1.4.2 Phone Port                     | 18 |
| 1.4.3 Console Port                   | 18 |
| 1.5 LEDs                             | 19 |
| 1.6 Starting and Stopping the NWA    | 20 |
| Chapter 2 The Web Configurator       | 21 |
|                                      |    |
| 2.1 Overview                         |    |
| 2.2 Access                           |    |
| 2.3 Navigating the Web Configurator  |    |
| 2.3.1 Title Bar                      |    |
| 2.3.2 Navigation Panel               |    |
| 2.3.3 Warning Messages               |    |
| 2.3.4 Tables and Lists               | 29 |
| Part II: Technical Reference         | 32 |
| Chapter 3                            |    |
| Dashboard                            | 33 |

| 3.1 Overview                          | 33 |
|---------------------------------------|----|
| 3.1.1 What You Can Do in this Chapter |    |
| 3.2 Dashboard                         | 33 |
| 3.2.1 CPU Usage                       | 36 |
| 3.2.2 Memory Usage                    | 37 |
| Chapter 4<br>Monitor                  | 38 |
|                                       |    |
| 4.1 Overview                          |    |
| 4.1.1 What You Can Do in this Chapter |    |
| 4.3 Radio List                        |    |
| 4.3.1 AP Mode Radio Information       |    |
| 4.4 Station List                      |    |
| 4.5 WDS Link Info                     |    |
| 4.6 View Log                          |    |
|                                       |    |
| Chapter 5                             | 40 |
| Management Mode                       | 48 |
| 5.1 Overview                          | 48 |
| 5.2 About CAPWAP                      | 48 |
| 5.2.1 CAPWAP Discovery and Management | 48 |
| 5.2.2 Managed AP Finds the Controller | 49 |
| 5.2.3 CAPWAP and IP Subnets           |    |
| 5.2.4 Notes on CAPWAP                 |    |
| 5.3 Management Mode Screen            | 50 |
| Chapter 6                             |    |
| Network                               | 52 |
| 6.1 Overview                          | 52 |
| 6.1.1 What You Can Do in this Chapter | 52 |
| 6.2 IP Setting                        | 52 |
| 6.3 VLAN                              | 54 |
| 6.3.1 Port Setting Edit               | 56 |
| 6.3.2 VLAN Add/Edit                   | 57 |
| Chapter 7                             |    |
| Wireless                              | 59 |
| 7.1 Overview                          | 59 |
| 7.1.1 What You Can Do in this Chapter | 59 |
| 7.1.2 What You Need to Know           | 60 |
| 7.2 AP Management                     | 60 |
| 7.3 Load Balancing                    | 61 |

| 7.3.1 Disassociating and Delaying Connections   | 62 |
|-------------------------------------------------|----|
| 7.4 DCS                                         |    |
| 7.5 Technical Reference                         |    |
| Chapter 8                                       |    |
| User                                            | 67 |
| 8.1 Overview                                    | 67 |
| 8.1.1 What You Can Do in this Chapter           | 67 |
| 8.1.2 What You Need To Know                     | 67 |
| 8.2 User Summary                                | 68 |
| 8.2.1 Add/Edit User                             | 68 |
| 8.3 Setting                                     | 70 |
| 8.3.1 Edit User Authentication Timeout Settings | 72 |
| Chapter 9                                       |    |
| AP Profile                                      | 74 |
| 9.1 Overview                                    | 74 |
| 9.1.1 What You Can Do in this Chapter           | 74 |
| 9.1.2 What You Need To Know                     |    |
| 9.2 Radio                                       |    |
| 9.2.1 Add/Edit Radio Profile                    |    |
| 9.3 SSID                                        |    |
| 9.3.1 SSID List                                 | 80 |
| 9.3.2 Add/Edit SSID Profile                     | 81 |
| 9.4 Security List                               | 83 |
| 9.4.1 Add/Edit Security Profile                 |    |
| 9.5 MAC Filter List                             |    |
| 9.5.1 Add/Edit MAC Filter Profile               | 88 |
| 9.6 Layer-2 Isolation List                      | 89 |
| 9.6.1 Add/Edit Layer-2 Isolation Profile        | 90 |
| Chapter 10                                      |    |
| WDS Profile                                     | 92 |
| 10.1 Overview                                   | 92 |
| 10.1.1 What You Can Do in this Chapter          |    |
| 10.2 WDS Profile                                |    |
| 10.2.1 Add/Edit WDS Profile                     |    |
| Chapter 11                                      |    |
| Certificates                                    | 94 |
| 11.1 Overview                                   | 94 |
| 11.1.1 What You Can Do in this Chapter          |    |
| 11.1.2 What You Need to Know                    |    |
|                                                 |    |

| 11.1.3 Verifying a Certificate                  | 96  |
|-------------------------------------------------|-----|
| 11.2 My Certificates                            | 97  |
| 11.2.1 Add My Certificates                      | 98  |
| 11.2.2 Edit My Certificates                     | 102 |
| 11.2.3 Import Certificates                      | 104 |
| 11.3 Trusted Certificates                       | 105 |
| 11.3.1 Edit Trusted Certificates                | 107 |
| 11.3.2 Import Trusted Certificates              | 109 |
| 11.4 Technical Reference                        | 110 |
| Chapter 12                                      |     |
| System                                          | 111 |
| 12.1 Overview                                   | 111 |
| 12.1.1 What You Can Do in this Chapter          |     |
| 12.2 Host Name                                  |     |
| 12.3 Date and Time                              |     |
| 12.3.1 Pre-defined NTP Time Servers List        | 114 |
| 12.3.2 Time Server Synchronization              | 114 |
| 12.4 WWW Overview                               | 115 |
| 12.4.1 Service Access Limitations               | 116 |
| 12.4.2 System Timeout                           | 116 |
| 12.4.3 HTTPS                                    | 116 |
| 12.4.4 Configuring WWW Service Control          | 117 |
| 12.4.5 HTTPS Example                            | 118 |
| 12.5 SSH                                        | 126 |
| 12.5.1 How SSH Works                            |     |
| 12.5.2 SSH Implementation on the NWA            | 127 |
| 12.5.3 Requirements for Using SSH               |     |
| 12.5.4 Configuring SSH                          |     |
| 12.5.5 Examples of Secure Telnet Using SSH      |     |
| 12.6 Telnet                                     |     |
| 12.7 FTP                                        |     |
| 12.8 SNMP                                       |     |
| 12.8.1 Supported MIBs                           |     |
| 12.8.2 SNMP Traps                               |     |
| 12.8.3 Configuring SNMP                         |     |
| 12.8.4 Adding or Editing an SNMPv3 User Profile | 134 |
| Chapter 13<br>Log and Report                    | 126 |
|                                                 |     |
| 13.1 Overview                                   |     |
| 13.1.1 What You Can Do In this Chapter          |     |
| 13.2 Email Daily Report                         | 136 |

| 13.3 Log Setting                                                     | 138 |
|----------------------------------------------------------------------|-----|
| 13.3.1 Log Setting Screen                                            | 138 |
| 13.3.2 Edit System Log Settings                                      | 140 |
| 13.3.3 Edit Remote Server                                            | 142 |
| 13.3.4 Active Log Summary                                            | 144 |
| Chapter 14 File Manager                                              | 148 |
|                                                                      |     |
| 14.1 Overview                                                        |     |
| 14.1.1 What You Can Do in this Chapter  14.1.2 What you Need to Know |     |
| 14.1.2 What you Need to Know                                         |     |
| 14.2.1 Example of Configuration File Download Using FTP              |     |
| 14.3 Firmware Package                                                |     |
| 14.3.1 Example of Firmware Upload Using FTP                          |     |
| 14.4 Shell Script                                                    |     |
| Chapter 15                                                           |     |
| Diagnostics                                                          | 159 |
| 15.1 Overview                                                        | 159 |
| 15.1.1 What You Can Do in this Chapter                               | 159 |
| 15.2 Diagnostics                                                     | 159 |
| Chapter 16                                                           |     |
| Reboot                                                               | 161 |
| 16.1 Overview                                                        | 161 |
| 16.1.1 What You Need To Know                                         | 161 |
| 16.2 Reboot                                                          | 161 |
| Chapter 17                                                           |     |
| Shutdown                                                             | 162 |
| 17.1 Overview                                                        | 162 |
| 17.1.1 What You Need To Know                                         | 162 |
| 17.2 Shutdown                                                        | 162 |
| Chapter 18                                                           |     |
| Troubleshooting                                                      | 163 |
| 18.1 Overview                                                        | 163 |
| 18.2 Power, Hardware Connections, and LED                            | 163 |
| 18.3 NWA Access and Login                                            | 164 |
| 18.4 Internet Access                                                 | 165 |
| 18.5 Wireless Connections                                            |     |
| 18.6 Resetting the NWA                                               | 169 |

## **Table of Contents**

| 18.7 Getting More Troubleshooting Help |                          | 169 |
|----------------------------------------|--------------------------|-----|
| Appendix                               | A Importing Certificates | 170 |
| Appendix                               | B IPv6                   | 183 |
| Appendix                               | C Customer Support       | 192 |
| Appendix                               | D Legal Information      | 198 |
| Index                                  |                          | 203 |

# PART I User's Guide

# Introduction

# 1.1 Overview

The NWA is an in-the-wall IEEE 802.11b/g/n wireless access point that supports Power over Ethernet (PoE) to eliminate the need for power sockets.

The NWA extends the range of your existing wired network without additional wiring, providing easy network access to mobile users. You can set up a wireless network with other IEEE 802.11b/g/n compatible devices.

In the following example, you connect a PoE switch to a broadband router/modem that has Internet access. You then use the switch to provide power and Internet access to three NWAs in different rooms via Ethernet cables.

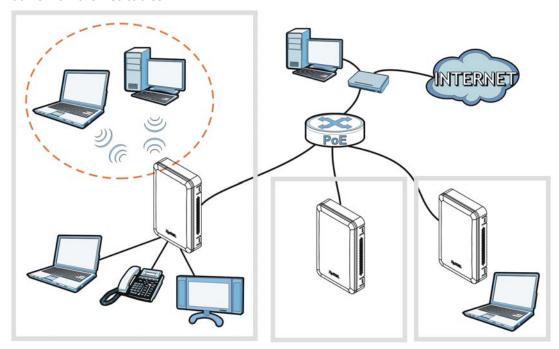

You can set the NWA to operate in either standalone AP or managed AP mode. When the NWA is in standalone AP mode, it can serve as a normal AP, or even as a root AP or a wireless repeater to establish wireless links with other APs in a WDS (Wireless Distribution System). A WDS is a wireless connection between two or more APs.

Your NWA's business-class reliability, SMB features, and centralized wireless management make it ideally suited for advanced service delivery in mission-critical networks. It uses Multiple BSSID and VLAN to provide simultaneous independent virtual APs. Additionally, innovations in roaming technology and QoS features eliminate voice call disruptions.

The NWA controls network access with Media Access Control (MAC) address filtering. It also provides a high level of network traffic security, supporting IEEE 802.1x, Wi-Fi Protected Access (WPA), WPA2 and Wired Equivalent Privacy (WEP) data encryption.

Your NWA is easy to install, configure and use. The embedded Web-based configurator enables simple, straightforward management and maintenance. See the Quick Start Guide for how to make hardware connections.

# 1.1.1 Management Mode

An AP controller can use Control And Provisioning of Wireless Access Points (CAPWAP, see RFC 5415) to discover and configure multiple managed APs.

The NWA is a managed AP by default and needs to be managed by an AP controller, such as the NXC2500. When the NWA is in managed AP mode, it acts as a DHCP client and obtains an IP address from the AP controller. It can be configured ONLY by the AP controller. To change the NWA back to standalone AP mode, you need to check the AP controller for the NWA's IP address and use FTP to upload NWA's firmware for standalone AP mode.

When the NWA is in standalone AP mode, the NWA is set to have a static management IP address (192.168.1.2) by default. You can use either the web configurator or FTP to upload firmware. See Section 14.3 on page 154 for more information about firmware uploading. To switch the NWA from being a standalone AP to acting as a managed AP, see Chapter 5 on page 48.

Table 1 NWA Management Mode Comparison

| MANAGEMENT MODE | DEFAULT IP ADDRESS   | UPLOAD FIRMWARE VIA     |
|-----------------|----------------------|-------------------------|
| Standalone AP   | Static (192.168.1.2) | Web Configurator or FTP |
| Managed AP      | Dynamic              | FTP                     |

#### 1.1.2 MBSSID

A Basic Service Set (BSS) is the set of devices forming a single wireless network (usually an access point and one or more wireless clients). The Service Set IDentifier (SSID) is the name of a BSS. In Multiple BSS (MBSSID) mode, the NWA provides multiple virtual APs, each forming its own BSS and using its own individual SSID profile.

You can configure multiple SSID profiles, and have all of them active at any one time.

You can assign different wireless and security settings to each SSID profile. This allows you to compartmentalize groups of users, set varying access privileges, and prioritize network traffic to and from certain BSSs.

To the wireless clients in the network, each SSID appears to be a different access point. As in any wireless network, clients can associate only with the SSIDs for which they have the correct security settings.

For example, you might want to set up a wireless network in your office where Internet telephony (VoIP) users have priority. You also want a regular wireless network for standard users, as well as a 'guest' wireless network for visitors. In the following figure, VoIP\_SSID users have QoS priority, SSIDO1 is the wireless network for standard users, and Guest\_SSID is the wireless network for guest users. In this example, the guest user is forbidden access to the wired Land Area Network (LAN) behind the AP and can access only the Internet.

LAN

VoIP SSID

# 1.1.3 Root AP

In Root AP mode, the NWA (**Z**) can act as the root AP in a wireless network and also allow repeaters (**X** and **Y**) to extend the range of its wireless network at the same time. In the figure below, both clients **A**, **B** and **C** can access the wired network through the root AP.

SSID01

Guest\_SSID

Figure 2 Root AP Application

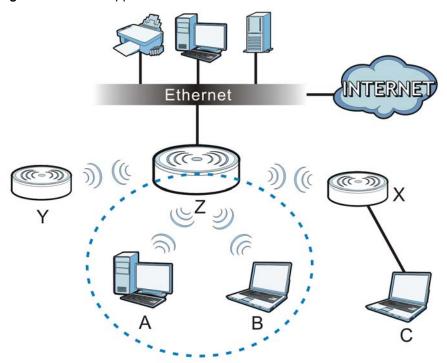

On the NWA in Root AP mode, you can have multiple SSIDs active for regular wireless connections and one SSID for the connection with a repeater (repeater SSID). Wireless clients can use either SSID to associate with the NWA in Root AP mode. A repeater must use the repeater SSID to connect to the NWA in Root AP mode.

When the NWA is in Root AP mode, repeater security between the NWA and other repeater is independent of the security between the wireless clients and the AP or repeater. When repeater security is enabled, both APs and repeaters must use the same pre-shared key. See Section 7.2 on page 60 and Section 10.2 on page 92 for more details.

Unless specified, the term "security settings" refers to the traffic between the wireless clients and the AP. At the time of writing, repeater security is compatible with the NWA only.

# 1.1.4 Repeater

The NWA can act as a wireless network repeater to extend a root AP's wireless network range, and also establish wireless connections with wireless clients.

Using Repeater mode, your NWA can extend the range of the WLAN. In the figure below, the NWA in Repeater mode (**Z**) has a wireless connection to the NWA in Root AP mode (**X**) which is connected to a wired network and also has a wireless connection to another NWA in Repeater mode (**Y**) at the same time. **Z** and **Y** act as repeaters that forward traffic between associated wireless clients and the wired LAN. Clients **A** and **B** access the AP and the wired network behind the AP throught repeaters **Z** and **Y**.

Figure 3 Repeater Application

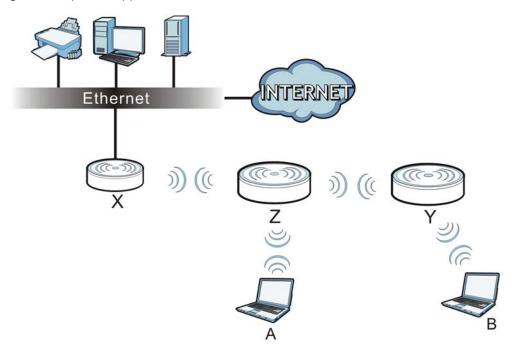

When the NWA is in Repeater mode, repeater security between the NWA and other repeater is independent of the security between the wireless clients and the AP or repeater. When repeater security is enabled, both APs and repeaters must use the same pre-shared key. See Section 7.2 on page 60 and Section 10.2 on page 92 for more details.

Once the security settings of peer sides match one another, the connection between devices is made.

At the time of writing, repeater security is compatible with the NWA only.

# 1.2 Ways to Manage the NWA

You can use the following ways to manage the NWA.

# **Web Configurator**

The Web Configurator allows easy NWA setup and management using an Internet browser. This User's Guide provides information about the Web Configurator.

# **Command-Line Interface (CLI)**

The CLI allows you to use text-based commands to configure the NWA. You can access it using remote management (for example, SSH or Telnet). See the Command Reference Guide for more information.

## File Transfer Protocol (FTP)

This protocol can be used for firmware upgrades and configuration backup and restore.

## Simple Network Management Protocol (SNMP)

The NWA can be monitored by an SNMP manager. See the SNMP chapter in this User's Guide.

# 1.3 Good Habits for Managing the NWA

Do the following things regularly to make the NWA more secure and to manage it more effectively.

- Change the password often. Use a password that's not easy to guess and that consists of different types of characters, such as numbers and letters.
- Write down the password and put it in a safe place.
- Back up the configuration (and make sure you know how to restore it). Restoring an earlier
  working configuration may be useful if the device becomes unstable or even crashes. If you
  forget your password, you will have to reset the NWA to its factory default settings. If you backed
  up an earlier configuration file, you won't have to totally re-configure the NWA; you can simply
  restore your last configuration.

# 1.4 Hardware Connections

See your Quick Start Guide for more information on making hardware connections.

### 1.4.1 110 Punch-Down Block

This section shows you how to use a punch-down tool to seat an 8-wire Ethernet cable to the 110 punch-down block. You can connect a PoE switch to the 110 punch-down block to provide power and Internet access to the NWA through this connection. An 8-pin Ethernet cable has four pairs of color coded wires.

- 1 Cut out one and a half inches of the jacket from the Ethenet cable to expose the wires.
- 2 Untwist the wire pairs no more than one inch.
- 3 Match each wire to the correct slot according to the color codes for wiring shown below.

## **NWA Rear Panel**

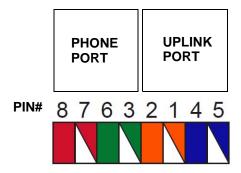

Table 2 Color Codes for 110 Punch Down Block Wiring

| PIN# | WIRE COLOR   |  |
|------|--------------|--|
| 1    | White/Orange |  |
| 2    | Orange       |  |
| 3    | White/Green  |  |
| 4    | Blue         |  |
| 5    | White/Blue   |  |
| 6    | Green        |  |
| 7    | White/Brown  |  |
| 8    | Brown        |  |

4 Use a punch-down tool to seat the wires down properly into the slot.

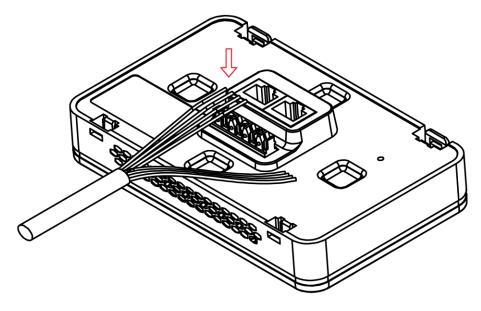

5 Trim any excess wires. Place the dust caps over the terminated wires.

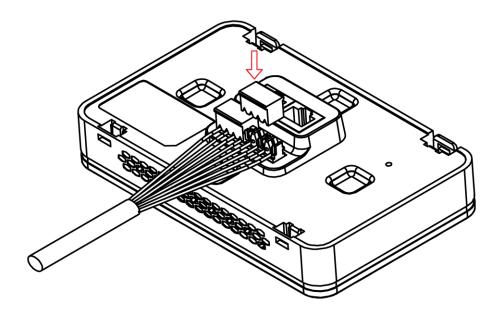

## 1.4.2 Phone Port

Connect a digital telephone to the RJ-45 **PHONE** port at the bottom of the NWA to forward voice traffic to/from the telephone switchboard that is connected to the RJ-45 **PHONE** port on the back of the NWA. The NWA does not support VoIP (Voice over Internet Protocol) and the **PHONE** port is NOT for making calls over the regular networking network (PSTN), either.

# 1.4.3 Console Port

To use the CLI commands to configure the NWA, connect an RJ-45-to-DB-9 cable to the **PHONE** port at the bottom of the NWA.

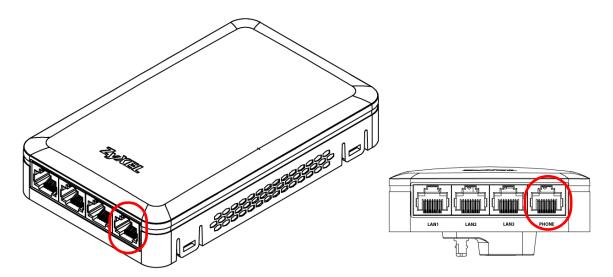

For local management, you can use a computer with terminal emulation software configured to the following parameters:

• VT100 terminal emulation

- 115200 bps
- No parity, 8 data bits, 1 stop bit
- No flow control

The following table shows you the wire color codes and pin assignment for the console cable.

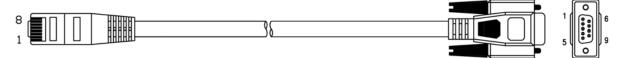

Table 3 RJ45-to-DB-9 Console Cable Color Codes

| RJ45 PIN# | WIRE COLOR | DB-9 PIN# |
|-----------|------------|-----------|
| 1         | Black      | 1         |
| 7         | Brown      | 2         |
| 2         | Blue       | 3         |
| 8         | Purple     | 5         |

# **1.5 LEDs**

The LEDs automatically turn off when the NWA is ready. You can press the **LED ON** button for one second to turn on the LEDs again. The LEDs will blink and turn off after two minuters.

Figure 4 NWA Side Panel

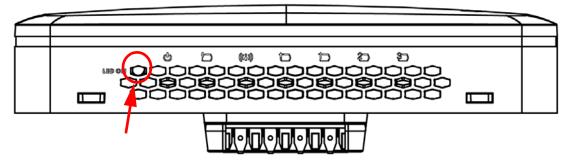

The following are the LED descriptions for your NWA.

Table 4 NWA LEDs

| LABEL   | COLOR | STATUS   | DESCRIPTION                                               |
|---------|-------|----------|-----------------------------------------------------------|
| PWR/SYS | Green | On       | The NWA is receiving power.                               |
| மு      |       | Blinking | The NWA is starting up.                                   |
|         |       | Off      | The NWA is not receiving power.                           |
|         | Amber | On       | There is system error and the NWA cannot boot up.         |
|         |       | Blinking | Firmware upgrade is in progress.                          |
|         |       | Off      | The NWA is ready for use.                                 |
| PoE     | Green | On       | Power is supplied to the yellow PoE Ethernet port (LAN1). |
|         |       | Off      | There is no power supply.                                 |

Table 4 NWA LEDs (continued)

| LABEL  | COLOR | STATUS   | DESCRIPTION                                         |
|--------|-------|----------|-----------------------------------------------------|
| WLAN   | Green | On       | The WLAN is active.                                 |
| ((63)) |       | Blinking | The WLAN is transmitting or receiving data.         |
|        |       | Off      | The WLAN is not active.                             |
| UPLINK | Green | On       | The port is connected.                              |
|        |       | Blinking | The NWA is sending/receiving data through the port. |
|        |       | Off      | The port is not connected.                          |
| LAN1-3 | Green | On       | The port is connected.                              |
| 152535 |       | Blinking | The NWA is sending/receiving data through the port. |
|        |       | Off      | The port is not connected.                          |

# 1.6 Starting and Stopping the NWA

Here are some of the ways to start and stop the NWA.

Always use Maintenance > Shutdown or the shutdown command before you turn off the NWA or remove the power. Not doing so can cause the firmware to become corrupt.

Table 5 Starting and Stopping the NWA

| METHOD                                                                   | DESCRIPTION                                                                                                    |
|--------------------------------------------------------------------------|----------------------------------------------------------------------------------------------------|
| Turning on the power                                                     | A cold start occurs when you turn on the power to the NWA. The NWA powers up, checks the hardware, and starts the system processes.                                                                                                    |
| Rebooting the NWA                                                        | A warm start (without powering down and powering up again) occurs when you use the <b>Reboot</b> button in the <b>Reboot</b> screen or when you use the reboot command. The NWA writes all cached data to the local storage, stops the system processes, and then does a warm start. |
| Using the RESET button                                                   | If you press the <b>RESET</b> button on the back of the NWA, the NWA sets the configuration to its default values and then reboots. See Section 18.6 on page 169 for more information.                                                                                               |
| Clicking Maintenance > Shutdown > Shutdown or using the shutdown command | Clicking Maintenance > Shutdown > Shutdown or using the shutdown command writes all cached data to the local storage and stops the system processes. Wait for the device to shut down and then manually turn off or remove the power. It does not turn off the power.                |
| Disconnecting the power                                                  | Power off occurs when you turn off the power to the NWA. The NWA simply turns off. It does not stop the system processes or write cached data to local storage.                                                                                                    |

The NWA does not stop or start the system processes when you apply configuration files or run shell scripts although you may temporarily lose access to network resources.

# The Web Configurator

# 2.1 Overview

The NWA Web Configurator allows easy management using an Internet browser.

In order to use the Web Configurator, you must:

- Use Internet Explorer 7.0 and later versions, Mozilla Firefox 9.0 and later versions, Safari 4.0 and later versions, or Google Chrome 10.0 and later versions.
- · Allow pop-up windows.
- Enable JavaScript (enabled by default).
- Enable Java permissions (enabled by default).
- · Enable cookies.

The recommended screen resolution is 1024 x 768 pixels and higher.

# 2.2 Access

- 1 Make sure your NWA is working in standalone AP mode (see Section 1.1.1 on page 12) and hardware is properly connected. See the Quick Start Guide.
- 2 Browse to https://192.168.1.2. The **Login** screen appears.

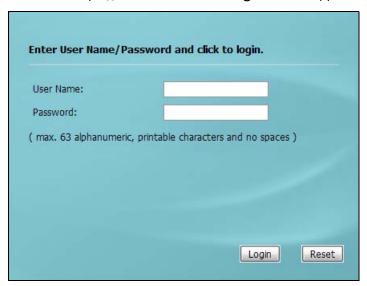

3 Enter the user name (default: "admin") and password (default: "1234").

4 Click **Login**. If you logged in using the default user name and password, the **Update Admin Info** screen appears. Otherwise, the dashboard appears.

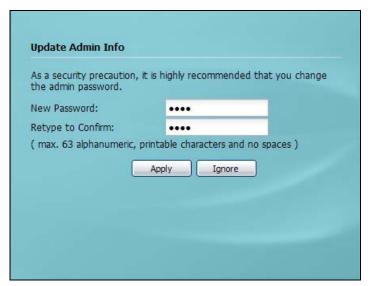

The **Update Admin Info** screen appears every time you log in using the default user name and default password. If you change the password for the default user account, this screen does not appear anymore.

# 2.3 Navigating the Web Configurator

The following summarizes how to navigate the web configurator from the **Dashboard** screen.

ZVXEL NWA5301-NJ DASHBOARD → Widget Settings ▲ (a) (4) X ▲ @ # X Device Information System Status 00:10:11 nwa5301-nj System Name: System Uptime: NWA5301-N1 2012-09-04 / 12:14:15 UTC+00:00 Model Name: Current Date/Time: S132L35310003 Serial Number: admin (unlimited / 00:30:00) Current Login User: MAC Address Range: B0:B2:DC:71:AF:1C ~ B0:B2:DC:71:AF:1D OK Boot Status: V4.10(AANB.0) / V1.06 / 2013-12-11 13:15:13 Firmware Version: standalone Management Mode: 4 8 2 X System Resources ▲ @ # X Interface Status Summary CPU Usage IP A... Action Status ... IP Addr/Netmask 2 % Down 1 192.168.1.2 / 255.255.255.0 Static n/a Memory Usage WLAN Interface Status Summary 55 % S... MAC Address R... B... OP Mode Flash Usage B0:B2:DC:71:AF:1D 1 2... AP (MBSSID) WDS Downlink Status MAC Address ... ... SSID Security Mode WDS Uplink Status ▲ 8 \$ X

Figure 5 The Web Configurator's Main Screen

The Web Configurator's main screen is divided into these parts:

- A Title Bar
- B Navigation Panel
- C Main Window

## 2.3.1 Title Bar

The title bar provides some useful links that always appear over the screens below, regardless of how deep into the Web Configurator you navigate.

MAC Address ... SSID

Security Mode

L

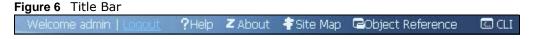

The icons provide the following functions.

 Table 6
 Title Bar: Web Configurator Icons

| Table 6 This Ball Web Comigarator Iconb |                                                                         |  |
|-----------------------------------------|-------------------------------------------------------------------------|--|
| LABEL                                   | DESCRIPTION                                                             |  |
| Logout                                  | Click this to log out of the Web Configurator.                          |  |
| Help                                    | Click this to open the help page for the current screen.                |  |
| About                                   | Click this to display basic information about the NWA.                  |  |
| Site Map                                | Click this to see an overview of links to the Web Configurator screens. |  |

 Table 6
 Title Bar: Web Configurator Icons (continued)

| LABEL               | DESCRIPTION                                                                                    |
|---------------------|------------------------------------------------------------------------------------------------|
| Object<br>Reference | Click this to open a screen where you can check which configuration items reference an object. |
| CLI                 | Click this to open a popup window that displays the CLI commands sent by the Web Configurator. |

#### **About**

Click **About** to display basic information about the NWA.

Figure 7 About

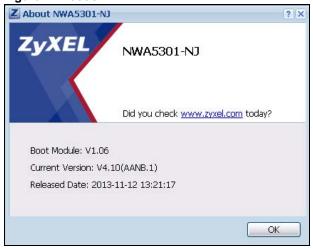

The following table describes labels that can appear in this screen.

Table 7 About

| LABEL           | DESCRIPTION                                                                                |
|-----------------|--------------------------------------------------------------------------------------------|
| Boot Module     | This shows the version number of the software that handles the booting process of the NWA. |
| Current Version | This shows the firmware version of the NWA.                                                |
| Released Date   | This shows the date (yyyy-mm-dd) and time (hh:mm:ss) when the firmware is released.        |
| ОК              | Click this to close the screen.                                                            |

# Site Map

Click **Site MAP** to see an overview of links to the Web Configurator screens. Click a screen's link to go to that screen.

Figure 8 Site Map

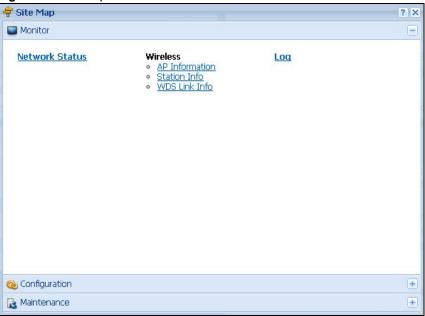

# **Object Reference**

Click **Object Reference** to open the **Object Reference** screen. Select the type of object and the individual object and click **Refresh** to show which configuration settings reference the object.

Figure 9 Object Reference

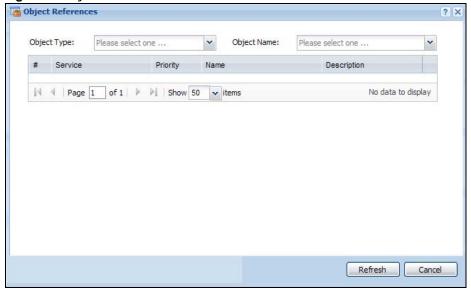

The fields vary with the type of object. The following table describes labels that can appear in this screen.

Table 8 Object References

| LABEL       | DESCRIPTION                                                                                                    |
|-------------|----------------------------------------------------------------------------------------------------|
| Object Name | This identifies the object for which the configuration settings that use it are displayed. Click the object's name to display the object's configuration screen in the main window. |
| #           | This field is a sequential value, and it is not associated with any entry.                                                                                                    |
| Service     | This is the type of setting that references the selected object. Click a service's name to display the service's configuration screen in the main window.                           |
| Priority    | If it is applicable, this field lists the referencing configuration item's position in its list, otherwise N/A displays.                                                            |
| Name        | This field identifies the configuration item that references the object.                                                                                                    |
| Description | If the referencing configuration item has a description configured, it displays here.                                                                                               |
| Refresh     | Click this to update the information in this screen.                                                                                                    |
| Cancel      | Click Cancel to close the screen.                                                                                                    |

# **CLI Messages**

Click **CLI** to look at the CLI commands sent by the Web Configurator. These commands appear in a popup window, such as the following.

Figure 10 CLI Messages

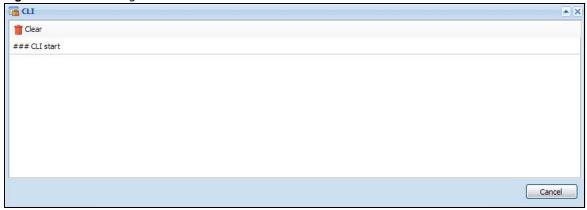

Click Clear to remove the currently displayed information.

Note: See the Command Reference Guide for information about the commands.

# 2.3.2 Navigation Panel

Use the menu items on the navigation panel to open screens to configure NWA features. Click the arrow in the middle of the right edge of the navigation panel to hide the navigation panel menus or drag it to resize them. The following sections introduce the NWA's navigation panel menus and their screens.

Figure 11 Navigation Panel

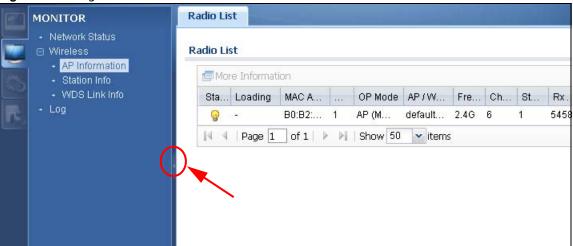

#### **Dashboard**

The dashboard displays general device information, system status, system resource usage, and interface status in widgets that you can re-arrange to suit your needs.

For details on the **Dashboard**'s features, see Chapter 3 on page 33.

#### **Monitor Menu**

The monitor menu screens display status and statistics information.

Table 9 Monitor Menu Screens Summary

| FOLDER OR LINK | TAB          | FUNCTION                                                         |
|----------------|--------------|------------------------------------------------------------------|
| Network Status |              | Display general LAN interface information and packet statistics. |
| Wireless       |              |                                                                  |
| AP Information | Radio List   | Display information about the radio of the NWA.                  |
| Station Info   | Station List | Display information about the connected stations.                |
| WDS Link Info  |              | Display statistics about the NWA's WDS connections.              |
| Log            | View Log     | Display log entries for the NWA.                                 |

# **Configuration Menu**

Use the configuration menu screens to configure the NWA's features.

Table 10 Configuration Menu Screens Summary

|                |              | ,                                                          |
|----------------|--------------|------------------------------------------------------------|
| FOLDER OR LINK | TAB          | FUNCTION                                                   |
| MGNT Mode      |              | Configure the NWA as a standalone AP, or a managed AP      |
| Network        | IP Setting   | Configuer the IP address for the NWA Ethernet interface.   |
|                | VLAN         | Manage the Ethernet interface VLAN settings.               |
| Wireless       |              |                                                            |
| AP Management  | WLAN Setting | Edit wireless AP information, remove APs, and reboot them. |

 Table 10
 Configuration Menu Screens Summary (continued)

| FOLDER OR LINK        | TAB                  | FUNCTION                                                                                                    |
|-----------------------|----------------------|----------------------------------------------------------------------------------------------------|
| Load Balancing        |                      | Configure load balancing for traffic moving to and from wireless clients.                                                        |
| DCS                   |                      | Configure dynamic wireless channel selection.                                                                                    |
| Object                |                      |                                                                                                    |
| Users                 | User                 | Create and manage users.                                                                                                    |
|                       | Setting              | Manage default settings for all users, general settings for user sessions, and rules to force user authentication.               |
| AP Profile            | Radio                | Create and manage wireless radio settings files that can be associated with different APs.                                       |
|                       | SSID                 | Create and manage wireless SSID, security, MAC filtering, and layer-2 isolation files that can be associated with different APs. |
| WDS Profile           |                      | Create and manage WDS profiles that can be used to connect to different APs in WDS.                                              |
| Certificate           | My Certificates      | Create and manage the NWA's certificates.                                                                                        |
|                       | Trusted Certificates | Import and manage certificates from trusted sources.                                                                             |
| System                |                      |                                                                                                    |
| Host Name             |                      | Configure the system and domain name for the NWA.                                                                                |
| Date/Time             |                      | Configure the current date, time, and time zone in the NWA.                                                                      |
| WWW                   |                      | Configure HTTP, HTTPS, and general authentication.                                                                               |
| SSH                   |                      | Configure SSH server and SSH service settings.                                                                                   |
| TELNET                |                      | Configure telnet server settings for the NWA.                                                                                    |
| FTP                   |                      | Configure FTP server settings.                                                                                                   |
| SNMP                  |                      | Configure SNMP communities and services.                                                                                         |
| Log & Report          |                      |                                                                                                    |
| Email Daily<br>Report |                      | Configure where and how to send daily reports and what reports to send.                                                          |
| Log Setting           |                      | Configure the system log, e-mail logs, and remote syslog servers.                                                                |

## **Maintenance Menu**

Use the maintenance menu screens to manage configuration and firmware files, run diagnostics, and reboot or shut down the NWA.

 Table 11
 Maintenance Menu Screens Summary

| FOLDER OR LINK | TAB                | FUNCTION                                                  |
|----------------|--------------------|-----------------------------------------------------------|
| File Manager   | Configuration File | Manage and upload configuration files for the NWA.        |
|                | Firmware Package   | View the current firmware version and to upload firmware. |
|                | Shell Script       | Manage and run shell script files for the NWA.            |
| Diagnostics    | Diagnostics        | Collect diagnostic information.                           |
| Reboot         |                    | Restart the NWA.                                          |
| Shutdown       |                    | Turn off the NWA.                                         |

# 2.3.3 Warning Messages

Warning messages, such as those resulting from misconfiguration, display in a popup window.

Figure 12 Warning Message

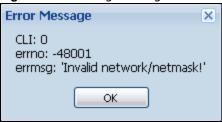

# 2.3.4 Tables and Lists

The Web Configurator tables and lists are quite flexible and provide several options for how to display their entries.

## 2.3.4.1 Manipulating Table Display

Here are some of the ways you can manipulate the Web Configurator tables.

1 Click a column heading to sort the table's entries according to that column's criteria.

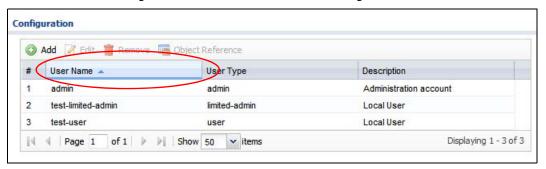

- 2 Click the down arrow next to a column heading for more options about how to display the entries. The options available vary depending on the type of fields in the column. Here are some examples of what you can do:
  - Sort in ascending alphabetical order
  - Sort in descending (reverse) alphabetical order
  - Select which columns to display
  - · Group entries by field
  - Show entries in groups

• Filter by mathematical operators (<, >, or =) or searching for text.

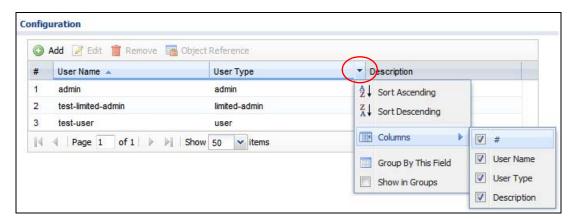

3 Select a column heading cell's right border and drag to re-size the column.

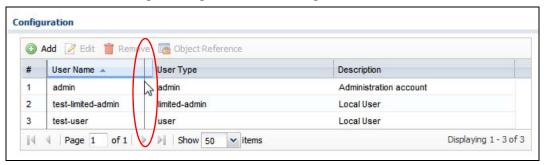

4 Select a column heading and drag and drop it to change the column order. A green check mark displays next to the column's title when you drag the column to a valid new location.

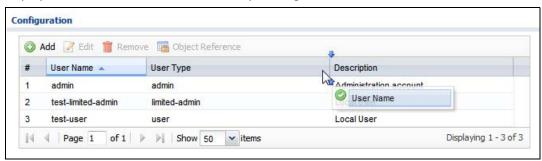

5 Use the icons and fields at the bottom of the table to navigate to different pages of entries and control how many entries display at a time.

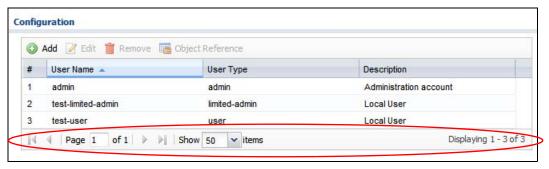

# 2.3.4.2 Working with Table Entries

The tables have icons for working with table entries. A sample is shown next. You can often use the [Shift] or [Ctrl] key to select multiple entries to remove, activate, or deactivate.

Table 12 Common Table Icons

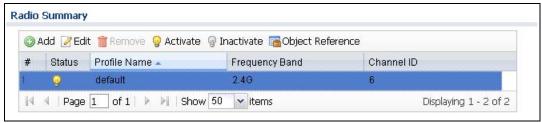

Here are descriptions for the most common table icons.

Table 13 Common Table Icons

| LABEL            | DESCRIPTION                                                                                                    |
|------------------|----------------------------------------------------------------------------------------------------|
| Add              | Click this to create a new entry. For features where the entry's position in the numbered list is important (features where the NWA applies the table's entries in order like the firewall for example), you can select an entry and click <b>Add</b> to create a new entry after the selected entry.                       |
| Edit             | Double-click an entry or select it and click <b>Edit</b> to open a screen where you can modify the entry's settings. In some tables you can just click a table entry and edit it directly in the table. For those types of tables small red triangles display for table entries with changes that you have not yet applied. |
| Remove           | To remove an entry, select it and click <b>Remove</b> . The NWA confirms you want to remove it before doing so.                                                                                                    |
| Activate         | To turn on an entry, select it and click <b>Activate</b> .                                                                                                    |
| Inactivate       | To turn off an entry, select it and click Inactivate.                                                                                                    |
| Object Reference | Select an entry and click <b>Object Reference</b> to open a screen that shows which settings use the entry.                                                                                                    |

## 2.3.4.3 Working with Lists

When a list of available entries displays next to a list of selected entries, you can often just double-click an entry to move it from one list to the other. In some lists you can also use the [Shift] or [Ctrl] key to select multiple entries, and then use the arrow button to move them to the other list.

Figure 13 Working with Lists

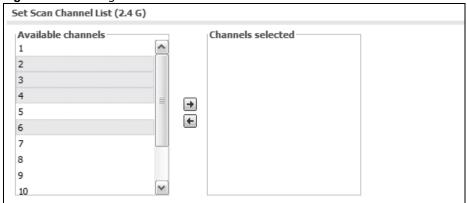

# PART II Technical Reference

# **Dashboard**

# 3.1 Overview

Use the Dashboard screens to check status information about the NWA.

# 3.1.1 What You Can Do in this Chapter

• The main **Dashboard** screen (Section 3.2 on page 33) displays the NWA's general device information, system status, system resource usage, and interface status. You can also display other status screens for more information.

# 3.2 Dashboard

This screen is the first thing you see when you log into the NWA. It also appears every time you click the **Dashboard** icon in the navigation panel. The **Dashboard** displays general device information, system status, system resource usage, and interface status in widgets that you can rearrange to suit your needs. You can also collapse, refresh, and close individual widgets.

DASHBOARD Device Information 4 8 2 X System Status System Name: <u>nwa5301-nj</u> System Uptime: 2012-09-04 / NWA5301-NJ Model Name: Current Date/Time: UTC+00:00 S132L35310003 Serial Number: admin (unlimited / 00:29:59) Current Login User: MAC Address Range: B0:B2:DC:71:AF:1C ~ B0:B2:DC:71:AF:1D Boot Status: V4.10(AANB.0) / V1.06 / 2013-12-11 13:15:13 Firmware Version: standalone Management Mode: System Resources 4 8 2 X ▲ @ # X Interface Status Summary CPU Usage Status VID IP Addr/Netmask IP As... Action 0 % 192.168.1.2 / 25... lan Down Static n/a Memory Usage WLAN Interface Status Summary ▲ @ ¢ X 56 % Sta... MAC Address Radio Band OP Mode Ch... Sta... Flash Usage B0:B2:DC:... 1 2.4G AP (MBSSID) 6 2 77 % WDS Downlink Status ▲ @ ¢ X MAC Address Radio Ch... Security Mo... Lin... WDS Uplink Status 4 8 4 X MAC Address Ra... Channel SSID Security Mode Link S...

Figure 14 Dashboard

The following table describes the labels in this screen.

Table 14 Dashboard

| LABEL                       | DESCRIPTION                                                                                                    |  |
|-----------------------------|----------------------------------------------------------------------------------------------------|--|
| Widget Settings (A)         | Use this link to re-open closed widgets. Widgets that are already open appear grayed out.                                                                                                    |  |
| Up Arrow (B)                | Click this to collapse a widget.                                                                                                    |  |
| Refresh Time<br>Setting (C) | Set the interval for refreshing the information displayed in the widget.                                                                                                    |  |
| Refresh Now (D)             | Click this to update the widget's information immediately.                                                                                                    |  |
| Close Widget (E)            | Click this to close the widget. Use <b>Widget Setting</b> to re-open it.                                                                                                    |  |
| Device Information          |                                                                                                    |  |
| System Name                 | This field displays the name used to identify the NWA on any network. Click the icon to open the screen where you can change it.                                                                                                    |  |
| Model Name                  | This field displays the model name of this NWA.                                                                                                    |  |
| Serial Number               | This field displays the serial number of this NWA.                                                                                                    |  |
| MAC Address<br>Range        | This field displays the MAC addresses used by the NWA. Each physical port or wireless radio has one MAC address. The first MAC address is assigned to the Ethernet LAN port, the second MAC address is assigned to the first radio, and so on. |  |
| Firmware<br>Version         | This field displays the version number and date of the firmware the NWA is currently running. Click the icon to open the screen where you can upload firmware.                                                                                 |  |
| System Resources            |                                                                                                    |  |
| CPU Usage                   | This field displays what percentage of the NWA's processing capability is currently being used. Hover your cursor over this field to display the <b>Show CPU Usage</b> icon that takes you to a chart of the NWA's recent CPU usage.           |  |
| Memory Usage                | This field displays what percentage of the NWA's RAM is currently being used. Hover your cursor over this field to display the <b>Show Memory Usage</b> icon that takes you to a chart of the NWA's recent memory usage.                       |  |
| Flash Usage                 | This field displays what percentage of the NWA's onboard flash memory is currently being used.                                                                                                    |  |
| System Status               |                                                                                                    |  |
| System Uptime               | This field displays how long the NWA has been running since it last restarted or was turned on.                                                                                                    |  |
| Current Date/<br>Time       | This field displays the current date and time in the NWA. The format is yyyy-mm-dd hh:mm:ss.                                                                                                    |  |
| Current Login<br>User       | This field displays the user name used to log in to the current session, the amount of reauthentication time remaining, and the amount of lease time remaining.                                                                                |  |

 Table 14
 Dashboard (continued)

| Table 14 Dashboard               | DESCRIPTION                                                                                                    |
|----------------------------------|----------------------------------------------------------------------------------------------------|
|                                  |                                                                                                    |
| Boot Status                      | This field displays details about the NWA's startup state.                                                                                                    |
|                                  | OK - The NWA started up successfully.                                                                                                    |
|                                  | Firmware update OK - A firmware update was successful.                                                                                                    |
|                                  | <b>Problematic configuration after firmware update</b> - The application of the configuration failed after a firmware upgrade.                                                                                             |
|                                  | <b>System default configuration</b> - The NWA successfully applied the system default configuration. This occurs when the NWA starts for the first time or you intentionally reset the NWA to the system default settings. |
|                                  | Fallback to lastgood configuration - The NWA was unable to apply the startup-config.conf configuration file and fell back to the lastgood.conf configuration file.                                                         |
|                                  | Fallback to system default configuration - The NWA was unable to apply the lastgood.conf configuration file and fell back to the system default configuration file (system-default.conf).                                  |
|                                  | Booting in progress - The NWA is still applying the system configuration.                                                                                                    |
| Management<br>Mode               | This shows whether the NWA is set to work as a stand alone AP.                                                                                                    |
| Interface Status<br>Summary      | If an Ethernet interface does not have any physical ports associated with it, its entry is displayed in light gray text. Click the <b>Detail</b> icon to go to a (more detailed) summary screen of interface statistics.   |
| Name                             | This field displays the name of each interface.                                                                                                    |
| Status                           | This field displays the current status of each interface. The possible values depend on what type of interface it is.                                                                                                    |
|                                  | Inactive - The Ethernet interface is disabled.                                                                                                    |
|                                  | Down - The Ethernet interface is enabled but not connected.                                                                                                    |
|                                  | <b>Speed / Duplex</b> - The Ethernet interface is enabled and connected. This field displays the port speed and duplex setting ( <b>Full</b> or <b>Half</b> ).                                                             |
| VID                              | This field displays the VLAN ID to which the interface belongs.                                                                                                    |
| IP Addr/<br>Netmask              | This field displays the current IP address and subnet mask assigned to the interface. If the IP address is 0.0.0.0, the interface is disabled or did not receive an IP address and subnet mask via DHCP.                   |
| IP Assignment                    | This field displays how the interface gets its IP address.                                                                                                    |
|                                  | Static - This interface has a static IP address.                                                                                                    |
|                                  | DHCP Client - This interface gets its IP address from a DHCP server.                                                                                                    |
| Action                           | If the interface has a static IP address, this shows n/a.                                                                                                    |
|                                  | If the interface has a dynamic IP address, use this field to get or to update the IP address for the interface. Click <b>Renew</b> to send a new DHCP request to a DHCP server.                                            |
| WLAN Interface<br>Status Summary | This displays status information for the WLAN interface.                                                                                                    |
| Status                           | This displays whether or not the WLAN interface is activated.                                                                                                    |
| MAC Address                      | This displays the MAC address of the radio.                                                                                                    |
| Radio                            | This indicates the radio number on the NWA.                                                                                                    |
| Band                             | This indicates the wireless frequency band currently being used by the radio.                                                                                                    |
| OP Mode                          | This indicates the radio's operating mode. Operating modes are <b>AP (MBSSID)</b> , <b>Root AP</b> or <b>Repeater</b> .                                                                                                    |
| Channel                          | This indicates the channel number the radio is using.                                                                                                    |

Table 14 Dashboard (continued)

| LABEL                                       | DESCRIPTION                                                                                                    |
|---------------------------------------------|----------------------------------------------------------------------------------------------------|
| Station                                     | This displays the number of wireless clients connected to the NWA.                                                                                                    |
| WDS Downlink<br>Status<br>WDS Uplink Status | This displays status information for the WDS links.  Uplink refers to the WDS link from the repeaters to the root AP.  Downlink refers to the WDS link from the root AP to the repeaters.  When the NWA is in root AP mode and connected to a repeater, only the downlink                                      |
|                                             | information is displayed.  When the NWA is in repeater mode and connected to a root AP directly or via another repeater, the uplink information is displayed.  When the NWA is in repeater mode and connected to a root AP and other repeater(s), both the uplink and downlink information would be displayed. |
| MAC Address                                 | This is the MAC address of the root AP or repeater to which the NWA is connected using WDS.                                                                                                    |
| Radio                                       | This is the radio number on the root AP or repeater to which the NWA is connected using WDS.                                                                                                    |
| Channel                                     | This is the channel number(s) used by the root AP or repeater to which the NWA is connected using WDS.                                                                                                    |
| SSID                                        | This indicates the name of the wireless network to which the NWA is connected using WDS.                                                                                                    |
| Security Mode                               | This indicates which secure encryption methods is being used by the NWA to connect to the root AP or repeater using WDS.                                                                                                    |
| Link Status                                 | This indicates whether the WDS link is up. A yellow bulb signifies that this link is up. A gray bulb signifies that this link is down.                                                                                                    |

# 3.2.1 CPU Usage

Use this screen to look at a chart of the NWA's recent CPU usage. To access this screen, click **CPU Usage** in the dashboard.

Figure 15 Dashboard > CPU Usage

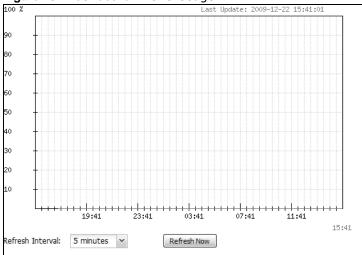

Table 15 Dashboard > CPU Usage

| LABEL            | DESCRIPTION                                                        |
|------------------|--------------------------------------------------------------------|
| %                | The y-axis represents the percentage of CPU usage.                 |
| time             | The x-axis shows the time period over which the CPU usage occurred |
| Refresh Interval | Enter how often you want this window to be automatically updated.  |
| Refresh Now      | Click this to update the information in the window right away.     |

### 3.2.2 Memory Usage

Use this screen to look at a chart of the NWA's recent memory (RAM) usage. To access this screen, click **Memory Usage** in the dashboard.

Figure 16 Dashboard > Memory Usage

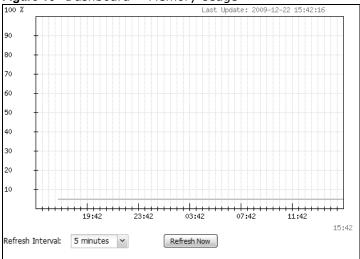

The following table describes the labels in this screen.

**Table 16** Dashboard > Memory Usage

| LABEL            | DESCRIPTION                                                        |
|------------------|--------------------------------------------------------------------|
|                  | The y-axis represents the percentage of RAM usage.                 |
|                  | The x-axis shows the time period over which the RAM usage occurred |
| Refresh Interval | Enter how often you want this window to be automatically updated.  |
| Refresh Now      | Click this to update the information in the window right away.     |

## **Monitor**

### 4.1 Overview

Use the Monitor screens to check status and statistics information.

## 4.1.1 What You Can Do in this Chapter

- The **Network Status** screen (Section 4.2 on page 38) displays general Ethernet interface information and packet statistics.
- The Radio List screen (Section 4.3 on page 40) displays statistics about the wireless radio transmitter in the NWA.
- The **Station Info** screen (Section 4.4 on page 43) displays statistics pertaining to the associated stations.
- The WDS Link Info screen (Section 4.5 on page 44) displays statistics about the NWA's WDS connections.
- The **View Log** screen (Section 4.6 on page 45) displays the NWA's current log messages. You can change the way the log is displayed, you can e-mail the log, and you can also clear the log in this screen.

### 4.2 Network Status

Use this screen to look at general Ethernet interface information and packet statistics. To access this screen, click **Monitor** > **Network Status**.

Figure 17 Monitor > Network Status

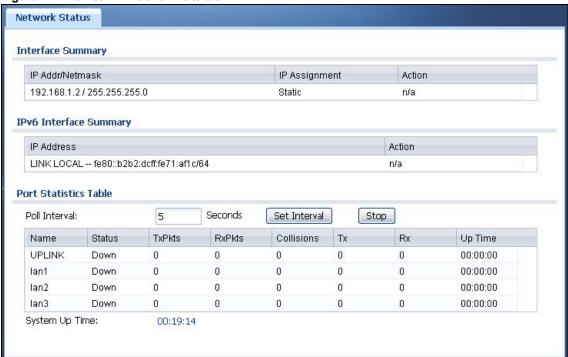

**Table 17** Monitor > Network Status

| LABEL                     | DESCRIPTION                                                                                                    |
|---------------------------|----------------------------------------------------------------------------------------------------|
| Interface<br>Summary      | Use the Interface Summary section for IPv4 network settings. Use the IPv6 Interface Summary section for IPv6 network settings if you connect your NWA to an IPv6 network.                                                                               |
| IPv6 Interface<br>Summary | Both sections have similar fields as described below.                                                                                                    |
| IP Addr/Netmask           | This field displays the current IP address (and subnet mask) of the interface. If the IP                                                                                                    |
| IP Address                | address is 0.0.0.0 (in the IPv4 network) or :: (in the IPv6 network), the interface does not have an IP address yet.                                                                                                    |
| IP Assignment             | This field displays how the interface gets its IPv4 address.                                                                                                    |
|                           | Static - This interface has a static IPv4 address.                                                                                                    |
|                           | DHCP Client - This interface gets its IPv4 address from a DHCP server.                                                                                                    |
| Action                    | Use this field to get or to update the IP address for the interface. Click <b>Renew</b> to send a new DHCP request to a DHCP server. If the interface cannot use one of these ways to get or to update its IP address, this field displays <b>n/a</b> . |
| Port Statistics<br>Table  |                                                                                                    |
| Poll Interval             | Enter how often you want this window to be updated automatically, and click <b>Set Interval</b> .                                                                                                    |
| Set Interval              | Click this to set the <b>Poll Interval</b> the screen uses.                                                                                                    |
| Stop                      | Click this to stop the window from updating automatically. You can start it again by setting the <b>Poll Interval</b> and clicking <b>Set Interval</b> .                                                                                                |
| Name                      | This field displays the name of the Ethernet port on the NWA.                                                                                                    |

**Table 17** Monitor > Network Status (continued)

| LABEL          | DESCRIPTION                                                                                                    |
|----------------|----------------------------------------------------------------------------------------------------|
| Status         | This field displays the current status of the physical port.                                                                                  |
|                | <b>Down</b> - The physical port is not connected.                                                                                             |
|                | <b>Speed / Duplex</b> - The physical port is connected. This field displays the port speed and duplex setting ( <b>Full</b> or <b>Half</b> ). |
| TxPkts         | This field displays the number of packets transmitted from the NWA on the physical port since it was last connected.                          |
| RxPkts         | This field displays the number of packets received by the NWA on the physical port since it was last connected.                               |
| Collisions     | This field displays the number of collisions on the physical port since it was last connected.                                                |
| Tx             | This field displays the transmission speed, in bytes per second, on the physical port in the one-second interval before the screen updated.   |
| Rx             | This field displays the reception speed, in bytes per second, on the physical port in the one-second interval before the screen updated.      |
| Up Time        | This field displays how long the physical port has been connected.                                                                            |
| System Up Time | This field displays how long the NWA has been running since it last restarted or was turned on.                                               |

### 4.3 Radio List

Use this screen to view statistics for the NWA's wireless radio transmitter. To access this screen, click Monitor > Wireless > AP Information > Radio List.

Figure 18 Monitor > Wireless > AP Information > Radio List

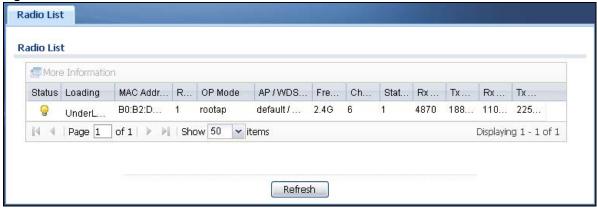

The following table describes the labels in this screen.

**Table 18** Monitor > Wireless > AP Information > Radio List

| LABEL               | DESCRIPTION                                                                                                    |
|---------------------|----------------------------------------------------------------------------------------------------|
| More<br>Information | Click this to view additional information about the selected radio's wireless traffic and station count. Information spans a 24 hour period.                                          |
| Status              | This displays whether or not the radio is enabled.                                                                                                    |
| Loading             | This indicates the AP's load balance status ( <b>UnderLoad</b> or <b>OverLoad</b> ) when load balancing is enabled on the NWA. Otherwise, it shows - when load balancing is disabled. |
| MAC Address         | This displays the MAC address of the radio.                                                                                                    |

**Table 18** Monitor > Wireless > AP Information > Radio List (continued)

| LABEL                 | DESCRIPTION                                                                                      |
|-----------------------|--------------------------------------------------------------------------------------------------|
| Radio                 | This indicates the radio number on the NWA to which it belongs.                                  |
| OP Mode               | This indicates the radio's operating mode. Operating modes are AP (MBSSID), Root AP or Repeater. |
| AP/WDS Profile        | This indicates the AP profile name and WDS profile name to which the radio belongs.              |
| Frequency Band        | This indicates the wireless frequency band currently being used by the radio.                    |
| Channel ID            | This indicates the radio's channel ID.                                                           |
| Station               | This displays the number of wireless clients connected to this radio on the NWA.                 |
| Rx PKT                | This displays the total number of packets received by the radio.                                 |
| Tx PKT                | This displays the total number of packets transmitted by the radio.                              |
| Rx FCS Error<br>Count | This indicates the number of received packet errors accrued by the radio.                        |
| Tx Retry Count        | This indicates the number of times the radio has attempted to re-transmit packets.               |

#### 4.3.1 AP Mode Radio Information

This screen allows you to view a selected radio's SSID details, wireless traffic statistics and station count for the preceding 24 hours. To access this window, select a radio and click the **More Information** button in the **Radio List** screen.

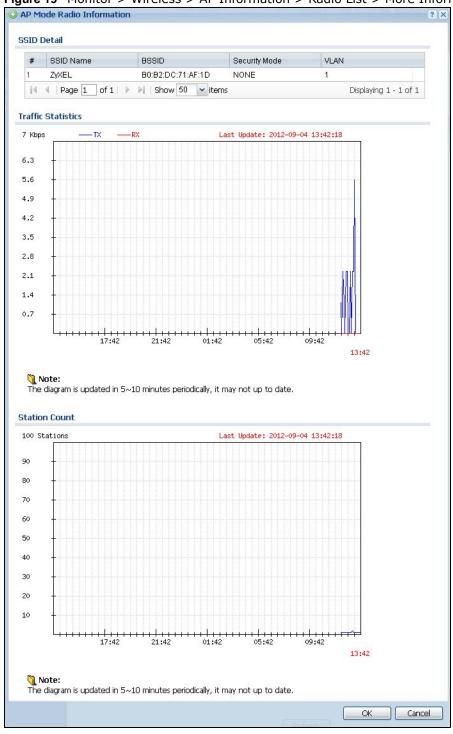

Figure 19 Monitor > Wireless > AP Information > Radio List > More Information

**Table 19** Monitor > Wireless > AP Information > Radio List > More Information

| LABEL              | DESCRIPTION                                                                                                    |
|--------------------|----------------------------------------------------------------------------------------------------|
| SSID Detail        | This list shows information about all the wireless clients that have connected to the specified radio over the preceding 24 hours. |
| #                  | This is the items sequential number in the list. It has no bearing on the actual data in this list.                                |
| SSID Name          | This displays an SSID associated with this radio. There can be up to eight maximum.                                                |
| BSSID              | This displays a BSSID associated with this radio. The BSSID is tied to the SSID.                                                   |
| Security<br>Mode   | This displays the security mode in which the SSID is operating.                                                                    |
| VLAN               | This displays the VLAN ID associated with the SSID.                                                                                |
| Traffic Statistics | This graph displays the overall traffic information of the radio over the preceding 24 hours.                                      |
|                    | This y-axis represents the amount of data moved across this radio in megabytes per second.                                         |
|                    | This x-axis represents the amount of time over which the data moved across this radio.                                             |
| Station Count      | This graph displays the connected station information of the radio over the preceding 24 hours                                     |
|                    | The y-axis represents the number of connected stations.                                                                            |
|                    | The x-axis shows the time period over which a station was connected.                                                               |
| Last Update        | This field displays the date and time the information in the window was last updated.                                              |
| ОК                 | Click this to close this window.                                                                                                   |
| Cancel             | Click this to close this window.                                                                                                   |

### 4.4 Station List

Use this screen to view statistics pertaining to the associated stations (or "wireless clients"). Click **Monitor** > **Wireless** > **Station Info** to access this screen.

Figure 20 Monitor > Wireless > Station Info

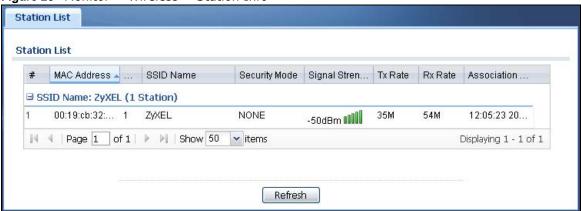

Table 20 Monitor > Wireless > Station Info

| LABEL            | DESCRIPTION                                                                                                    |
|------------------|----------------------------------------------------------------------------------------------------|
| #                | This is the station's index number in this list.                                                                                    |
| MAC Address      | This is the station's MAC address.                                                                                                  |
| Radio            | This is the radio number on the NWA to which the station is connected.                                                              |
| SSID Name        | This indicates the name of the wireless network to which the station is connected. A single AP can have multiple SSIDs or networks. |
| Security Mode    | This indicates which secure encryption methods is being used by the station to connect to the network.                              |
| Signal Strength  | This is the RSSI (Received Signal Strength Indicator) of the station's wireless connection.                                         |
| Tx Rate          | This is the maximum transmission rate of the station.                                                                               |
| Rx Rate          | This is the maximum reception rate of the station.                                                                                  |
| Association Time | This displays the time the station first associated with the NWA's wireless network.                                                |
| Refresh          | Click this to refresh the items displayed on this page.                                                                             |

### 4.5 WDS Link Info

Use this screen to view the WDS traffic statistics between the NWA and a root AP or repeaters. Click **Monitor** > **Wireless** > **WDS Link Info** to access this screen.

Figure 21 Monitor > Wireless > WDS Link Info

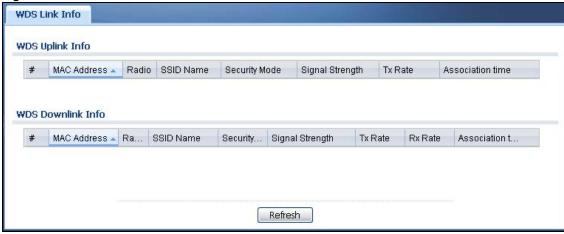

**Table 21** Monitor > Wireless > WDS Link Info

| LABEL            | DESCRIPTION                                                                                                    |
|------------------|----------------------------------------------------------------------------------------------------|
| WDS Uplink Info  | Uplink refers to the WDS link from the repeaters to the root AP.                                                                                |
| WDS Downlink     | <b>Downlink</b> refers to the WDS link from the root AP to the repeaters.                                                                       |
| Info             | When the NWA is in root AP mode and connected to a repeater, only the downlink information is displayed.                                        |
|                  | When the NWA is in repeater mode and connected to a root AP directly or via another repeater, the uplink information is displayed.              |
|                  | When the NWA is in repeater mode and connected to a root AP and other repeater(s), both the uplink and downlink information would be displayed. |
| #                | This is the index number of the root AP or repeater in this list.                                                                               |
| MAC Address      | This is the MAC address of the root AP or repeater to which the NWA is connected using WDS.                                                     |
| Radio            | This is the radio number on the root AP or repeater to which the NWA is connected using WDS.                                                    |
| SSID Name        | This indicates the name of the wireless network to which the NWA is connected using WDS.                                                        |
| Security Mode    | This indicates which secure encryption methods is being used by the NWA to connect to the root AP or repeater using WDS.                        |
| Signal Strength  | This is the RSSI (Received Signal Strength Indicator) of the wireless connection in WDS.                                                        |
| Tx Rate          | This is the maximum transmission rate of the root AP or repeater to which the NWA is connected using WDS.                                       |
| Rx Rate          | This is the maximum reception rate of the root AP or repeater to which the NWA is connected using WDS.                                          |
| Association Time | This displays the time the NWA first associated with the wireless network using WDS.                                                            |
| Refresh          | Click this to refresh the items displayed on this page.                                                                                         |

## 4.6 View Log

Log messages are stored in two separate logs, one for regular log messages and one for debugging messages. In the regular log, you can look at all the log messages by selecting **All Logs**, or you can select a specific category of log messages (for example, user). You can also look at the debugging log by selecting **Debug Log**. All debugging messages have the same priority.

To access this screen, click **Monitor** > **Log**. The log is displayed in the following screen.

Note: When a log reaches the maximum number of log messages, new log messages automatically overwrite existing log messages, starting with the oldest existing log message first.

Events that generate an alert (as well as a log message) display in red. Regular logs display in black. Click a column's heading cell to sort the table entries by that column's criteria. Click the heading cell again to reverse the sort order.

Figure 22 Monitor > Log > View Log

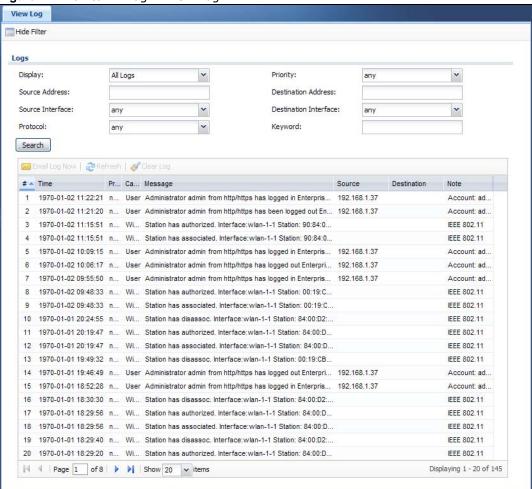

Table 22 Monitor > Log > View Log

| LABEL                        | DESCRIPTION                                                                                                    |
|------------------------------|----------------------------------------------------------------------------------------------------|
| Show Filter /<br>Hide Filter | Click this button to show or hide the filter settings.                                                                                                    |
|                              | If the filter settings are hidden, the <b>Display</b> , <b>Email Log Now</b> , <b>Refresh</b> , and <b>Clear Log</b> fields are available.                                                                                                    |
|                              | If the filter settings are shown, the <b>Display</b> , <b>Priority</b> , <b>Source Address</b> , <b>Destination Address</b> , <b>Service</b> , <b>Keyword</b> , and <b>Search</b> fields are available.                                                                                                    |
| Display                      | Select the category of log message(s) you want to view. You can also view <b>All Logs</b> at one time, or you can view the <b>Debug Log</b> .                                                                                                    |
| Priority                     | This displays when you show the filter. Select the priority of log messages to display. The log displays the log messages with this priority or higher. Choices are: any, emerg, alert, crit, error, warn, notice, and info, from highest priority to lowest priority. This field is read-only if the Category is Debug Log. |
| Source Address               | This displays when you show the filter. Type the source IP address of the incoming packet that generated the log message. Do not include the port in this filter.                                                                                                    |
| Destination<br>Address       | This displays when you show the filter. Type the IP address of the destination of the incoming packet when the log message was generated. Do not include the port in this filter.                                                                                                    |

**Table 22** Monitor > Log > View Log (continued)

| LABEL                    | DESCRIPTION                                                                                                    |
|--------------------------|----------------------------------------------------------------------------------------------------|
| Source Interface         | This displays when you show the filter. Select the source interface of the packet that generated the log message.                                                                                                    |
| Destination<br>Interface | This displays when you show the filter. Select the destination interface of the packet that generated the log message.                                                                                                    |
| Protocol                 | This displays when you show the filter. Select a service protocol whose log messages you would like to see.                                                                                                    |
| Keyword                  | This displays when you show the filter. Type a keyword to look for in the <b>Message</b> , <b>Source</b> , <b>Destination</b> and <b>Note</b> fields. If a match is found in any field, the log message is displayed. You can use up to 63 alphanumeric characters and the underscore, as well as punctuation marks ()',:;?! +-*/= $\#$ % @; the period, double quotes, and brackets are not allowed. |
| Search                   | This displays when you show the filter. Click this button to update the log using the current filter settings.                                                                                                    |
| Email Log Now            | Click this button to send log messages to the <b>Active</b> e-mail addresses specified in the <b>Send Log To</b> field on the <b>Configuration</b> > <b>Log &amp; Report</b> > <b>Log Settings</b> screen.                                                                                                    |
| Refresh                  | Click this to update the list of logs.                                                                                                    |
| Clear Log                | Click this button to clear the whole log, regardless of what is currently displayed on the screen.                                                                                                    |
| #                        | This field is a sequential value, and it is not associated with a specific log message.                                                                                                    |
| Time                     | This field displays the time the log message was recorded.                                                                                                    |
| Priority                 | This field displays the priority of the log message. It has the same range of values as the <b>Priority</b> field above.                                                                                                    |
| Category                 | This field displays the log that generated the log message. It is the same value used in the <b>Display</b> and (other) <b>Category</b> fields.                                                                                                    |
| Message                  | This field displays the reason the log message was generated. The text "[count= $x$ ]", where $x$ is a number, appears at the end of the <b>Message</b> field if log consolidation is turned on and multiple entries were aggregated to generate into this one.                                                                                                    |
| Source                   | This field displays the source IP address and the port number in the event that generated the log message.                                                                                                    |
| Destination              | This field displays the destination IP address and the port number of the event that generated the log message.                                                                                                    |
| Note                     | This field displays any additional information about the log message.                                                                                                    |

The Web Configurator saves the filter settings if you leave the **View Log** screen and return to it later.

# **Management Mode**

#### 5.1 Overview

This chapter discusses using the NWA in management mode, which determines whether the NWA is used in its default standalone mode, or as part of a Control And Provisioning of Wireless Access Points (CAPWAP) network.

#### 5.2 About CAPWAP

The NWA supports CAPWAP. This is ZyXEL's implementation of the CAPWAP protocol (RFC 5415).

The CAPWAP dataflow is protected by Datagram Transport Layer Security (DTLS).

The following figure illustrates a CAPWAP wireless network. You (U) configure the AP controller (C), which then automatically updates the configurations of the managed APs ( $M1 \sim M4$ ).

Figure 23 CAPWAP Network Example

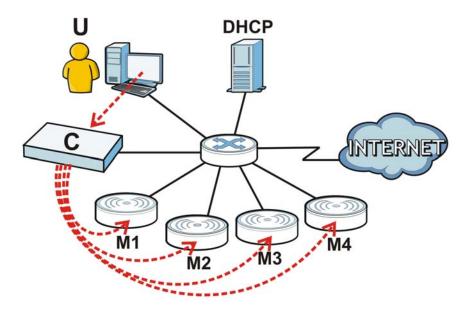

Note: The NWA can be a standalone AP (default), or a CAPWAP managed AP.

### 5.2.1 CAPWAP Discovery and Management

The link between CAPWAP-enabled access points proceeds as follows:

- 1 An AP in managed AP mode joins a wired network (receives a dynamic IP address).
- 2 The AP sends out a discovery request, looking for a CAPWAP AP controller.
- 3 If there is an AP controller on the network, it receives the discovery request. If the AP controller is in Manual mode it adds the details of the AP to its Unmanaged Access Points list, and you decide which available APs to manage. If the AP is in Always Accept mode, it automatically adds the AP to its Managed Access Points list and provides the managed AP with default configuration information, as well as securely transmitting the DTLS pre-shared key. The managed AP is ready for association with wireless clients.

#### 5.2.2 Managed AP Finds the Controller

A managed NWA can find the controller in one of the following ways:

- Manually specify the controller's IP address in the Web Configurator's MGNT Mode screen.
- Get the controller's IP address from a DHCP server with the controller's IP address configured as option 138.
- Broadcasting to discover the controller within the broadcast domain.

Note: The AP controller needs to have a static IP address. If it is a DHCP client, set the DHCP server to reserve an IP address for the AP controller.

#### 5.2.3 CAPWAP and IP Subnets

By default, CAPWAP works only between devices with IP addresses in the same subnet.

However, you can configure CAPWAP to operate between devices with IP addresses in different subnets by doing the following.

- Activate DHCP. Your network's DHCP server must support option 138 defined in RFC 5415.
- Configure DHCP option 138 with the IP address of the CAPWAP AP controller on your network.

DHCP Option 138 allows the CAPWAP management request (from the AP in managed AP mode) to reach the AP controller in a different subnet, as shown in the following figure.

Figure 24 CAPWAP and DHCP Option 138

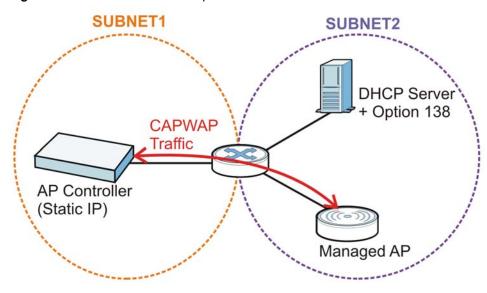

#### 5.2.4 Notes on CAPWAP

This section lists some additional features of ZyXEL's implementation of the CAPWAP protocol.

- When the AP controller uses its internal Remote Authentication Dial In User Service (RADIUS) server, managed APs also use the AP controller's authentication server to authenticate wireless clients.
- If a managed AP's link to the AP controller is broken, the managed AP continues to use the wireless settings with which it was last provided.

## 5.3 Management Mode Screen

Use this screen to configure the NWA as a CAPWAP managed AP, or to use it in standalone AP mode. To access this screen, click **Configuration > MGNT Mode**.

Note: After you change the operation mode, the NWA resets to its default settings for the mode you set it to, including the IP address of 192.168.1.2 (in standalone AP mode).

Figure 25 Configuration > MGNT Mode

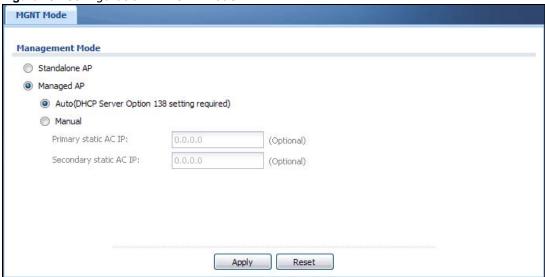

Each field is described in the following table.

**Table 23** Configuration > MGNT Mode

| LABEL                                 | DESCRIPTION                                                                                                    |
|---------------------------------------|----------------------------------------------------------------------------------------------------|
| Standalone AP                         | Select this to manage the NWA using its own web configurator, neither managing nor managed by other devices.                                                                                                    |
| Managed AP                            | Select this to have the NWA managed by an AP controller on your network. When you do this, the NWA can be configured ONLY by the AP controller.  Note: If you want to return the NWA to standalone AP mode, you must check the AP controller for the NWA's IP address and use FTP to upload firmware for standalone AP mode.                                               |
| Auto                                  |                                                                                                    |
| Auto                                  | Select this option to use DHCP option 138 (CAPWAP Access Controller addresses) to get the AP controller's IP address.                                                                                                    |
| Manual                                | Select this option and enter the IP address of the AP controller manually.                                                                                                    |
| Primary/<br>Secondary static<br>AC IP | Specify the primary and secondary IP address of the AP controller to which the NWA connects.                                                                                                    |
| Apply                                 | Click <b>Apply</b> to save your changes back to the NWA.                                                                                                    |
|                                       | If you change the mode in this screen, the NWA restarts. Wait a short while before you attempt to log in again. If you changed the mode to <b>Managed AP</b> , the AP controller uploads the firmware package for managed AP mode to the NWA and you cannot log in as the web configurator is disabled; you must manage the NWA through the AP controller on your network. |
| Reset                                 | Click <b>Reset</b> to return the screen to its last-saved settings.                                                                                                    |

## **Network**

### 6.1 Overview

This chapter describes how you can configure the management IP address and VLAN settings of your NWA.

The Internet Protocol (IP) address identifies a device on a network. Every networking device (including computers, servers, routers, printers, etc.) needs an IP address to communicate across the network. These networking devices are also known as hosts.

Figure 26 IP Setup

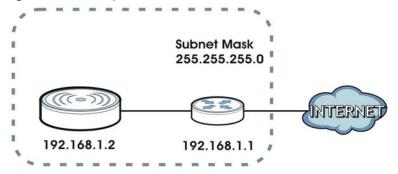

The figure above illustrates one possible setup of your NWA. The gateway IP address is 192.168.1.1 and the IP address of the NWA is 192.168.1.2 (default). The gateway and the NWA must belong in the same subnet mask to be able to communicate with each other.

### 6.1.1 What You Can Do in this Chapter

- The IP Setting screen (Section 6.2 on page 52) configures the NWA's LAN IP address.
- The VLAN screen (Section 6.3 on page 54) configures the NWA's VLAN settings.

## 6.2 IP Setting

Use this screen to configure the IP address for your NWA. To access this screen, click Configuration > Network > IP Setting.

Figure 27 Configuration > Network > IP Setting IP Setting VLAN **IP Address Assignment**  Get Automatically Use Fixed IP Address IP Address: 192.168.1.2 Subnet Mask: 255.255.255.0 (Optional) Gateway: 0.0.0.0 DNS Server IP Address: 0.0.0.0 IPv6 Address Assignment ☑ Enable Stateless Address Auto-configuration(SLAAC) fe80::b2b2:dcff:fe71:af18/64 Link-Local Address: IPv6 Address/Prefix Length: (Optional) Gateway: (Optional) (0-15) Metric: ☑ DHCPv6 Client DUID: 00:03:00:01:b0:b2:dc:71:af:18 ▼ Request Address DHCPv6 Request Options DNS Server NTP Server

Apply

Reset

Each field is described in the following table.

Table 24 Configuration > Network > IP Setting

| LABEL                                                         | DESCRIPTION                                                                                                    |
|---------------------------------------------------------------|----------------------------------------------------------------------------------------------------|
| IP Address<br>Assignment                                      |                                                                                                    |
| Get<br>Automatically                                          | Select this to make the interface a DHCP client and automatically get the IP address, subnet mask, and gateway address from a DHCP server.                                                              |
| Use Fixed IP<br>Address                                       | Select this if you want to specify the IP address, subnet mask, and gateway manually.                                                                                                    |
| IP Address                                                    | Enter the IP address for this interface.                                                                                                    |
| Subnet Mask                                                   | Enter the subnet mask of this interface in dot decimal notation. The subnet mask indicates what part of the IP address is the same for all computers in the network.                                    |
| Gateway                                                       | Enter the IP address of the gateway. The NWA sends packets to the gateway when it does not know how to route the packet to its destination. The gateway should be on the same network as the interface. |
| DNS Server IP<br>Address                                      | Enter the IP address of the DNS server.                                                                                                    |
| IPv6 Address<br>Assignment                                    |                                                                                                    |
| Enable Stateless<br>Address Auto-<br>configuration<br>(SLAAC) | Select this to enable IPv6 stateless auto-configuration on the NWA. The NWA will generate an IPv6 address itself from a prefix obtained from an IPv6 router in the network.                             |

**Table 24** Configuration > Network > IP Setting (continued)

| LABEL                                        | DESCRIPTION                                                                                                    |  |
|----------------------------------------------|----------------------------------------------------------------------------------------------------|--|
| Link-Local<br>Address                        | This displays the IPv6 link-local address and the network prefix that the NWA generates itself for the LAN interface.                                                                                                    |  |
| IPv6 Address/<br>Prefix Length               | Enter the IPv6 address and the prefix length for the LAN interface if you want to use a static IP address. This field is optional.                                                                                                    |  |
|                                              | The prefix length indicates what the left-most part of the IP address is the same for all computers in the network, that is, the network address.                                                                                                    |  |
| Gateway                                      | Enter the IPv6 address of the default outgoing gateway using colon (:) hexadecimal notation.                                                                                                    |  |
| Metric                                       | Enter the priority of the gateway (if any) on the LAN interface. The NWA decides which gateway to use based on this priority. The lower the number, the higher the priority. If two or more gateways have the same priority, the NWA uses the one that was configured first. |  |
| DHCPv6                                       | Select this option to set the NWA to act as a DHCPv6 client.                                                                                                    |  |
| DUID                                         | This field displays the DHCP Unique IDentifier (DUID) of the NWA, which is unique and used for identification purposes when the NWA is exchanging DHCPv6 messages with others. See Appendix B on page 183 for more information.                                              |  |
| Request Address<br>DHCPv6 Request<br>Options | Select this option to determine what additional information to get from the DHCPv6 server.                                                                                                    |  |
| DNS Server                                   | Select this option to obtain the IP address of the DNS server.                                                                                                    |  |
| NTP Server                                   | Select this option to obtain the IP address of the NTP server.                                                                                                    |  |
| Apply                                        | Click <b>Apply</b> to save your changes back to the NWA.                                                                                                    |  |
| Reset                                        | Click <b>Reset</b> to return the screen to its last-saved settings.                                                                                                    |  |

## **6.3 VLAN**

This section discusses how to configure the NWA's VLAN settings.

Figure 28 Management VLAN Setup

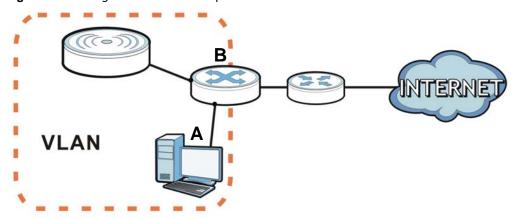

In the figure above, to access and manage the NWA from computer **A**, the NWA and switch **B**'s ports to which computer **A** and the NWA are connected should be in the same VLAN.

A Virtual Local Area Network (VLAN) allows a physical network to be partitioned into multiple logical networks. Devices on a logical network belong to one group. A device can belong to more than one group. With VLAN, a device cannot directly talk to or hear from devices that are not in the same group(s); the traffic must first go through a router.

In Multi-Tenant Unit (MTU) applications, VLAN is vital in providing isolation and security among the subscribers. When properly configured, VLAN prevents one subscriber from accessing the network resources of another on the same LAN, thus a user will not see the printers and hard disks of another user in the same building.

VLAN also increases network performance by limiting broadcasts to a smaller and more manageable logical broadcast domain. In traditional switched environments, all broadcast packets go to each and every individual port. With VLAN, all broadcasts are confined to a specific broadcast domain.

#### IEEE 802.1Q Tag

The IEEE 802.1Q standard defines an explicit VLAN tag in the MAC header to identify the VLAN membership of a frame across bridges. A VLAN tag includes the 12-bit VLAN ID and 3-bit user priority. The VLAN ID associates a frame with a specific VLAN and provides the information that devices need to process the frame across the network.

Use this screen to configure the VLAN settings for your NWA and enable or disable a port. To access this screen, click **Configuration > Network > VLAN**.

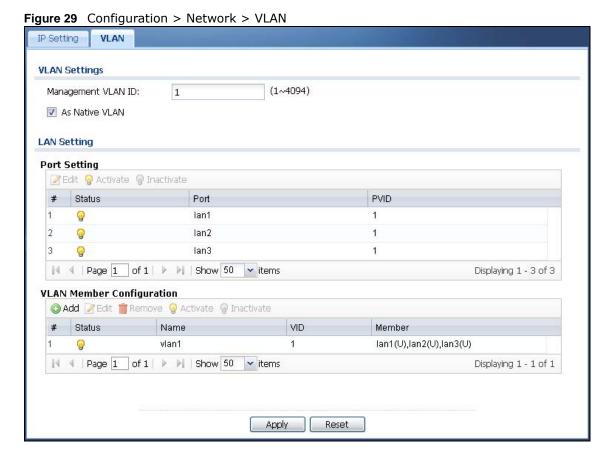

Each field is described in the following table.

**Table 25** Configuration > Network > VLAN

| LABEL                        | DESCRIPTION                                                                                                    |  |
|------------------------------|----------------------------------------------------------------------------------------------------|--|
| VLAN Settings                |                                                                                                    |  |
| Management<br>VLAN ID        | Enter a VLAN ID for the NWA.                                                                                                    |  |
| As Native VLAN               | Select this option to treat this VLAN ID as a VLAN created on the NWA and not one assigned to it from outside the network.                                       |  |
| Port Setting                 |                                                                                                    |  |
| #                            | This is the port's index number in this list.                                                                                                    |  |
| Status                       | This displays whether or not the port is activated.                                                                                                    |  |
| Port                         | This shows the name of the physical Ethernet port on the NWA.                                                                                                    |  |
| PVID                         | This shows the port's PVID.                                                                                                    |  |
|                              | A PVID (Port VLAN ID) is a tag that adds to incoming untagged frames received on a port so that the frames are forwarded to the VLAN group that the tag defines. |  |
| VLAN Member<br>Configuration |                                                                                                    |  |
| #                            | This is the VLAN's index number in this list.                                                                                                    |  |
| Status                       | This displays whether or not the VLAN is activated.                                                                                                    |  |
| Name                         | This shows the name of the VLAN.                                                                                                    |  |
| VID                          | This shows the VLAN ID number.                                                                                                    |  |
| Member                       | This field displays the Ethernet port(s) that is a member of this VLAN.                                                                                          |  |
|                              | U indicates that the port does not tag outbound traffic with this VLAN's ID                                                                                      |  |
|                              | T indicates that the port tags outbound traffic with this VLAN's ID.                                                                                             |  |
| Apply                        | Click <b>Apply</b> to save your changes back to the NWA.                                                                                                    |  |
| Reset                        | Click <b>Reset</b> to return the screen to its last-saved settings.                                                                                              |  |

### 6.3.1 Port Setting Edit

Use this screen to enable or disable a port and configure the port's PVID.

To access this screen, select a port and click the **Edit** button in the **Configuration** > **Network** > **VLAN** screen.

Figure 30 Configuration > Network > VLAN > Edit Port

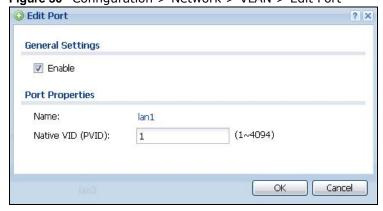

Each field is described in the following table.

**Table 26** Configuration > Network > VLAN > Edit Port

| LABEL             | DESCRIPTION                                                                                                    |
|-------------------|----------------------------------------------------------------------------------------------------|
| Enable            | Select this option to activate the port. Otherwise, deselect it.                                                                                                 |
| Name              | This shows the name of the port.                                                                                                    |
| Native VID (PVID) | A PVID (Port VLAN ID) is a tag that adds to incoming untagged frames received on a port so that the frames are forwarded to the VLAN group that the tag defines. |
|                   | Enter the PVID from 1 to 4094 for this port.                                                                                                    |
| OK                | Click <b>OK</b> to save your changes back to the NWA.                                                                                                    |
| Cancel            | Click Cancel to close the window with changes unsaved.                                                                                                    |

#### 6.3.2 VLAN Add/Edit

Use this screen to create a new VLAN or configure an existing VLAN on the NWA.

To access this screen, click **Add** or select a VLAN and click the **Edit** button in the **Configuration** > **Network** > **VLAN** screen.

Figure 31 Configuration > Network > VLAN > Edit VLAN

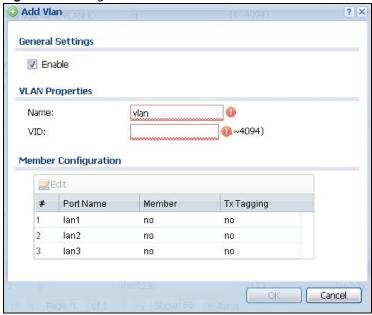

Each field is described in the following table.

 Table 27 Configuration > Network > VLAN > Edit VLAN

| LABEL  | DESCRIPTION                                                                                                    |  |
|--------|----------------------------------------------------------------------------------------------------|--|
| Enable | Select this option to activate the VLAN. Otherwise, deselect it.                                                             |  |
| Name   | This field is read-only if you are editing an existing VLAN.                                                                 |  |
|        | Enter the number of the VLAN. You can use a number from 0~4095. For example, vlan0, vlan8, and so on.                        |  |
| VID    | Enter the VLAN ID. This 12-bit number uniquely identifies each VLAN. Allowed values are 1 - 4094. (0 and 4095 are reserved.) |  |

 Table 27 Configuration > Network > VLAN > Edit VLAN (continued)

| LABEL                   | DESCRIPTION                                                                                              |  |
|-------------------------|----------------------------------------------------------------------------------------------------|--|
| Member<br>Configuration | Use these settings to assign ports to this VLAN as members.                                              |  |
| Edit                    | Click this to edit the selected port's membership values.                                                |  |
| #                       | This is sequential indicator of the port number.                                                         |  |
| Port Name               | This indicates the port name.                                                                            |  |
| Member                  | This indicates whether the selected port is a member or not of the VLAN which is currently being edited. |  |
|                         | Click this field to edit the value.                                                                      |  |
| Tx Tagging              | This indicates whether the selected port tags outbound traffic with this VLAN's ID .                     |  |
|                         | Click this field to edit the value.                                                                      |  |
| ОК                      | Click <b>OK</b> to save your changes back to the NWA.                                                    |  |
| Cancel                  | Click Cancel to close the window with changes unsaved.                                                   |  |

## **Wireless**

### 7.1 Overview

This chapter discusses how to configure the wireless network settings in your NWA.

The following figure provides an example of a wireless network.

Figure 32 Example of a Wireless Network

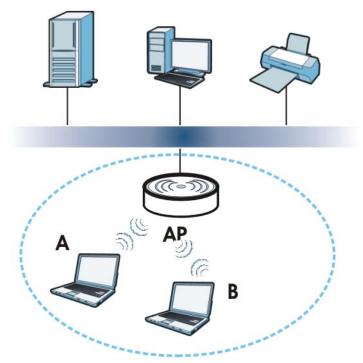

The wireless network is the part in the blue circle. In this wireless network, devices **A** and **B** are called wireless clients. The wireless clients use the access point (AP) to interact with other devices (such as the printer) or with the Internet. Your NWA is the AP.

### 7.1.1 What You Can Do in this Chapter

- The **AP Management** screen (Section 7.2 on page 60) manages the NWA's general wireless settings.
- The **Load Balancing** screen (Section 7.3 on page 61) configures network traffic load balancing between the APs and the NWA.
- The DCS screen (Section 7.4 on page 63) configures dynamic radio channel selection.

#### 7.1.2 What You Need to Know

The following terms and concepts may help as you read this chapter.

#### Station / Wireless Client

A station or wireless client is any wireless-capable device that can connect to an AP using a wireless signal.

#### **Dynamic Channel Selection (DCS)**

Dynamic Channel Selection (DCS) is a feature that allows an AP to automatically select the radio channel upon which it broadcasts by scanning the area around it and determining what channels are currently being used by other devices.

#### Load Balancing (Wireless)

Wireless load balancing is the process where you limit the number of connections allowed on an wireless access point (AP) or you limit the amount of wireless traffic transmitted and received on it so the AP does not become overloaded.

## 7.2 AP Management

Use this screen to manage the NWA's general wireless settings. Click **Configuration > Wireless > AP Management** to access this screen.

Figure 33 Configuration > Wireless > AP Management

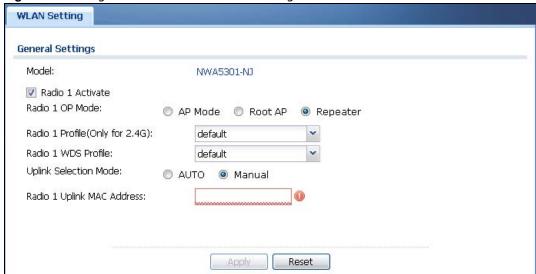

Each field is described in the following table.

**Table 28** Configuration > Wireless > AP Management

| LABEL                         | DESCRIPTION                                                                                                    |  |
|-------------------------------|----------------------------------------------------------------------------------------------------|--|
| Model                         | This field displays the NWA's model name.                                                                                                    |  |
| Radio 1 Activate              | Select the check box to enable the NWA's first (default) radio.                                                                                                    |  |
| Radio 1 OP Mode               | Select the operating mode for the radio.                                                                                                    |  |
|                               | <b>AP Mode</b> means the radio can receive connections from wireless clients and pass their data traffic through to the NWA to be managed (or subsequently passed on to an upstream gateway for managing). |  |
|                               | <b>Root AP</b> means the radio acts as an AP and also supports the wireless connections with other APs (in repeater mode) to form a WDS to extend its wireless network.                                    |  |
|                               | <b>Repeater</b> means the radio can establish a wireless connection with other APs (in either root AP or repeater mode) to form a WDS.                                                                     |  |
| Radio 1 Profile               | Select the radio profile the radio uses.                                                                                                    |  |
| Radio 1 WDS Profile           | This field is available only when the radio is in <b>Root AP</b> or <b>Repeater</b> mode.                                                                                                    |  |
|                               | Select the WDS profile the radio uses to connect to a root AP or repeater.                                                                                                    |  |
| Uplink Selection              | This field is available only when the radio is in Repeater mode.                                                                                                    |  |
| Mode                          | Select <b>AUTO</b> to have the NWA automatically use the settings in the applied WDS profile to connect to a root AP or repeater.                                                                          |  |
|                               | Select <b>Manual</b> to have the NWA connect to the root AP or repeater with the MAC address specified in the <b>Radio 1 Uplink MAC Address</b> field.                                                     |  |
| Radio 1 Uplink MAC<br>Address | Enter the MAC address of the root AP or repeater with which you want the NWA to associate.                                                                                                    |  |
| Apply                         | Click <b>Apply</b> to save your changes back to the NWA.                                                                                                    |  |
| Reset                         | Click <b>Reset</b> to return the screen to its last-saved settings.                                                                                                    |  |

## 7.3 Load Balancing

Use this screen to configure wireless network traffic load balancing between the APs on your network. Click **Configuration** > **Wireless** > **Load Balancing** to access this screen.

Figure 34 Configuration > Wireless > Load Balancing

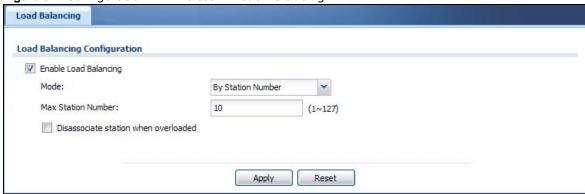

Each field is described in the following table.

**Table 29** Configuration > Wireless > Load Balancing

| LABEL                                      | DESCRIPTION                                                                                                    |  |
|--------------------------------------------|----------------------------------------------------------------------------------------------------|--|
| Enable Load<br>Balancing                   | Select this to enable load balancing on the NWA.                                                                                                    |  |
| Mode                                       | Select a mode by which load balancing is carried out.                                                                                                    |  |
|                                            | Select <b>By Station Number</b> to balance network traffic based on the number of specified stations connect to an AP.                                                                                                    |  |
|                                            | Select <b>By Traffic Level</b> to balance network traffic based on the volume generated by the stations connected to an AP.                                                                                                    |  |
|                                            | Once the threshold is crossed (either the maximum station numbers or with network traffic), then the AP delays association request and authentication request packets from any new station that attempts to make a connection. This allows the station to automatically attempt to connect to another, less burdened AP if one is available. |  |
| Max Station<br>Number                      | Enter the threshold number of stations at which an AP begins load balancing its connections.                                                                                                    |  |
| Traffic Level                              | Select the threshold traffic level at which the AP begins load balancing its connections (Low, Medium, High).                                                                                                    |  |
| Disassociate<br>station when<br>overloaded | Select this option to disassociate wireless clients connected to the AP when it becomes overloaded. If you do not enable this option, then the AP simply delays the connection until it can afford the bandwidth it requires, or it transfers the connection to another AP within its broadcast radius.                                      |  |
|                                            | The disassociation priority is determined automatically by the NWA and is as follows:                                                                                                    |  |
|                                            | <ul> <li>Idle Timeout - Devices that have been idle the longest will be kicked first. If none of the connected devices are idle, then the priority shifts to Signal Strength.</li> <li>Signal Strength - Devices with the weakest signal strength will be kicked first.</li> </ul>                                                           |  |
|                                            | Note: If you enable this function, you should ensure that there are multiple APs within the broadcast radius that can accept any rejected or kicked wireless clients; otherwise, a wireless client attempting to connect to an overloaded AP will be disassociated permanently and never be allowed to connect.                              |  |
| Apply                                      | Click <b>Apply</b> to save your changes back to the NWA.                                                                                                    |  |
| Reset                                      | Click <b>Reset</b> to return the screen to its last-saved settings.                                                                                                    |  |

### 7.3.1 Disassociating and Delaying Connections

When your AP becomes overloaded, there are two basic responses it can take. The first one is to "delay" a client connection. This means that the AP withholds the connection until the data transfer throughput is lowered or the client connection is picked up by another AP. If the client is picked up by another AP then the original AP cannot resume the connection.

For example, here the AP has a balanced bandwidth allotment of 6 Mbps. If laptop **R** connects and it pushes the AP over its allotment, say to 7 Mbps, then the AP delays the red laptop's connection until it can afford the bandwidth or the laptop is picked up by a different AP with bandwidth to spare.

Figure 35 Delaying a Connection

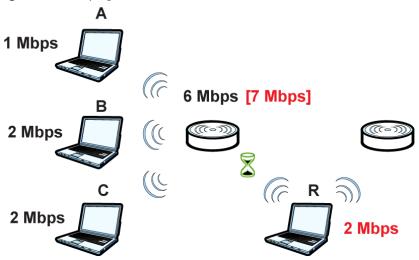

The second response your AP can take is to kick the connections that are pushing it over its balanced bandwidth allotment.

Figure 36 Kicking a Connection

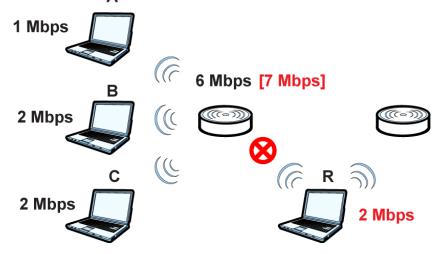

Connections are kicked based on either **idle timeout** or **signal strength**. The NWA first looks to see which devices have been idle the longest, then starts kicking them in order of highest idle time. If no connections are idle, the next criteria the NWA analyzes is signal strength. Devices with the weakest signal strength are kicked first.

### 7.4 DCS

Use this screen to configure dynamic radio channel selection. Click **Configuration > Wireless > DCS** to access this screen.

Figure 37 Configuration > Wireless > DCS

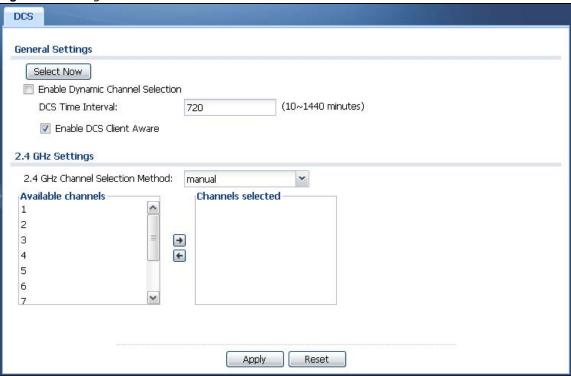

Each field is described in the following table.

**Table 30** Configuration > Wireless > DCS

| LABEL                               | DESCRIPTION                                                                                                    |  |
|-------------------------------------|----------------------------------------------------------------------------------------------------|--|
| Select Now                          | Click this to have the NWA scan for and select an available channel immediately.                                                                                                    |  |
| Enable Dynamic<br>Channel Selection | Select this to have the NWA automatically select the radio channel upon which it broadcasts by scanning the area around it and determining what channels are currently being used by other devices.                                                                                                    |  |
| DCS Time Interval                   | Enter a number of minutes. This regulates how often the NWA surveys the other APs within its broadcast radius. If the channel on which it is currently broadcasting suddenly comes into use by another AP, the NWA will then dynamically select the next available clean channel or a channel with lower interference. |  |
| Enable DCS Client<br>Aware          | Select this to have the AP wait until all connected clients have disconnected before switching channels.                                                                                                    |  |
|                                     | If you disable this then the AP switches channels immediately regardless of any client connections. In this instance, clients that are connected to the AP when it switches channels are dropped.                                                                                                    |  |
| 2.4 GHz Channel<br>Selection Method | Select how you want to specify the channels the NWA switches between for 2.4 GHz operation.                                                                                                    |  |
|                                     | Select <b>auto</b> to have the NWA display a <b>2.4 GHz Channel Deployment</b> field you can use to limit channel switching to 3 or 4 channels.                                                                                                    |  |
|                                     | Select <b>manual</b> to select the individual channels the NWA switches between. Select channels from the <b>Available channels</b> list and use the right arrow button to move them to the <b>Channels selected</b> list.                                                                                             |  |

**Table 30** Configuration > Wireless > DCS (continued)

| LABEL                         | DESCRIPTION                                                                                                    |  |
|-------------------------------|----------------------------------------------------------------------------------------------------|--|
| 2.4 GHz Channel<br>Deployment | This is available when the <b>2.4 GHz Channel Selection Method</b> is set to <b>auto</b> .  Select <b>Three-Channel Deployment</b> to limit channel switching to channels 1,6, and 11, the three channels that are sufficiently attenuated to have almost no impact on one another. In other words, this allows you to minimize channel interference by limiting channel-hopping to these three "safe" channels.  Select <b>Four-Channel Deployment</b> to limit channel switching to four channels. Depending on the country domain, if the only allowable channels are 1-11 then the NWA uses channels 1, 4, 7, 11 in this configuration; otherwise, the NWA uses channels 1, 5, 9, 13 in this configuration. Four channel deployment expands your pool of possible channels while keeping the channel interference to a minimum. |  |
| Apply                         | Click <b>Apply</b> to save your changes back to the NWA.                                                                                                    |  |
| Reset                         | Click <b>Reset</b> to return the screen to its last-saved settings.                                                                                                    |  |

#### 7.5 Technical Reference

The following section contains additional technical information about the features described in this chapter.

#### **Dynamic Channel Selection**

When numerous APs broadcast within a given area, they introduce the possibility of heightened radio interference, especially if some or all of them are broadcasting on the same radio channel. If the interference becomes too great, then the network administrator must open his AP configuration options and manually change the channel to one that no other AP is using (or at least a channel that has a lower level of interference) in order to give the connected stations a minimum degree of interference. Dynamic channel selection frees the network administrator from this task by letting the AP do it automatically. The AP can scan the area around it looking for the channel with the least amount of interference.

#### **Load Balancing**

Because there is a hard upper limit on an AP's wireless bandwidth, load balancing can be crucial in areas crowded with wireless users. Rather than let every user connect and subsequently dilute the available bandwidth to the point where each connecting device receives a meager trickle, the load balanced AP instead limits the incoming connections as a means to maintain bandwidth integrity.

There are two kinds of wireless load balancing available on the NWA:

**Load balancing by station number** limits the number of devices allowed to connect to your AP. If you know exactly how many stations you want to let connect, choose this option.

For example, if your company's graphic design team has their own AP and they have 10 computers, you can load balance for 10. Later, if someone from the sales department visits the graphic design team's offices for a meeting and he tries to access the network, his computer's connection is delayed, giving it the opportunity to connect to a different, neighboring AP. If he still connects to the AP regardless of the delay, then the AP may boot other people who are already connected in order to associate with the new connection.

Load balancing by traffic level limits the number of connections to the AP based on maximum bandwidth available. If you are uncertain as to the exact number of wireless connections you will have then choose this option. By setting a maximum bandwidth cap, you allow any number of devices to connect as long as their total bandwidth usage does not exceed the configured bandwidth cap associated with this setting. Once the cap is hit, any new connections are rejected or delayed provided that there are other APs in range.

Imagine a coffee shop in a crowded business district that offers free wireless connectivity to its customers. The coffee shop owner can't possibly know how many connections his AP will have at any given moment. As such, he decides to put a limit on the bandwidth that is available to his customers but not on the actual number of connections he allows. This means anyone can connect to his wireless network as long as the AP has the bandwidth to spare. If too many people connect and the AP hits its bandwidth cap then all new connections must basically wait for their turn or get shunted to the nearest identical AP.

## User

### 8.1 Overview

This chapter describes how to set up user accounts and user settings for the NWA.

## 8.1.1 What You Can Do in this Chapter

- The User screen (see Section 8.2 on page 68) provides a summary of all user accounts.
- The **Setting** screen (see Section 8.3 on page 70) controls default settings, login settings, lockout settings, and other user settings for the NWA.

#### 8.1.2 What You Need To Know

The following terms and concepts may help as you read this chapter.

#### **User Account**

A user account defines the privileges of a user logged into the NWA. User accounts are used in controlling access to configuration and services in the NWA.

#### **User Types**

These are the types of user accounts the NWA uses.

Table 31 Types of User Accounts

| TYPE          | ABILITIES                                                  | LOGIN METHOD(S)       |  |
|---------------|------------------------------------------------------------|-----------------------|--|
| Admin Users   |                                                            |                       |  |
| admin         | Change NWA configuration (web, CLI)                        | WWW, TELNET, SSH, FTP |  |
| limited-admin | Look at NWA configuration (web, CLI)                       | WWW, TELNET, SSH      |  |
|               | Perform basic diagnostics (CLI)                            |                       |  |
| Access Users  | Access Users                                               |                       |  |
| user          | Used for the embedded RADIUS server and SNMPv3 user access |                       |  |
|               | Browse user-mode commands (CLI)                            |                       |  |

Note: The default **admin** account is always authenticated locally, regardless of the authentication method setting.

## 8.2 User Summary

The **User** screen provides a summary of all user accounts. To access this screen click **Configuration** > **Object** > **User**.

Figure 38 Configuration > Object > User

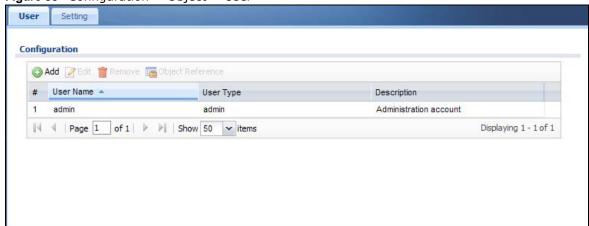

The following table describes the labels in this screen.

**Table 32** Configuration > Object > User

| LABEL            | DESCRIPTION                                                                                                    |
|------------------|----------------------------------------------------------------------------------------------------|
| Add              | Click this to create a new entry.                                                                                                    |
| Edit             | Double-click an entry or select it and click <b>Edit</b> to open a screen where you can modify the entry's settings.                                                                                                    |
| Remove           | To remove an entry, select it and click <b>Remove</b> . The NWA confirms you want to remove it before doing so.                                                                                                    |
| Object Reference | Select an entry and click <b>Object Reference</b> to open a screen that shows which settings use the entry.                                                                                                    |
| #                | This field is a sequential value, and it is not associated with a specific user.                                                                                                    |
| User Name        | This field displays the user name of each user.                                                                                                    |
| User Type        | This field displays type of user this account was configured as.                                                                                                    |
|                  | <ul> <li>admin - this user can look at and change the configuration of the NWA</li> <li>limited-admin - this user can look at the configuration of the NWA but not to change it</li> <li>user - this user has access to the NWA's services but cannot look at the configuration</li> </ul> |
| Description      | This field displays the description for each user.                                                                                                    |

#### 8.2.1 Add/Edit User

The User Add/Edit screen allows you to create a new user account or edit an existing one.

#### 8.2.1.1 Rules for User Names

Enter a user name from 1 to 31 characters.

The user name can only contain the following characters:

- Alphanumeric A-z 0-9 (there is no unicode support)
- \_ [underscores]
- - [dashes]

The first character must be alphabetical (A-Z a-z), an underscore (\_), or a dash (-). Other limitations on user names are:

- User names are case-sensitive. If you enter a user 'bob' but use 'BOB' when connecting via CIFS or FTP, it will use the account settings used for 'BOB' not 'bob'.
- User names have to be different than user group names.
- Here are the reserved user names:
  - adm admin bin daemon any debug devicehaecived • ftp games halt Idap-users news nobody mail operator radius-users shutdown sshd root sync uucp zyxel

To access this screen, go to the User screen, and click Add or Edit.

Figure 39 Configuration > Object > User > Add/Edit A User

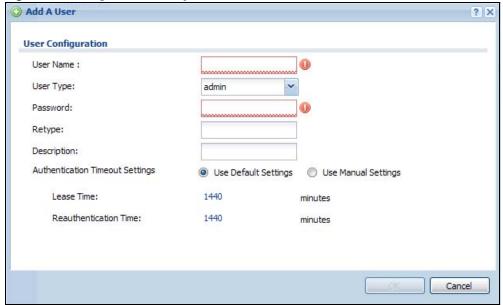

**Table 33** Configuration > User > User > Add/Edit A User

| LABEL                              | DESCRIPTION                                                                                                    |
|------------------------------------|----------------------------------------------------------------------------------------------------|
| User Name                          | Type the user name for this user account. You may use 1-31 alphanumeric characters, underscores(_), or dashes (-), but the first character cannot be a number. This value is case-sensitive. User names have to be different than user group names, and some words are reserved.                                 |
| User Type                          | Select what type of user this is. Choices are:                                                                                                    |
|                                    | <ul> <li>admin - this user can look at and change the configuration of the NWA</li> <li>limited-admin - this user can look at the configuration of the NWA but not to change it</li> <li>user - this is used for embedded RADIUS server and SNMPv3 user access</li> </ul>                                        |
| Deserved                           |                                                                                                    |
| Password                           | Enter the password of this user account. It can consist of 4 - 31 alphanumeric characters.                                                                                                    |
| Retype                             | Re-enter the password to make sure you have entered it correctly.                                                                                                    |
| Description                        | Enter the description of each user, if any. You can use up to 60 printable ASCII characters. Default descriptions are provided.                                                                                                    |
| Authentication<br>Timeout Settings | This field is not available if the user type is user.                                                                                                    |
|                                    | If you want to set authentication timeout to a value other than the default settings, select <b>Use Manual Settings</b> then fill your preferred values in the fields that follow.                                                                                                    |
| Lease Time                         | This field is not available if the user type is user.                                                                                                    |
|                                    | Enter the number of minutes this user has to renew the current session before the user is logged out. You can specify 1 to 1440 minutes. You can enter 0 to make the number of minutes unlimited. Admin users renew the session every time the main screen refreshes in the Web Configurator.                    |
| Reauthentication<br>Time           | This field is not available if the user type is user.                                                                                                    |
|                                    | Type the number of minutes this user can be logged into the NWA in one session before the user has to log in again. You can specify 1 to 1440 minutes. You can enter 0 to make the number of minutes unlimited. Unlike <b>Lease Time</b> , the user has no opportunity to renew the session without logging out. |
| OK                                 | Click <b>OK</b> to save your changes back to the NWA.                                                                                                    |
| Cancel                             | Click Cancel to exit this screen without saving your changes.                                                                                                    |

## 8.3 Setting

This screen controls default settings, login settings, lockout settings, and other user settings for the NWA.

To access this screen, login to the Web Configurator, and click **Configuration > Object > User > Setting**.

Setting **User Default Setting Default Authentication Timeout Settings** # User Type Lease Time Reauthentication Time admin 1440 1440 1440 1440 limited-admin user Displaying 1 - 3 of 3 **User Logon Settings** Limit the number of simultaneous logons for administration account Maximum number per administration account: 1 (1-64)**User Lockout Settings** Enable logon retry limit Maximum retry count: 5 Lockout period: 30 (1-65535 minutes) Apply Reset

Figure 40 Configuration > Object > User > Setting

Table 34 Configuration > Object > User > Setting

| LABEL                                      | DESCRIPTION                                                                                                    |
|--------------------------------------------|----------------------------------------------------------------------------------------------------|
| User Default Setting                       |                                                                                                    |
| Default Authentication<br>Timeout Settings | These authentication timeout settings are used by default when you create a new user account. They also control the settings for any existing user accounts that are set to use the default settings. You can still manually configure any user account's authentication timeout settings.              |
| Edit                                       | Double-click an entry or select it and click <b>Edit</b> to open a screen where you can modify the entry's settings.                                                                                                    |
| #                                          | This field is a sequential value, and it is not associated with a specific entry.                                                                                                    |
| User Type                                  | These are the kinds of user account the NWA supports.  • admin - this user can look at and change the configuration of the NWA  • limited-admin - this user can look at the configuration of the NWA but not to change it  • user - this is used for embedded RADIUS server and SNMPv3 user access      |
| Lease Time                                 | This is the default lease time in minutes for each type of user account. It defines the number of minutes the user has to renew the current session before the user is logged out.  Admin users renew the session every time the main screen refreshes in the Web Configurator.                         |
| Reauthentication Time                      | This is the default reauthentication time in minutes for each type of user account. It defines the number of minutes the user can be logged into the NWA in one session before having to log in again. Unlike <b>Lease Time</b> , the user has no opportunity to renew the session without logging out. |

**Table 34** Configuration > Object > User > Setting (continued)

| LABEL                                                                    | DESCRIPTION                                                                                                    |
|--------------------------------------------------------------------------|----------------------------------------------------------------------------------------------------|
| User Logon Settings                                                      |                                                                                                    |
| Limit the number of<br>simultaneous logons for<br>administration account | Select this check box if you want to set a limit on the number of simultaneous logins by admin users. If you do not select this, admin users can login as many times as they want at the same time using the same or different IP addresses.                                                    |
| Maximum number per administration account                                | This field is effective when <b>Limit for administration account</b> is checked. Type the maximum number of simultaneous logins by each admin user.                                                                                                    |
| User Lockout Settings                                                    |                                                                                                    |
| Enable logon retry limit                                                 | Select this check box to set a limit on the number of times each user can login unsuccessfully (for example, wrong password) before the IP address is locked out for a specified amount of time.                                                                                                |
| Maximum retry count                                                      | This field is effective when <b>Enable logon retry limit</b> is checked. Type the maximum number of times each user can login unsuccessfully before the IP address is locked out for the specified <b>lockout period</b> . The number must be between 1 and 99.                                 |
| Lockout period                                                           | This field is effective when <b>Enable logon retry limit</b> is checked. Type the number of minutes the user must wait to try to login again, if <b>logon retry limit</b> is enabled and the <b>maximum retry count</b> is reached. This number must be between 1 and 65,535 (about 45.5 days). |
| Apply                                                                    | Click <b>Apply</b> to save the changes.                                                                                                    |
| Reset                                                                    | Click <b>Reset</b> to return the screen to its last-saved settings.                                                                                                    |

## 8.3.1 Edit User Authentication Timeout Settings

This screen allows you to set the default authentication timeout settings for the selected type of user account. These default authentication timeout settings also control the settings for any existing user accounts that are set to use the default settings. You can still manually configure any user account's authentication timeout settings.

To access this screen, go to the **Configuration > Object > User > Setting** screen, select one of the **Default Authentication Timeout Settings** entry and click the **Edit** icon.

Figure 41 User > Setting > Edit User Authentication Timeout Settings

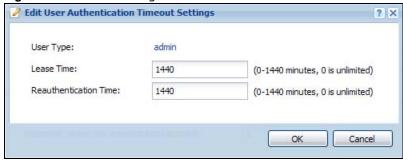

 Table 35
 User > Setting > Edit User Authentication Timeout Settings

| LABEL                    | DESCRIPTION                                                                                                    |
|--------------------------|----------------------------------------------------------------------------------------------------|
| User Type                | This read-only field identifies the type of user account for which you are configuring the default settings.                                                                                                    |
|                          | <ul> <li>admin - this user can look at and change the configuration of the NWA.</li> <li>limited-admin - this user can look at the configuration of the NWA but not to change it.</li> </ul>                                                                                                    |
| Lease Time               | Enter the number of minutes this type of user account has to renew the current session before the user is logged out. You can specify 1 to 1440 minutes. You can enter 0 to make the number of minutes unlimited.                                                                                                    |
|                          | Admin users renew the session every time the main screen refreshes in the Web Configurator. Access users can renew the session by clicking the <b>Renew</b> button on their screen. If you allow access users to renew time automatically, the users can select this check box on their screen as well. In this case, the session is automatically renewed before the lease time expires. |
| Reauthentication<br>Time | Type the number of minutes this type of user account can be logged into the NWA in one session before the user has to log in again. You can specify 1 to 1440 minutes. You can enter 0 to make the number of minutes unlimited. Unlike <b>Lease Time</b> , the user has no opportunity to renew the session without logging out.                                                          |
| ОК                       | Click <b>OK</b> to save your changes back to the NWA.                                                                                                    |
| Cancel                   | Click Cancel to exit this screen without saving your changes.                                                                                                    |

# **AP Profile**

# 9.1 Overview

This chapter shows you how to configure preset wireless profiles for the NWA.

## 9.1.1 What You Can Do in this Chapter

- The Radio screen (Section 9.2 on page 75) creates radio configurations that can be used by the APs.
- The SSID screen (Section 9.3 on page 80) configures three different types of profiles for your networked APs.

### 9.1.2 What You Need To Know

The following terms and concepts may help as you read this chapter.

### Wireless Profiles

At the heart of all wireless AP configurations on the NWA are profiles. A profile represents a group of saved settings that you can use across any number of connected APs. You can set up the following wireless profile types:

- Radio This profile type defines the properties of an AP's radio transmitter. You can have a maximum of 32 radio profiles on the NWA.
- **SSID** This profile type defines the properties of a single wireless network signal broadcast by an AP. Each radio on a single AP can broadcast up to 8 SSIDs. You can have a maximum of 32 SSID profiles on the NWA.
- **Security** This profile type defines the security settings used by a single SSID. It controls the encryption method required for a wireless client to associate itself with the SSID. You can have a maximum of 32 security profiles on the NWA.
- MAC Filtering This profile provides an additional layer of security for an SSID, allowing you to block access or allow access to that SSID based on wireless client MAC addresses. If a client's MAC address is on the list, then it is either allowed or denied, depending on how you set up the MAC Filter profile. You can have a maximum of 32 MAC filtering profiles on the NWA.
- Layer-2 Isolation This profile defines the MAC addresses of the devices that you want to allow the associated wireless clients to have access to when layer-2 isolation is enabled.

#### SSID

The SSID (Service Set IDentifier) is the name that identifies the Service Set with which a wireless station is associated. Wireless stations associating to the access point (AP) must have the same SSID. In other words, it is the name of the wireless network that clients use to connect to it.

### **WEP**

WEP (Wired Equivalent Privacy) encryption scrambles all data packets transmitted between the AP and the wireless stations associated with it in order to keep network communications private. Both the wireless stations and the access points must use the same WEP key for data encryption and decryption.

### **WPA and WPA2**

Wi-Fi Protected Access (WPA) is a subset of the IEEE 802.11i standard. WPA2 (IEEE 802.11i) is a wireless security standard that defines stronger encryption, authentication and key management than WPA. Key differences between WPA(2) and WEP are improved data encryption and user authentication.

#### **IEEE 802.1x**

The IEEE 802.1x standard outlines enhanced security methods for both the authentication of wireless stations and encryption key management. Authentication is done using an external RADIUS server.

## 9.2 Radio

This screen allows you to create radio profiles for the NWA. A radio profile is a list of settings that an NWA can use to configure its radio transmitter(s). To access this screen click **Configuration** > **Object** > **AP Profile**.

Note: You can have a maximum of 32 radio profiles on the NWA.

Figure 42 Configuration > Object > AP Profile > Radio

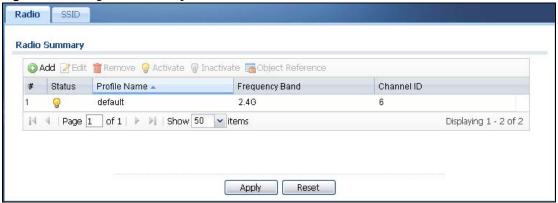

**Table 36** Configuration > Object > AP Profile > Radio

| LABEL  | DESCRIPTION                                      |
|--------|--------------------------------------------------|
| Add    | Click this to add a new radio profile.           |
| Edit   | Click this to edit the selected radio profile.   |
| Remove | Click this to remove the selected radio profile. |

 Table 36 Configuration > Object > AP Profile > Radio (continued)

| LABEL            | DESCRIPTION                                                                               |
|------------------|-------------------------------------------------------------------------------------------|
| Activate         | To turn on an entry, select it and click <b>Activate</b> .                                |
| Inactivate       | To turn off an entry, select it and click Inactivate.                                     |
| Object Reference | Click this to view which other objects are linked to the selected radio profile.          |
| #                | This field is a sequential value, and it is not associated with a specific user.          |
| Status           | This field shows whether or not the entry is activated.                                   |
| Profile Name     | This field indicates the name assigned to the radio profile.                              |
| Frequency Band   | This field indicates the frequency band which this radio profile is configured to use.    |
| Channel ID       | This field indicates the broadcast channel which this radio profile is configured to use. |

### 9.2.1 Add/Edit Radio Profile

This screen allows you to create a new radio profile or edit an existing one. To access this screen, click the **Add** button or select a radio profile from the list and click the **Edit** button.

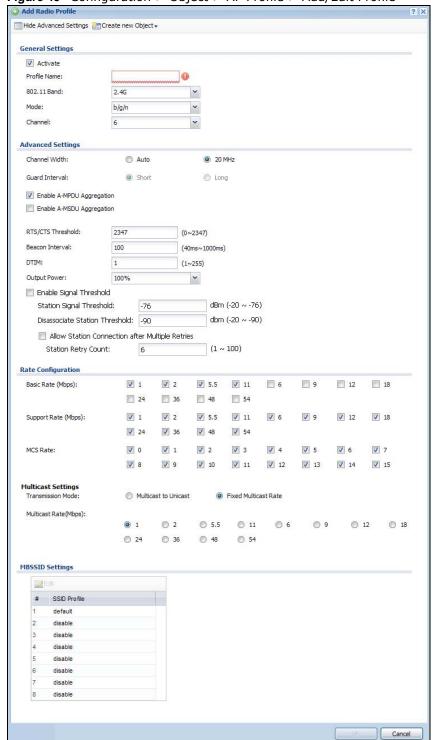

Figure 43 Configuration > Object > AP Profile > Add/Edit Profile

**Table 37** Configuration > Object > AP Profile > Add/Edit Profile

| LABEL                            | DESCRIPTION                                                                                                    |
|----------------------------------|----------------------------------------------------------------------------------------------------|
| Hide / Show<br>Advanced Settings | Click this to hide or show the <b>Advanced Settings</b> in this window.                                                                                                    |
| Create New Object                | Select an item from this menu to create a new object of that type. Any objects created in this way are automatically linked to this radio profile.                                                                                                    |
| General Settings                 |                                                                                                    |
| Activate                         | Select this option to make this profile active.                                                                                                    |
| Profile Name                     | Enter up to 31 alphanumeric characters to be used as this profile's name. Spaces and underscores are allowed.                                                                                                    |
| 802.11 Band                      | Select the wireless band which this radio profile should use.                                                                                                    |
|                                  | 2.4 GHz is the frequency used by IEEE 802.11b/g/n wireless clients.                                                                                                    |
| Mode                             | If you set 802.11 Band to 2.4G, you can select from the following:                                                                                                    |
|                                  | <ul> <li>b/g: allows either IEEE 802.11b or IEEE 802.11g compliant WLAN devices to associate with the NWA. The NWA adjusts the transmission rate automatically according to the wireless standard supported by the wireless devices.</li> <li>b/g/n: allows IEEE802.11b, IEEE802.11g and IEEE802.11n compliant WLAN</li> </ul>       |
|                                  | devices to associate with the NWA. The transmission rate of your NWA might be reduced.                                                                                                    |
| Channel                          | Select the wireless channel which this radio profile should use.                                                                                                    |
|                                  | It is recommended that you choose the channel least in use by other APs in the region where this profile will be implemented. This will reduce the amount of interference between wireless clients and the AP to which this profile is assigned.                                                                                     |
| Advanced Settings                |                                                                                                    |
| Channel Width                    | Select the channel bandwidth you want to use for your wireless network.                                                                                                    |
|                                  | Select <b>Auto</b> to allow the NWA to adjust the channel bandwidth depending on network conditions.                                                                                                    |
|                                  | Select <b>20 MHz</b> if you want to lessen radio interference with other wireless devices in your neighborhood.                                                                                                    |
| Guard Interval                   | Set the guard interval for this radio profile to either <b>short</b> or <b>long</b> .                                                                                                    |
|                                  | The guard interval is the gap introduced between data transmission from users in order to reduce interference. Reducing the interval increases data transfer rates but also increases interference. Increasing the interval reduces data transfer rates but also reduces interference.                                               |
| Enable A-MPDU                    | Select this to enable A-MPDU aggregation.                                                                                                    |
| Aggregation                      | Message Protocol Data Unit (MPDU) aggregation collects Ethernet frames along with their 802.11n headers and wraps them in a 802.11n MAC header. This method is useful for increasing bandwidth throughput in environments that are prone to high error rates.                                                                        |
| Enable A-MSDU<br>Aggregation     | Select this to enable A-MSDU aggregation.                                                                                                    |
| Aggregation                      | Mac Service Data Unit (MSDU) aggregation collects Ethernet frames without any of their 802.11n headers and wraps the header-less payload in a single 802.11n MAC header. This method is useful for increasing bandwidth throughput. It is also more efficient than A-MPDU except in environments that are prone to high error rates. |

 Table 37 Configuration > Object > AP Profile > Add/Edit Profile (continued)

| LABEL                                                 | DESCRIPTION                                                                                                    |
|-------------------------------------------------------|----------------------------------------------------------------------------------------------------|
|                                                       |                                                                                                    |
| RTS/CTS<br>Threshold                                  | Use RTS/CTS to reduce data collisions on the wireless network if you have wireless clients that are associated with the same AP but out of range of one another. When enabled, a wireless client sends an RTS (Request To Send) and then waits for a CTS (Clear To Send) before it transmits. This stops wireless clients from transmitting packets at the same time (and causing data collisions). |
|                                                       | A wireless client sends an RTS for all packets larger than the number (of bytes) that you enter here. Set the RTS/CTS equal to or higher than the fragmentation threshold to turn RTS/CTS off.                                                                                                    |
| Beacon Interval                                       | When a wirelessly networked device sends a beacon, it includes with it a beacon interval. This specifies the time period before the device sends the beacon again. The interval tells receiving devices on the network how long they can wait in low-power mode before waking up to handle the beacon. A high value helps save current consumption of the access point.                             |
| DTIM                                                  | Delivery Traffic Indication Message (DTIM) is the time period after which broadcast and multicast packets are transmitted to mobile clients in the Active Power Management mode. A high DTIM value can cause clients to lose connectivity with the network. This value can be set from 1 to 255.                                                                                                    |
| Output Power                                          | Set the output power of the AP in this field. If there is a high density of APs in an area, decrease the output power of the NWA5160N to reduce interference with other APs. Select one of the following Max, -3db (50%), -6db (25%), -9dB (12.5%) or Min. See the product specifications for more information on your NWA's output power.                                                          |
|                                                       | Note: Reducing the output power also reduces the NWA's effective broadcast radius.                                                                                                    |
| Enable Signal<br>Threshold                            | Select the check box to use the signal threshold to ensure wireless clients receive good throughput. This allows only wireless clients with a strong signal to connect to the AP.                                                                                                    |
|                                                       | Clear the check box to not require wireless clients to have a minimum signal strength to connect to the AP.                                                                                                    |
| Station Signal<br>Threshold                           | Set a minimum client signal strength. A wireless client is allowed to connect to the AP only when its signal strength is stronger than the specified threshold.                                                                                                    |
|                                                       | -20 dBm is the strongest signal you can require and -76 is the weakest.                                                                                                    |
| Disassociate<br>Station<br>Threshold                  | Set a minimum kick-off signal strength. When a wireless client's signal strength is lower than the specified threshold, the NWA disconnects the wireless client from the AP.                                                                                                    |
| Time Sire id                                          | -20 dBm is the strongest signal you can require and -90 is the weakest.                                                                                                    |
| Allow Station<br>Connection after<br>Multiple Retries | Select this option to allow a wireless client to try to associate with the AP again after it is disconnected due to weak signal strength.                                                                                                    |
| Station Retry<br>Count                                | Set the maximum number of times a wireless client can attempt to re-connect to the AP                                                                                                    |
| Rate Configuration                                    | This section controls the data rates permitted for clients.                                                                                                    |
|                                                       | For each rate, select a rate option from its list. The rates are:                                                                                                    |
|                                                       | <ul> <li>Basic Rate (Mbps) - Set the basic rate configuration in Mbps. Clients can always connect to the NWA at this speed.</li> <li>Support Rate (Mbps) - Set the support rate configuration in Mbps. Clients can</li> </ul>                                                                                                    |
|                                                       | connect to the NWA at this speed, when permitted to do so by the NWA.                                                                                                    |
|                                                       | MCS Rate - Set the MCS rate configuration. EEE 802.11n supports many different data rates which are called MCS rates. MCS stands for Modulation and Coding Scheme. This is an 802.11n feature that increases the wireless network performance in terms of throughput.                                                                                                    |
| Multicast Settings                                    |                                                                                                    |
|                                                       |                                                                                                    |

**Table 37** Configuration > Object > AP Profile > Add/Edit Profile (continued)

| LABEL                   | DESCRIPTION                                                                                                    |
|-------------------------|----------------------------------------------------------------------------------------------------|
| Transmission<br>Mode    | Specify how the NWA handles wireless multicast traffic.  Select <b>Multicast to Unicast</b> to broadcast wireless multicast traffic to all of the wireless clients as unicast traffic. Unicast traffic dynamically changes the data rate based on the |
|                         | application's bandwidth requirements. The retransmit mechanism of unicast traffic provides more reliable transmission of the multicast traffic, although it also produces duplicate packets.                                                          |
|                         | Select <b>Fixed Multicast Rate</b> to send multicast traffic to all wireless clients at a single data rate. You must know the multicast application's bandwidth requirements and set it in the following field.                                       |
| Multicast<br>Rate(Mbps) | If you set <b>Transmission Mode</b> to <b>Fixed Multicast Rate</b> , select a data rate at which the NWA transmits multicast packets to wireless clients. For example, to deploy 4 Mbps video, select a fixed multicast rate higher than 4 Mbps.      |
| MBSSID Settings         | This section displays if you set the <b>Operating Mode</b> to <b>MBSSID</b> . It allows you to associate an SSID profile with the radio profile.                                                                                                    |
| Edit                    | Select an SSID and click this button to reassign it. The selected SSID becomes editable immediately upon clicking.                                                                                                    |
| SSID Profile            | Indicates which SSID profile is associated with this radio profile.                                                                                                    |
| ОК                      | Click <b>OK</b> to save your changes back to the NWA.                                                                                                    |
| Cancel                  | Click <b>Cancel</b> to exit this screen without saving your changes.                                                                                                    |

## 9.3 **SSID**

The SSID screens allow you to configure three different types of profiles for your networked APs: an SSID list, which can assign specific SSID configurations to your APs; a security list, which can assign specific encryption methods to the APs when allowing wireless clients to connect to them; and a MAC filter list, which can limit connections to an AP based on wireless clients MAC addresses.

### 9.3.1 **SSID** List

This screen allows you to create and manage SSID configurations that can be used by the APs. An SSID, or Service Set IDentifier, is basically the name of the wireless network to which a wireless client can connect. The SSID appears as readable text to any device capable of scanning for wireless frequencies (such as the WiFi adapter in a laptop), and is displayed as the wireless network name when a person makes a connection to it.

To access this screen click Configuration > Object > AP Profile > SSID.

Note: You can have a maximum of 32 SSID profiles on the NWA.

Figure 44 Configuration > Object > AP Profile > SSID List

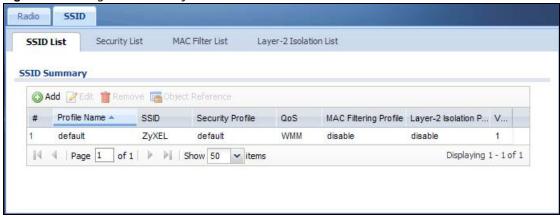

**Table 38** Configuration > Object > AP Profile > SSID List

| LABEL                        | DESCRIPTION                                                                                                  |
|------------------------------|----------------------------------------------------------------------------------------------------|
| Add                          | Click this to add a new SSID profile.                                                                        |
| Edit                         | Click this to edit the selected SSID profile.                                                                |
| Remove                       | Click this to remove the selected SSID profile.                                                              |
| Object Reference             | Click this to view which other objects are linked to the selected SSID profile (for example, radio profile). |
| #                            | This field is a sequential value, and it is not associated with a specific user.                             |
| Profile Name                 | This field indicates the name assigned to the SSID profile.                                                  |
| SSID                         | This field indicates the SSID name as it appears to wireless clients.                                        |
| Security Profile             | This field indicates which (if any) security profile is associated with the SSID profile.                    |
| QOS                          | This field indicates the QoS type associated with the SSID profile.                                          |
| MAC Filtering<br>Profile     | This field indicates which (if any) MAC filter Profile is associated with the SSID profile.                  |
| Layer-2 Isolation<br>Profile | This field indicates which (if any) layer-2 isolation Profile is associated with the SSID profile.           |
| VLAN ID                      | This field indicates the VLAN ID associated with the SSID profile.                                           |

### 9.3.2 Add/Edit SSID Profile

This screen allows you to create a new SSID profile or edit an existing one. To access this screen, click the **Add** button or select an SSID profile from the list and click the **Edit** button.

O Add SSID Profile ? X E Create new Object ▼ Profile Name: ZyXEL SSID: Security Profile: default MAC Filtering Profile: disable Layer-2 Isolation Profile: disable QoS: WMM VLAN ID: (1~4094) Hidden SSID Enable Intra-BSS Traffic blocking Cancel

Figure 45 Configuration > Object > AP Profile > Add/Edit SSID Profile

**Table 39** Configuration > Object > AP Profile > Add/Edit SSID Profile

| LABEL                        | DESCRIPTION                                                                                                    |
|------------------------------|----------------------------------------------------------------------------------------------------|
| Create new<br>Object         | Select an object type from the list to create a new one associated with this SSID profile.                                                                                                    |
| Profile Name                 | Enter up to 31 alphanumeric characters for the profile name. This name is only visible in the Web Configurator and is only for management purposes. Spaces and underscores are allowed.                                                                         |
| SSID                         | Enter the SSID name for this profile. This is the name visible on the network to wireless clients. Enter up to 32 characters, spaces and underscores are allowed.                                                                                               |
| Security Profile             | Select a security profile from this list to associate with this SSID. If none exist, you can use the <b>Create new Object</b> menu to create one.                                                                                                    |
|                              | Note: It is highly recommended that you create security profiles for all of your SSIDs to enhance your network security.                                                                                                    |
| MAC Filtering<br>Profile     | Select a MAC filtering profile from the list to associate with this SSID. If none exist, you can sue the <b>Create new Object</b> menu to create one.                                                                                                    |
|                              | MAC filtering allows you to limit the wireless clients connecting to your network through a particular SSID by wireless client MAC addresses. Any clients that have MAC addresses not in the MAC filtering profile of allowed addresses are denied connections. |
|                              | The <b>disable</b> setting means no MAC filtering is used.                                                                                                    |
| Layer-2 Isolation<br>Profile | Select a layer-2 isolation profile from the list to associate with this SSID. If none exist, you can sue the <b>Create new Object</b> menu to create one.                                                                                                    |
|                              | Layer-2 isolation allows you to prevent wireless clients associated with your NWA from communicating with other wireless clients, APs, computers or routers in a network.                                                                                       |
|                              | The disable setting means no layer-2 isolation is used.                                                                                                    |

Table 39 Configuration > Object > AP Profile > Add/Edit SSID Profile (continued)

|                                      | iration > Object > AP Profile > Add/Edit SSID Profile (continued)                                                                                                    |
|--------------------------------------|----------------------------------------------------------------------------------------------------|
| LABEL                                | DESCRIPTION                                                                                                    |
| QoS                                  | Select a Quality of Service (QoS) access category to associate with this SSID. Access categories minimize the delay of data packets across a wireless network. Certain categories, such as video or voice, are given a higher priority due to the time sensitive nature of their data packets.                                                              |
|                                      | QoS access categories are as follows:                                                                                                    |
|                                      | disable: Turns off QoS for this SSID. All data packets are treated equally and not tagged with access categories.                                                                                                    |
|                                      | <b>WMM</b> : Enables automatic tagging of data packets. The NWA assigns access categories to the SSID by examining data as it passes through it and making a best guess effort. If something looks like video traffic, for instance, it is tagged as such.                                                                                                  |
|                                      | WMM_VOICE: All wireless traffic to the SSID is tagged as voice data. This is recommended if an SSID is used for activities like placing and receiving VoIP phone calls.                                                                                                    |
|                                      | <b>WMM_VIDEO</b> : All wireless traffic to the SSID is tagged as video data. This is recommended for activities like video conferencing.                                                                                                    |
|                                      | <b>WMM_BEST_EFFORT</b> : All wireless traffic to the SSID is tagged as "best effort," meaning the data travels the best route it can without displacing higher priority traffic. This is good for activities that do not require the best bandwidth throughput, such as surfing the Internet.                                                               |
|                                      | WMM_BACKGROUND: All wireless traffic to the SSID is tagged as low priority or "background traffic", meaning all other access categories take precedence over this one. If traffic from an SSID does not have strict throughput requirements, then this access category is recommended. For example, an SSID that only has network printers connected to it. |
| VLAN ID                              | Enter a VLAN ID for the NWA to use to tag traffic originating from this SSID.                                                                                                    |
| Hidden SSID                          | Select this if you want to "hide" your SSID from wireless clients. This tells any wireless clients in the vicinity of the AP using this SSID profile not to display its SSID name as a potential connection. Not all wireless clients respect this flag and display it anyway.                                                                              |
|                                      | When an SSID is "hidden" and a wireless client cannot see it, the only way you can connect to the SSID is by manually entering the SSID name in your wireless connection setup screen(s) (these vary by client, client connectivity software, and operating system).                                                                                        |
| Enable Intra-BSS<br>Traffic Blocking | Select this option to prevent crossover traffic from within the same SSID.                                                                                                    |
|                                      | Note: If you associate a layer-2 isolation profile with the SSID, this option will be selected automatically and cannot be configured.                                                                                                    |
| ОК                                   | Click <b>OK</b> to save your changes back to the NWA.                                                                                                    |
| Cancel                               | Click Cancel to exit this screen without saving your changes.                                                                                                    |

# 9.4 Security List

This screen allows you to manage wireless security configurations that can be used by your SSIDs. Wireless security is implemented strictly between the AP broadcasting the SSID and the stations that are connected to it.

To access this screen click Configuration > Object > AP Profile > SSID > Security List.

Note: You can have a maximum of 32 security profiles on the NWA.

Figure 46 Configuration > Object > AP Profile > SSID > Security List

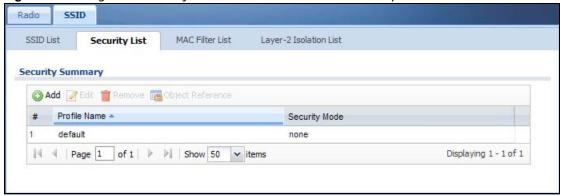

Table 40 Configuration > Object > AP Profile > SSID > Security List

| LABEL            | DESCRIPTION                                                                                                    |
|------------------|----------------------------------------------------------------------------------------------------|
| Add              | Click this to add a new security profile.                                                                       |
| Edit             | Click this to edit the selected security profile.                                                               |
| Remove           | Click this to remove the selected security profile.                                                             |
| Object Reference | Click this to view which other objects are linked to the selected security profile (for example, SSID profile). |
| #                | This field is a sequential value, and it is not associated with a specific user.                                |
| Profile Name     | This field indicates the name assigned to the security profile.                                                 |
| Security Mode    | This field indicates this profile's security mode (if any).                                                     |

# 9.4.1 Add/Edit Security Profile

This screen allows you to create a new security profile or edit an existing one. To access this screen, click the **Add** button or select a security profile from the list and click the **Edit** button.

Note: This screen's options change based on the Security Mode selected. Only the default screen is displayed here.

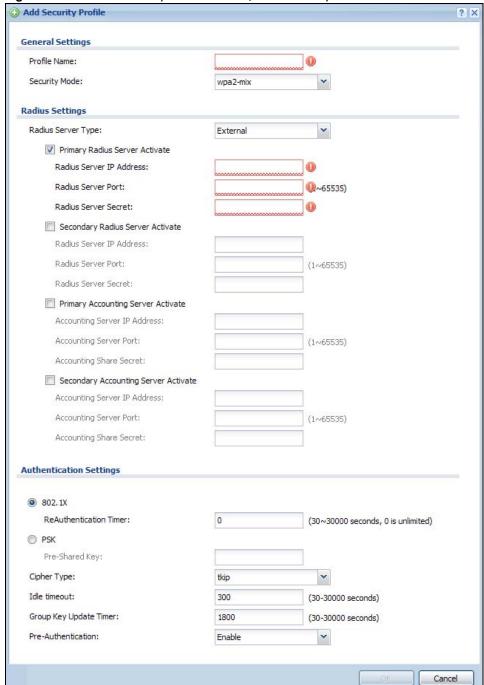

Figure 47 SSID > Security Profile > Add/Edit Security Profile

**Table 41** SSID > Security Profile > Add/Edit Security Profile

| LABEL         | DESCRIPTION                                                                                                    |
|---------------|----------------------------------------------------------------------------------------------------|
| Profile Name  | Enter up to 31 alphanumeric characters for the profile name. This name is only visible in the Web Configurator and is only for management purposes. Spaces and underscores are allowed. |
| Security Mode | Select a security mode from the list: none, wep, wpa, wpa2, or wpa2-mix.                                                                                                    |

 Table 41
 SSID > Security Profile > Add/Edit Security Profile (continued)

| LABEL                                                   | DESCRIPTION                                                                                                    |
|---------------------------------------------------------|----------------------------------------------------------------------------------------------------|
| Radius Server Type                                      | This shows <b>External</b> and the NWA uses an external RADIUS server for authentication.                                                                                                    |
| Primary /<br>Secondary Radius<br>Server Activate        | Select this to have the NWA use the specified RADIUS server.                                                                                                    |
| Radius Server<br>IP Address                             | Enter the IP address of the RADIUS server to be used for authentication.                                                                                                    |
| Radius Server<br>Port                                   | Enter the port number of the RADIUS server to be used for authentication.                                                                                                    |
| Radius Server<br>Secret                                 | Enter the shared secret password of the RADIUS server to be used for authentication.                                                                                                    |
| Primary /<br>Secondary<br>Accounting Server<br>Activate | Select the check box to enable user accounting through an external authentication server.                                                                                                    |
| Accounting<br>Server IP<br>Address                      | Enter the IP address of the external accounting server in dotted decimal notation.                                                                                                    |
| Accounting<br>Server Port                               | Enter the port number of the external accounting server. The default port number is 1813. You need not change this value unless your network administrator instructs you to do so with additional information.                                  |
| Accounting<br>Share Secret                              | Enter a password (up to 128 alphanumeric characters) as the key to be shared between the external accounting server and the NWA. The key must be the same on the external accounting server and your NWA. The key is not sent over the network. |
| 802.1X                                                  | Select this to enable 802.1x secure authentication.                                                                                                    |
| ReAuthenticatio<br>n Timer                              | Enter the interval (in seconds) between authentication requests. Enter a 0 for unlimited requests.                                                                                                    |
| Idle Timeout                                            | Enter the idle interval (in seconds) that a client can be idle before authentication is discontinued.                                                                                                    |
| Authentication Type                                     | Select a WEP authentication method. Choices are <b>Open</b> or <b>Share</b> key. <b>Share</b> key is only available if you are not using 802.1x.                                                                                                |
| Key Length                                              | Select the bit-length of the encryption key to be used in WEP connections.                                                                                                    |
|                                                         | If you select WEP-64:                                                                                                    |
|                                                         | • Enter 10 hexadecimal digits in the range of "A-F", "a-f" and "0-9" (for example, 0x11AA22BB33) for each <b>Key</b> used.                                                                                                    |
|                                                         | or                                                                                                    |
|                                                         | • Enter 5 ASCII characters (case sensitive) ranging from "a-z", "A-Z" and "0-9" (for example, MyKey) for each <b>Key</b> used.                                                                                                    |
|                                                         | If you select WEP-128:                                                                                                    |
|                                                         | • Enter 26 hexadecimal digits in the range of "A-F", "a-f" and "0-9" (for example, 0x00112233445566778899AABBCC) for each <b>Key</b> used.                                                                                                    |
|                                                         | or                                                                                                    |
|                                                         | • Enter 13 ASCII characters (case sensitive) ranging from "a-z", "A-Z" and "0-9" (for example, MyKey12345678) for each <b>Key</b> used.                                                                                                    |
| Key 1~4                                                 | Based on your <b>Key Length</b> selection, enter the appropriate length hexadecimal or ASCII key.                                                                                                    |
| PSK                                                     | This field is available when you select the <b>wpa</b> , <b>wpa2</b> , or <b>wpa2-mix</b> security mode.                                                                                                    |
|                                                         | Select this option to use a Pre-Shared Key with WPA encryption.                                                                                                    |
|                                                         | Enter a pre-shared key of between 8 and 63 case-sensitive ASCII characters (including                                                                                                    |

**Table 41** SSID > Security Profile > Add/Edit Security Profile (continued)

| LABEL                     | DESCRIPTION                                                                                                    |
|---------------------------|----------------------------------------------------------------------------------------------------|
| Cipher Type               | Select an encryption cipher type from the list.                                                                                                    |
|                           | <ul> <li>auto - This automatically chooses the best available cipher based on the cipher in use by the wireless client that is attempting to make a connection.</li> <li>tkip - This is the Temporal Key Integrity Protocol encryption method added later to the WEP encryption protocol to further secure. Not all wireless clients may support this.</li> <li>aes - This is the Advanced Encryption Standard encryption method. It is a more recent development over TKIP and considerably more robust. Not all wireless clients may support this.</li> </ul> |
| Group Key Update<br>Timer | Enter the interval (in seconds) at which the AP updates the group WPA encryption key.                                                                                                    |
| Pre-Authentication        | This is available when the profile is set to use <b>wpa2</b> or <b>wpa2-mix</b> and 802.1x. <b>Enable</b> or <b>Disable</b> pre-authentication to allow the NWA to send authentication information to other APs on the network, allowing connected wireless clients to switch APs without having to re-authenticate their network connection.                                                                                                    |
| ОК                        | Click <b>OK</b> to save your changes back to the NWA.                                                                                                    |
| Cancel                    | Click Cancel to exit this screen without saving your changes.                                                                                                    |

# 9.5 MAC Filter List

This screen allows you to create and manage security configurations that can be used by your SSIDs. To access this screen click **Configuration > Object > AP Profile > SSID > MAC Filter List**.

Note: You can have a maximum of 32 MAC filtering profiles on the NWA.

Figure 48 Configuration > Object > AP Profile > SSID > MAC Filter List

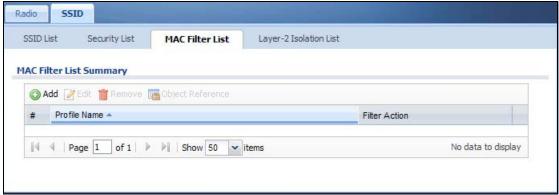

Table 42 Configuration > Object > AP Profile > SSID > MAC Filter List

| LABEL            | DESCRIPTION                                                                                                    |
|------------------|----------------------------------------------------------------------------------------------------|
| Add              | Click this to add a new MAC filtering profile.                                                                       |
| Edit             | Click this to edit the selected MAC filtering profile.                                                               |
| Remove           | Click this to remove the selected MAC filtering profile.                                                             |
| Object Reference | Click this to view which other objects are linked to the selected MAC filtering profile (for example, SSID profile). |

**Table 42** Configuration > Object > AP Profile > SSID > MAC Filter List (continued)

| LABEL         | DESCRIPTION                                                                      |
|---------------|----------------------------------------------------------------------------------|
| #             | This field is a sequential value, and it is not associated with a specific user. |
| Profile Name  | This field indicates the name assigned to the MAC filtering profile.             |
| Filter Action | This field indicates this profile's filter action (if any).                      |

### 9.5.1 Add/Edit MAC Filter Profile

This screen allows you to create a new MAC filtering profile or edit an existing one. To access this screen, click the **Add** button or select a MAC filter profile from the list and click the **Edit** button.

Note: Each MAC filtering profile can include a maximum of 512 MAC addresses.

Figure 49 SSID > MAC Filter List > Add/Edit MAC Filter Profile

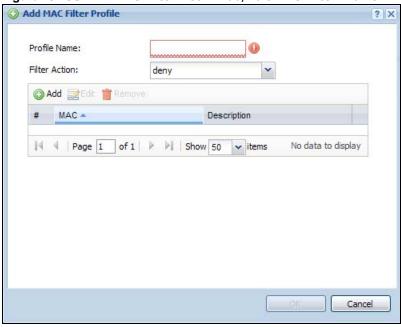

Table 43 SSID > MAC Filter List > Add/Edit MAC Filter Profile

| LABEL         | DESCRIPTION                                                                                                    |
|---------------|----------------------------------------------------------------------------------------------------|
| Profile Name  | Enter up to 31 alphanumeric characters for the profile name. This name is only visible in the Web Configurator and is only for management purposes. Spaces and underscores are allowed.                                            |
| Filter Action | Select <b>allow</b> to permit the wireless client with the MAC addresses in this profile to connect to the network through the associated SSID; select <b>deny</b> to block the wireless clients with the specified MAC addresses. |
| Add           | Click this to add a MAC address to the profile's list.                                                                                                    |
| Edit          | Click this to edit the selected MAC address in the profile's list.                                                                                                    |
| Remove        | Click this to remove the selected MAC address from the profile's list.                                                                                                    |
| #             | This field is a sequential value, and it is not associated with a specific user.                                                                                                    |
| MAC           | This field specifies a MAC address associated with this profile.                                                                                                    |

**Table 43** SSID > MAC Filter List > Add/Edit MAC Filter Profile (continued)

| LABEL       | DESCRIPTION                                                                                                    |
|-------------|----------------------------------------------------------------------------------------------------|
| Description | This field displays a description for the MAC address associated with this profile. You can click the description to make it editable. Enter up to 60 characters, spaces and underscores allowed. |
| OK          | Click <b>OK</b> to save your changes back to the NWA.                                                                                                    |
| Cancel      | Click Cancel to exit this screen without saving your changes.                                                                                                    |

# 9.6 Layer-2 Isolation List

Layer-2 isolation is used to prevent wireless clients associated with your NWA from communicating with other wireless clients, APs, computers or routers in a network.

In the following example, layer-2 isolation is enabled on the NWA to allow a guest wireless client (A) to access the main network router (B). The router provides access to the Internet and the network printer (C) while preventing the client from accessing other computers and servers on the network. The client can communicate with other wireless clients only if Intra-BSS Traffic blocking is disabled.

Note: Intra-BSS Traffic Blocking is activated when you enable layer-2 isolation.

Figure 50 Layer-2 Isolation Application

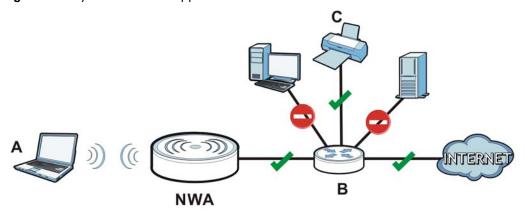

MAC addresses that are not listed in the layer-2 isolation table are blocked from communicating with the NWA's wireless clients except for broadcast packets. Layer-2 isolation does not check the traffic between wireless clients that are associated with the same AP. Intra-BSS traffic allows wireless clients associated with the same AP to communicate with each other.

This screen allows you to specify devices you want the users on your wireless networks to access. To access this screen click **Configuration > Object > AP Profile > SSID > Layer-2 Isolation List**.

Figure 51 Configuration > Object > AP Profile > SSID > Layer-2 Isolation List Radio SSID

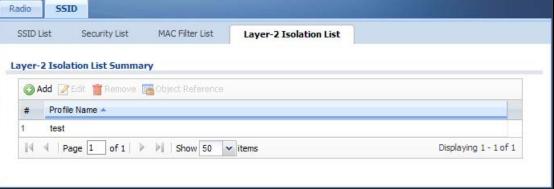

Table 44 Configuration > Object > AP Profile > SSID > Layer-2 Isolation List

| LABEL            | DESCRIPTION                                                                                                    |
|------------------|----------------------------------------------------------------------------------------------------|
| Add              | Click this to add a new MAC filtering profile.                                                                       |
| Edit             | Click this to edit the selected MAC filtering profile.                                                               |
| Remove           | Click this to remove the selected MAC filtering profile.                                                             |
| Object Reference | Click this to view which other objects are linked to the selected MAC filtering profile (for example, SSID profile). |
| #                | This field is a sequential value, and it is not associated with a specific user.                                     |
| Profile Name     | This field indicates the name assigned to the layer-2 isolation profile.                                             |

# 9.6.1 Add/Edit Layer-2 Isolation Profile

This screen allows you to create a new layer-2 isolation profile or edit an existing one. To access this screen, click the Add button or select a layer-2 isolation profile from the list and click the Edit button.

Note: You need to know the MAC address of each wireless client, AP, computer or router that you want to allow to communicate with the NWA's wireless clients.

Add Layer-2 Isolation Profile

Profile Name:

Allow devices with these MAC addresses:

Add Edit Remove

# MAC Description

Page 1 of 1 Page 1 Show 50 vitems No data to display

Figure 52 SSID > MAC Filter List > Add/Edit Layer-2 Isolation Profile

**Table 45** SSID > MAC Filter List > Add/Edit Layer-2 Isolation Profile

| LABEL        | DESCRIPTION                                                                                                    |
|--------------|----------------------------------------------------------------------------------------------------|
| Profile Name | Enter up to 31 alphanumeric characters for the profile name. This name is only visible in the Web Configurator and is only for management purposes. Spaces and underscores are allowed.           |
| Add          | Click this to add a MAC address to the profile's list.                                                                                                    |
| Edit         | Click this to edit the selected MAC address in the profile's list.                                                                                                    |
| Remove       | Click this to remove the selected MAC address from the profile's list.                                                                                                    |
| #            | This field is a sequential value, and it is not associated with a specific user.                                                                                                    |
| MAC          | This field specifies a MAC address associated with this profile.                                                                                                    |
| Description  | This field displays a description for the MAC address associated with this profile. You can click the description to make it editable. Enter up to 60 characters, spaces and underscores allowed. |
| ОК           | Click <b>OK</b> to save your changes back to the NWA.                                                                                                    |
| Cancel       | Click Cancel to exit this screen without saving your changes.                                                                                                    |

# **WDS Profile**

# 10.1 Overview

This chapter shows you how to configure WDS profiles for the NWA to form a WDS with other APs.

# 10.1.1 What You Can Do in this Chapter

The **WDS Profile** screen (Section 10.2 on page 92) creates preset WDS configurations that can be used by the NWA.

# 10.2 WDS Profile

This screen allows you to manage and create WDS profiles that can be used by the APs. To access this screen, click **Configuration > Object > WDS Profile**.

Figure 53 Configuration > Object > WDS Profile

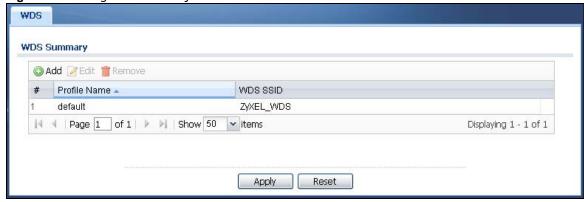

Table 46 Configuration > Object > WDS Profile

| LABEL        | DESCRIPTION                                                                         |
|--------------|-------------------------------------------------------------------------------------|
| Add          | Click this to add a new profile.                                                    |
| Edit         | Click this to edit the selected profile.                                            |
| Remove       | Click this to remove the selected profile.                                          |
| #            | This field is a sequential value, and it is not associated with a specific profile. |
| Profile Name | This field indicates the name assigned to the profile.                              |
| WDS SSID     | This field shows the SSID specified in this WDS profile.                            |

### 10.2.1 Add/Edit WDS Profile

This screen allows you to create a new WDS profile or edit an existing one. To access this screen, click the **Add** button or select and existing profile and click the **Edit** button.

Figure 54 Configuration > Object > WDS Profile > Add/Edit WDS Profile

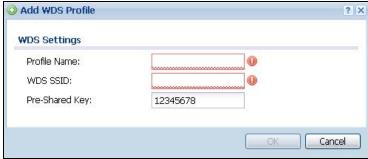

Table 47 Configuration > Object > WDS Profile > Add/Edit WDS Profile

| LABEL          | DESCRIPTION                                                                                                    |
|----------------|----------------------------------------------------------------------------------------------------|
| Profile Name   | Enter up to 31 alphanumeric characters for the profile name.                                                                            |
| WDS SSID       | Enter the SSID with which you want the NWA to connect to a root AP or repeater to form a WDS.                                           |
| Pre-Shared Key | Enter a pre-shared key of between 8 and 63 case-sensitive ASCII characters (including spaces and symbols) or 64 hexadecimal characters. |
|                | The key is used to encrypt the traffic between the APs.                                                                                 |
| OK             | Click <b>OK</b> to save your changes back to the NWA.                                                                                   |
| Cancel         | Click Cancel to exit this screen without saving your changes.                                                                           |

# **Certificates**

## 11.1 Overview

The NWA can use certificates (also called digital IDs) to authenticate users. Certificates are based on public-private key pairs. A certificate contains the certificate owner's identity and public key. Certificates provide a way to exchange public keys for use in authentication.

## 11.1.1 What You Can Do in this Chapter

- The My Certificate screens (Section 11.2 on page 97) generate and export self-signed certificates or certification requests and import the NWA's CA-signed certificates.
- The **Trusted Certificates** screens (Section 11.3 on page 105) save CA certificates and trusted remote host certificates to the NWA. The NWA trusts any valid certificate that you have imported as a trusted certificate. It also trusts any valid certificate signed by any of the certificates that you have imported as a trusted certificate.

### 11.1.2 What You Need to Know

The following terms and concepts may help as you read this chapter.

When using public-key cryptology for authentication, each host has two keys. One key is public and can be made openly available. The other key is private and must be kept secure.

These keys work like a handwritten signature (in fact, certificates are often referred to as "digital signatures"). Only you can write your signature exactly as it should look. When people know what your signature looks like, they can verify whether something was signed by you, or by someone else. In the same way, your private key "writes" your digital signature and your public key allows people to verify whether data was signed by you, or by someone else.

This process works as follows:

- 1 Tim wants to send a message to Jenny. He needs her to be sure that it comes from him, and that the message content has not been altered by anyone else along the way. Tim generates a public key pair (one public key and one private key).
- 2 Tim keeps the private key and makes the public key openly available. This means that anyone who receives a message seeming to come from Tim can read it and verify whether it is really from him or not.
- 3 Tim uses his private key to sign the message and sends it to Jenny.
- 4 Jenny receives the message and uses Tim's public key to verify it. Jenny knows that the message is from Tim, and that although other people may have been able to read the message, no-one can have altered it (because they cannot re-sign the message with Tim's private key).

**5** Additionally, Jenny uses her own private key to sign a message and Tim uses Jenny's public key to verify the message.

The NWA uses certificates based on public-key cryptology to authenticate users attempting to establish a connection, not to encrypt the data that you send after establishing a connection. The method used to secure the data that you send through an established connection depends on the type of connection.

The certification authority uses its private key to sign certificates. Anyone can then use the certification authority's public key to verify the certificates.

A certification path is the hierarchy of certification authority certificates that validate a certificate. The NWA does not trust a certificate if any certificate on its path has expired or been revoked.

Certification authorities maintain directory servers with databases of valid and revoked certificates. A directory of certificates that have been revoked before the scheduled expiration is called a CRL (Certificate Revocation List). The NWA can check a peer's certificate against a directory server's list of revoked certificates. The framework of servers, software, procedures and policies that handles keys is called PKI (public-key infrastructure).

### **Advantages of Certificates**

Certificates offer the following benefits.

- The NWA only has to store the certificates of the certification authorities that you decide to trust, no matter how many devices you need to authenticate.
- Key distribution is simple and very secure since you can freely distribute public keys and you never need to transmit private keys.

### **Self-signed Certificates**

You can have the NWA act as a certification authority and sign its own certificates.

### **Factory Default Certificate**

The NWA generates its own unique self-signed certificate when you first turn it on. This certificate is referred to in the GUI as the factory default certificate.

#### Certificate File Formats

Any certificate that you want to import has to be in one of these file formats:

- Binary X.509: This is an ITU-T recommendation that defines the formats for X.509 certificates.
- PEM (Base-64) encoded X.509: This Privacy Enhanced Mail format uses lowercase letters, uppercase letters and numerals to convert a binary X.509 certificate into a printable form.
- Binary PKCS#7: This is a standard that defines the general syntax for data (including digital signatures) that may be encrypted. A PKCS #7 file is used to transfer a public key certificate. The private key is not included. The NWA currently allows the importation of a PKS#7 file that contains a single certificate.
- PEM (Base-64) encoded PKCS#7: This Privacy Enhanced Mail (PEM) format uses lowercase letters, uppercase letters and numerals to convert a binary PKCS#7 certificate into a printable form.

• Binary PKCS#12: This is a format for transferring public key and private key certificates. The private key in a PKCS #12 file is within a password-encrypted envelope. The file's password is not connected to your certificate's public or private passwords. Exporting a PKCS #12 file creates this and you must provide it to decrypt the contents when you import the file into the NWA.

Note: Be careful not to convert a binary file to text during the transfer process. It is easy for this to occur since many programs use text files by default.

## 11.1.3 Verifying a Certificate

Before you import a trusted certificate into the NWA, you should verify that you have the correct certificate. You can do this using the certificate's fingerprint. A certificate's fingerprint is a message digest calculated using the MD5 or SHA1 algorithm. The following procedure describes how to check a certificate's fingerprint to verify that you have the actual certificate.

- 1 Browse to where you have the certificate saved on your computer.
- 2 Make sure that the certificate has a ".cer" or ".crt" file name extension.

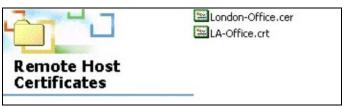

3 Double-click the certificate's icon to open the **Certificate** window. Click the **Details** tab and scroll down to the **Thumbprint Algorithm** and **Thumbprint** fields.

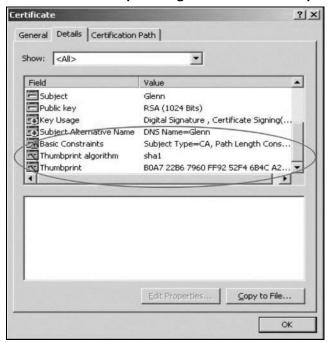

4 Use a secure method to verify that the certificate owner has the same information in the **Thumbprint Algorithm** and **Thumbprint** fields. The secure method may very based on your situation. Possible examples would be over the telephone or through an HTTPS connection.

# 11.2 My Certificates

Click **Configuration** > **Object** > **Certificate** > **My Certificates** to open this screen. This is the NWA's summary list of certificates and certification requests.

Figure 55 Configuration > Object > Certificate > My Certificates

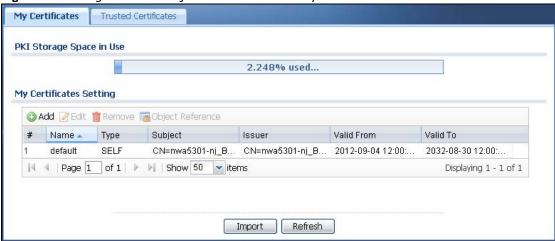

**Table 48** Configuration > Object > Certificate > My Certificates

| LABEL                       | DESCRIPTION                                                                                                    |
|-----------------------------|----------------------------------------------------------------------------------------------------|
| PKI Storage<br>Space in Use | This bar displays the percentage of the NWA's PKI storage space that is currently in use. When the storage space is almost full, you should consider deleting expired or unnecessary certificates before adding more certificates.                                                                                                    |
| Add                         | Click this to go to the screen where you can have the NWA generate a certificate or a certification request.                                                                                                    |
| Edit                        | Double-click an entry or select it and click <b>Edit</b> to open a screen with an in-depth list of information about the certificate.                                                                                                    |
| Remove                      | The NWA keeps all of your certificates unless you specifically delete them. Uploading a new firmware or default configuration file does not delete your certificates. To remove an entry, select it and click <b>Remove</b> . The NWA confirms you want to remove it before doing so. Subsequent certificates move up by one when you take this action. |
| Object Reference            | You cannot delete certificates that any of the NWA's features are configured to use. Select an entry and click <b>Object Reference</b> to open a screen that shows which settings use the entry.                                                                                                    |
| #                           | This field displays the certificate index number. The certificates are listed in alphabetical order.                                                                                                    |
| Name                        | This field displays the name used to identify this certificate. It is recommended that you give each certificate a unique name.                                                                                                    |
| Туре                        | This field displays what kind of certificate this is.                                                                                                    |
|                             | <b>REQ</b> represents a certification request and is not yet a valid certificate. Send a certification request to a certification authority, which then issues a certificate. Use the <b>My Certificate Import</b> screen to import the certificate and replace the request.                                                                            |
|                             | SELF represents a self-signed certificate.                                                                                                    |
|                             | CERT represents a certificate issued by a certification authority.                                                                                                    |

**Table 48** Configuration > Object > Certificate > My Certificates (continued)

| LABEL      | DESCRIPTION                                                                                                    |
|------------|----------------------------------------------------------------------------------------------------|
| Subject    | This field displays identifying information about the certificate's owner, such as CN (Common Name), OU (Organizational Unit or department), O (Organization or company) and C (Country). It is recommended that each certificate have unique subject information.                              |
| Issuer     | This field displays identifying information about the certificate's issuing certification authority, such as a common name, organizational unit or department, organization or company and country. With self-signed certificates, this is the same information as in the <b>Subject</b> field. |
| Valid From | This field displays the date that the certificate becomes applicable.                                                                                                    |
| Valid To   | This field displays the date that the certificate expires. The text displays in red and includes an Expired! message if the certificate has expired.                                                                                                    |
| Import     | Click Import to open a screen where you can save a certificate to the NWA.                                                                                                    |
| Refresh    | Click <b>Refresh</b> to display the current validity status of the certificates.                                                                                                    |

# 11.2.1 Add My Certificates

Click **Configuration** > **Object** > **Certificate** > **My Certificates** and then the **Add** icon to open the **Add My Certificates** screen. Use this screen to have the NWA create a self-signed certificate, enroll a certificate with a certification authority or generate a certification request.

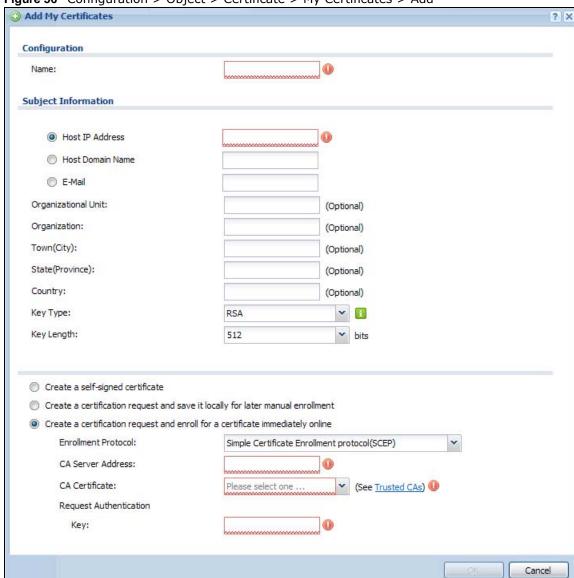

Figure 56 Configuration > Object > Certificate > My Certificates > Add

**Table 49** Configuration > Object > Certificate > My Certificates > Add

| LABEL                                                                                   | DESCRIPTION                                                                                                    |
|-----------------------------------------------------------------------------------------|----------------------------------------------------------------------------------------------------|
| Name                                                                                    | Type a name to identify this certificate. You can use up to 31 alphanumeric and ;' $\sim$ !@#\$%^&()_+[]{}',.=- characters.                                                                                                    |
| Subject Information                                                                     | Use these fields to record information that identifies the owner of the certificate. You do not have to fill in every field, although you must specify a <b>Host IP Address</b> , <b>Host Domain Name</b> , or <b>E-Mail</b> . The certification authority may add fields (such as a serial number) to the subject information when it issues a certificate. It is recommended that each certificate have unique subject information. |
|                                                                                         | Select a radio button to identify the certificate's owner by IP address, domain name or e-mail address. Type the IP address (in dotted decimal notation), domain name or e-mail address in the field provided. The domain name or e-mail address is for identification purposes only and can be any string.                                                                                                    |
|                                                                                         | A domain name can be up to 255 characters. You can use alphanumeric characters, the hyphen and periods.                                                                                                    |
|                                                                                         | An e-mail address can be up to 63 characters. You can use alphanumeric characters, the hyphen, the @ symbol, periods and the underscore.                                                                                                    |
| Organizational Unit                                                                     | Identify the organizational unit or department to which the certificate owner belongs. You can use up to 31 characters. You can use alphanumeric characters, the hyphen and the underscore.                                                                                                    |
| Organization                                                                            | Identify the company or group to which the certificate owner belongs. You can use up to 31 characters. You can use alphanumeric characters, the hyphen and the underscore.                                                                                                    |
| Town (City)                                                                             | Identify the town or city where the certificate owner is located. You can use up to 31 characters. You can use alphanumeric characters, the hyphen and the underscore.                                                                                                    |
| State (Province)                                                                        | Identify the state or province where the certificate owner is located. You can use up to 31 characters. You can use alphanumeric characters, the hyphen and the underscore.                                                                                                    |
| Country                                                                                 | Identify the nation where the certificate owner is located. You can use up to 31 characters. You can use alphanumeric characters, the hyphen and the underscore.                                                                                                    |
| Кеу Туре                                                                                | Select <b>RSA</b> to use the Rivest, Shamir and Adleman public-key algorithm.                                                                                                    |
|                                                                                         | Select <b>DSA</b> to use the Digital Signature Algorithm public-key algorithm.                                                                                                    |
| Key Length                                                                              | Select a number from the drop-down list box to determine how many bits the key should use (512 to 2048). The longer the key, the more secure it is. A longer key also uses more PKI storage space.                                                                                                    |
| Enrollment Options                                                                      | These radio buttons deal with how and when the certificate is to be generated.                                                                                                    |
| Create a self-signed certificate                                                        | Select this to have the NWA generate the certificate and act as the Certification Authority (CA) itself. This way you do not need to apply to a certification authority for certificates.                                                                                                    |
| Create a certification<br>request and save it<br>locally for later<br>manual enrollment | Select this to have the NWA generate and store a request for a certificate. Use the My Certificate Edit screen to view the certification request and copy it to send to the certification authority.                                                                                                    |
|                                                                                         | Copy the certification request from the <b>My Certificate Edit</b> screen and then send it to the certification authority.                                                                                                    |

**Table 49** Configuration > Object > Certificate > My Certificates > Add (continued)

| LABEL                                                                                   | DESCRIPTION                                                                                                    |
|-----------------------------------------------------------------------------------------|----------------------------------------------------------------------------------------------------|
| Create a certification<br>request and enroll for<br>a certificate<br>immediately online | Select this to have the NWA generate a request for a certificate and apply to a certification authority for a certificate.                                                                                                    |
|                                                                                         | You must have the certification authority's certificate already imported in the <b>Trusted Certificates</b> screen.                                                                                                    |
|                                                                                         | When you select this option, you must select the certification authority's enrollment protocol and the certification authority's certificate from the drop-down list boxes and enter the certification authority's server address. You also need to fill in the Reference Number and Key if the certification authority requires them. |
| Enrollment Protocol                                                                     | This field applies when you select <b>Create a certification request and enroll for a certificate immediately online</b> . Select the certification authority's enrollment protocol from the drop-down list box.                                                                                                    |
|                                                                                         | Simple Certificate Enrollment Protocol (SCEP) is a TCP-based enrollment protocol that was developed by VeriSign and Cisco.                                                                                                    |
|                                                                                         | <b>Certificate Management Protocol (CMP)</b> is a TCP-based enrollment protocol that was developed by the Public Key Infrastructure X.509 working group of the Internet Engineering Task Force (IETF) and is specified in RFC 2510.                                                                                                    |
| CA Server Address                                                                       | This field applies when you select <b>Create a certification request and enroll for a certificate immediately online</b> . Enter the IP address (or URL) of the certification authority server.                                                                                                    |
|                                                                                         | For a URL, you can use up to 511 of the following characters. a-zA-Z0-9'()+,/:.=?;!*#@\$_%-                                                                                                    |
| CA Certificate                                                                          | This field applies when you select <b>Create a certification request and enroll for a certificate immediately online</b> . Select the certification authority's certificate from the <b>CA Certificate</b> drop-down list box.                                                                                                    |
|                                                                                         | You must have the certification authority's certificate already imported in the <b>Trusted Certificates</b> screen. Click <b>Trusted CAs</b> to go to the <b>Trusted Certificates</b> screen where you can view (and manage) the NWA's list of certificates of trusted certification authorities.                                      |
| Request<br>Authentication                                                               | When you select <b>Create a certification request and enroll for a certificate immediately online</b> , the certification authority may want you to include a reference number and key to identify you when you send a certification request.                                                                                          |
|                                                                                         | Fill in both the <b>Reference Number</b> and the <b>Key</b> fields if your certification authority uses the CMP enrollment protocol. Just the <b>Key</b> field displays if your certification authority uses the SCEP enrollment protocol.                                                                                             |
|                                                                                         | For the reference number, use 0 to 99999999.                                                                                                    |
|                                                                                         | For the key, use up to 31 of the following characters. a-zA-Z0-9; `~!@#\$%^&*()_+\{}':,./<>=-                                                                                                    |
| OK                                                                                      | Click <b>OK</b> to begin certificate or certification request generation.                                                                                                    |
| Cancel                                                                                  | Click Cancel to quit and return to the My Certificates screen.                                                                                                    |

If you configured the **Add My Certificates** screen to have the NWA enroll a certificate and the certificate enrollment is not successful, you see a screen with a **Return** button that takes you back to the **Add My Certificates** screen. Click **Return** and check your information in the **Add My Certificates** screen. Make sure that the certification authority information is correct and that your Internet connection is working properly if you want the NWA to enroll a certificate online.

## 11.2.2 Edit My Certificates

Click Configuration > Object > Certificate > My Certificates and then the Edit icon to open the My Certificate Edit screen. You can use this screen to view in-depth certificate information and change the certificate's name.

Figure 57 Configuration > Object > Certificate > My Certificates > Edit Edit My Certificates ? X Configuration Name: default **Certification Path** CN=nwa5301-nj\_B0B2DC71AF18 Refresh **Certificate Information** Type: Self-signed X.509 Certificate Version: ٧3 Serial Number: 1346760017 Subject: CN=nwa5301-nj\_B0B2DC71AF18 Issuer: CN=nwa5301-nj\_B0B2DC71AF18 Signature Algorithm: rsa-pkcs1-sha1 Valid From: 2012-09-04 12:00:17 GMT 2032-08-30 12:00:17 GMT Valid To: Key Algorithm: rsaEncryption (1024 bits) Subject Alternative Name: nwa5301-nj\_B0B2DC71AF18 Key Usage: DigitalSignature, KeyEncipherment, KeyCertSign Basic Constraint: Subject Type=CA, Path Length Constraint=1 MD5 Fingerprint: e3:a9:7a:ed:3d:ea:f7:3d:53:20:9a:a0:2e:6b:11:26 SHA1 Fingerprint: 2d:5d:de:52:7c:61:2b:39:2e:ba:9e:82:96:15:fa:63:95:32:f7:64 Certificate in PEM (Base-64) Encoded Format ---BEGIN X509 CERTIFICATE-^ MIICBzCCAXCgAwiBagiEUEXtUTANBgkqhkiG9w0BAQUFADAiMSAwHgYDVQQDDBdu d2E1MzAxLW5qX0IwQjJEQzcxQUYxODAeFw0xMjA5MDQxMjAwMTdaFw0zMjA4MzAx MjAwMTdaMCIxIDAeBgNVBAMMF253YTUzMDEtbmpfQjBCMkRDNzFBRjE4MIGfMA0G Password: Export Certificate Only Export Certificate with Private Key

OK

Cancel

**Table 50** Configuration > Object > Certificate > My Certificates > Edit

| LABEL                       | DESCRIPTION                                                                                                    |
|-----------------------------|----------------------------------------------------------------------------------------------------|
| Name                        | This field displays the identifying name of this certificate. You can use up to 31 alphanumeric and ;' $\sim$ !@#\$% $^{0}_{-}$ []{}',.=- characters.                                                                                                    |
| Certification Path          | This field displays for a certificate, not a certification request.                                                                                                    |
|                             | Click the <b>Refresh</b> button to have this read-only text box display the hierarchy of certification authorities that validate the certificate (and the certificate itself).                                                                                                    |
|                             | If the issuing certification authority is one that you have imported as a trusted certification authority, it may be the only certification authority in the list (along with the certificate itself). If the certificate is a self-signed certificate, the certificate itself is the only one in the list. The NWA does not trust the certificate and displays "Not trusted" in this field if any certificate on the path has expired or been revoked. |
| Refresh                     | Click <b>Refresh</b> to display the certification path.                                                                                                    |
| Certificate<br>Information  | These read-only fields display detailed information about the certificate.                                                                                                    |
| Type                        | This field displays general information about the certificate. CA-signed means that a Certification Authority signed the certificate. Self-signed means that the certificate's owner signed the certificate (not a certification authority). "X.509" means that this certificate was created and signed according to the ITU-T X.509 recommendation that defines the formats for public-key certificates.                                               |
| Version                     | This field displays the X.509 version number. "                                                                                                    |
| Serial Number               | This field displays the certificate's identification number given by the certification authority or generated by the NWA.                                                                                                    |
| Subject                     | This field displays information that identifies the owner of the certificate, such as Common Name (CN), Organizational Unit (OU), Organization (O), State (ST), and Country (C).                                                                                                    |
| Issuer                      | This field displays identifying information about the certificate's issuing certification authority, such as Common Name, Organizational Unit, Organization and Country.                                                                                                    |
|                             | With self-signed certificates, this is the same as the <b>Subject Name</b> field.                                                                                                    |
|                             | "none" displays for a certification request.                                                                                                    |
| Signature Algorithm         | This field displays the type of algorithm that was used to sign the certificate. The NWA uses rsa-pkcs1-sha1 (RSA public-private key encryption algorithm and the SHA1 hash algorithm). Some certification authorities may use rsa-pkcs1-md5 (RSA public-private key encryption algorithm and the MD5 hash algorithm).                                                                                                    |
| Valid From                  | This field displays the date that the certificate becomes applicable. "none" displays for a certification request.                                                                                                    |
| Valid To                    | This field displays the date that the certificate expires. The text displays in red and includes an Expired! message if the certificate has expired. "none" displays for a certification request.                                                                                                    |
| Key Algorithm               | This field displays the type of algorithm that was used to generate the certificate's key pair (the NWA uses RSA encryption) and the length of the key set in bits (1024 bits for example).                                                                                                    |
| Subject Alternative<br>Name | This field displays the certificate owner's IP address (IP), domain name (DNS) or e-mail address (EMAIL).                                                                                                    |
| Key Usage                   | This field displays for what functions the certificate's key can be used. For example, "DigitalSignature" means that the key can be used to sign certificates and "KeyEncipherment" means that the key can be used to encrypt text.                                                                                                    |
| Basic Constraint            | This field displays general information about the certificate. For example, Subject Type=CA means that this is a certification authority's certificate and "Path Length Constraint=1" means that there can only be one certification authority in the certificate's path. This field does not display for a certification request.                                                                                                    |

**Table 50** Configuration > Object > Certificate > My Certificates > Edit

| LABEL                                             | DESCRIPTION                                                                                                    |
|---------------------------------------------------|----------------------------------------------------------------------------------------------------|
| MD5 Fingerprint                                   | This is the certificate's message digest that the NWA calculated using the MD5 algorithm.                                                                                                    |
| SHA1 Fingerprint                                  | This is the certificate's message digest that the NWA calculated using the SHA1 algorithm.                                                                                                    |
| Certificate in PEM<br>(Base-64) Encoded<br>Format | This read-only text box displays the certificate or certification request in Privacy Enhanced Mail (PEM) format. PEM uses lowercase letters, uppercase letters and numerals to convert a binary certificate into a printable form.                                                        |
|                                                   | You can copy and paste a certification request into a certification authority's web page, an e-mail that you send to the certification authority or a text editor and save the file on a management computer for later manual enrollment.                                                 |
|                                                   | You can copy and paste a certificate into an e-mail to send to friends or colleagues or you can copy and paste a certificate into a text editor and save the file on a management computer for later distribution (via floppy disk for example).                                          |
| Export Certificate<br>Only                        | Use this button to save a copy of the certificate without its private key. Click this button and then <b>Save</b> in the <b>File Download</b> screen. The <b>Save As</b> screen opens, browse to the location that you want to use and click <b>Save</b> .                                |
| Password                                          | If you want to export the certificate with its private key, create a password and type it here. Make sure you keep this password in a safe place. You will need to use it if you import the certificate to another device.                                                                |
| Export Certificate with Private Key               | Use this button to save a copy of the certificate with its private key. Type the certificate's password and click this button. Click <b>Save</b> in the <b>File Download</b> screen. The <b>Save As</b> screen opens, browse to the location that you want to use and click <b>Save</b> . |
| OK                                                | Click <b>OK</b> to save your changes back to the NWA. You can only change the name.                                                                                                    |
| Cancel                                            | Click Cancel to quit and return to the My Certificates screen.                                                                                                    |

## 11.2.3 Import Certificates

Click Configuration > Object > Certificate > My Certificates > Import to open the My Certificate Import screen. Follow the instructions in this screen to save an existing certificate to the NWA.

Note: You can import a certificate that matches a corresponding certification request that was generated by the NWA. You can also import a certificate in PKCS#12 format, including the certificate's public and private keys.

The certificate you import replaces the corresponding request in the My Certificates screen.

You must remove any spaces in the certificate's filename before you can import it.

Import Certificates ? X Please specify the location of the certificate file to be imported. The certificate file must be in one of the following formats. Binary X.509 PEM (Base-64) encoded X.509 Binary PKCS#7 PEM (Base-64) encoded PKCS#7 Binary PKCS#12 For my certificate importation to be successful, a certification request corresponding to the imported certificate must already exist on ZyWALL. After the importation, the certification request will automatically be deleted. File Path: Select a file path Browse... Password: (PKCS#12 only) OK Cancel

Figure 58 Configuration > Object > Certificate > My Certificates > Import

**Table 51** Configuration > Object > Certificate > My Certificates > Import

| LABEL     | DESCRIPTION                                                                                                    |
|-----------|----------------------------------------------------------------------------------------------------|
| File Path | Type in the location of the file you want to upload in this field or click <b>Browse</b> to find it.                                                 |
|           | You cannot import a certificate with the same name as a certificate that is already in the NWA.                                                      |
| Browse    | Click <b>Browse</b> to find the certificate file you want to upload.                                                                                 |
| Password  | This field only applies when you import a binary PKCS#12 format file. Type the file's password that was created when the PKCS #12 file was exported. |
| ОК        | Click <b>OK</b> to save the certificate on the NWA.                                                                                                  |
| Cancel    | Click Cancel to quit and return to the My Certificates screen.                                                                                       |

# 11.3 Trusted Certificates

Click Configuration > Object > Certificate > Trusted Certificates to open the Trusted Certificates screen. This screen displays a summary list of certificates that you have set the NWA to accept as trusted. The NWA also accepts any valid certificate signed by a certificate on this list as being trustworthy; thus you do not need to import any certificate that is signed by one of these certificates.

My Certificates **Trusted Certificates** PKI Storage Space in Use 5.888% used... Trusted Certificates Setting ☑ Edit 🖀 Remove 📠 Object Reference # Name A Subject Valid From Valid To localcert\_test.... C=TW, ST=TW, O=Zyxel, C... C=TW, ST=TW, O=Zyxel, C... 2009-07-07 02:17:10 GMT 2029-07-07 02:17:10 GMT Displaying 1 - 1 of 1

Refresh

Import

Figure 59 Configuration > Object > Certificate > Trusted Certificates

**Table 52** Configuration > Object > Certificate > Trusted Certificates

| LABEL                       | DESCRIPTION                                                                                                    |
|-----------------------------|----------------------------------------------------------------------------------------------------|
| PKI Storage<br>Space in Use | This bar displays the percentage of the NWA's PKI storage space that is currently in use. When the storage space is almost full, you should consider deleting expired or unnecessary certificates before adding more certificates.                                                                                                    |
| Edit                        | Double-click an entry or select it and click <b>Edit</b> to open a screen with an in-depth list of information about the certificate.                                                                                                    |
| Remove                      | The NWA keeps all of your certificates unless you specifically delete them. Uploading a new firmware or default configuration file does not delete your certificates. To remove an entry, select it and click <b>Remove</b> . The NWA confirms you want to remove it before doing so. Subsequent certificates move up by one when you take this action. |
| Object Reference            | You cannot delete certificates that any of the NWA's features are configured to use. Select an entry and click <b>Object Reference</b> to open a screen that shows which settings use the entry.                                                                                                    |
| #                           | This field displays the certificate index number. The certificates are listed in alphabetical order.                                                                                                    |
| Name                        | This field displays the name used to identify this certificate.                                                                                                    |
| Subject                     | This field displays identifying information about the certificate's owner, such as CN (Common Name), OU (Organizational Unit or department), O (Organization or company) and C (Country). It is recommended that each certificate have unique subject information.                                                                                      |
| Issuer                      | This field displays identifying information about the certificate's issuing certification authority, such as a common name, organizational unit or department, organization or company and country. With self-signed certificates, this is the same information as in the <b>Subject</b> field.                                                         |
| Valid From                  | This field displays the date that the certificate becomes applicable.                                                                                                    |
| Valid To                    | This field displays the date that the certificate expires. The text displays in red and includes an Expired! message if the certificate has expired.                                                                                                    |
| Import                      | Click Import to open a screen where you can save the certificate of a certification authority that you trust, from your computer to the NWA.                                                                                                    |
| Refresh                     | Click this button to display the current validity status of the certificates.                                                                                                    |

### 11.3.1 Edit Trusted Certificates

Click Configuration > Object > Certificate > Trusted Certificates and then a certificate's Edit icon to open the Trusted Certificates Edit screen. Use this screen to view in-depth information about the certificate, change the certificate's name and set whether or not you want the NWA to check a certification authority's list of revoked certificates before trusting a certificate issued by the certification authority.

**Edit Trusted Certificates** Configuration Name: localcert\_test.crt **Certification Path** C=TW, ST=TW, O=Zyxel, CN=www.zyxel.com.tw Refresh Certificate Validation Enable X.509v3 CRL Distribution Points and OCSP checking OCSP Server URL: Password: LDAP Server Address: ID: Password: Certificate Information Type: Self-signed X.509 Certificate Serial Number: 14639633616644582581 Subject: C=TW, ST=TW, O=Zyxel, CN=www.zyxel.com.tw Issuer: C=TW, ST=TW, O=Zyxel, CN=www.zyxel.com.tw Signature Algorithm: rsa-pkcs1-sha1 2009-07-07 02: 17: 10 GMT Valid From: Valid To: 2029-07-07 02:17:10 GMT rsaEncryption (1024 bits) Key Algorithm: Subject Alternative Name: Key Usage: Basic Constraint: f5:86:93:08:57:ee:01:19:68:48:c9:e4:f1:bf:3d:1f MD5 Fingerprint: SHA1 Fingerprint: 6b:60:0a:6d:c1:d3:7d:59:cb:bf:8c:0a:fa:49:76:08:ab:20:95:77 Certificate -----BEGIN X509 CERTIFICATE----MIICATCCAWoCCQDLKm010festTANBgkqhkiG9w0BAQUFADBFMRkwFwYDVQQDExB3 d3cueni4ZWwuY29tLnR3MQ4wDAYDVQQKEwYaeXhlbDeLMAkGA1JJECBMCVFcxCzAJ BgNVBAYTAIRXMB4XDTA5MDcwNzAyMTcxMFoXDTI5MDcwNzAyMTcxMFowRTEZMBcG Export Certificate OK Cancel

Figure 60 Configuration > Object > Certificate > Trusted Certificates > Edit

 Table 53
 Configuration > Object > Certificate > Trusted Certificates > Edit

| LABEL                                                          | DESCRIPTION                                                                                                    |
|----------------------------------------------------------------|----------------------------------------------------------------------------------------------------|
| Name                                                           | This field displays the identifying name of this certificate. You can change the name. You can use up to 31 alphanumeric and ;' $\sim$ !@#\$% $^{\circ}$ ()_+[]{}',.=- characters.                                                                                                    |
| Certification Path                                             | Click the <b>Refresh</b> button to have this read-only text box display the end entity's certificate and a list of certification authority certificates that shows the hierarchy of certification authorities that validate the end entity's certificate. If the issuing certification authority is one that you have imported as a trusted certificate, it may be the only certification authority in the list (along with the end entity's own certificate). The NWA does not trust the end entity's certificate and displays "Not trusted" in this field if any certificate on the path has expired or been revoked. |
| Refresh                                                        | Click <b>Refresh</b> to display the certification path.                                                                                                    |
| Enable X.509v3 CRL<br>Distribution Points<br>and OCSP checking | Select this check box to have the NWA check incoming certificates that are signed by this certificate against a Certificate Revocation List (CRL) or an OCSP server. You also need to configure the OSCP or LDAP server details.                                                                                                    |
| OCSP Server                                                    | Select this check box if the directory server uses OCSP (Online Certificate Status Protocol).                                                                                                    |
| URL                                                            | Type the protocol, IP address and pathname of the OCSP server.                                                                                                    |
| ID                                                             | The NWA may need to authenticate itself in order to assess the OCSP server. Type the login name (up to 31 ASCII characters) from the entity maintaining the server (usually a certification authority).                                                                                                    |
| Password                                                       | Type the password (up to 31 ASCII characters) from the entity maintaining the OCSP server (usually a certification authority).                                                                                                    |
| LDAP Server                                                    | Select this check box if the directory server uses LDAP (Lightweight Directory Access Protocol). LDAP is a protocol over TCP that specifies how clients access directories of certificates and lists of revoked certificates.                                                                                                    |
| Address                                                        | Type the IP address (in dotted decimal notation) of the directory server.                                                                                                    |
| Port                                                           | Use this field to specify the LDAP server port number. You must use the same server port number that the directory server uses. 389 is the default server port number for LDAP.                                                                                                    |
| ID                                                             | The NWA may need to authenticate itself in order to assess the CRL directory server. Type the login name (up to 31 ASCII characters) from the entity maintaining the server (usually a certification authority).                                                                                                    |
| Password                                                       | Type the password (up to 31 ASCII characters) from the entity maintaining the CRL directory server (usually a certification authority).                                                                                                    |
| Certificate<br>Information                                     | These read-only fields display detailed information about the certificate.                                                                                                    |
| Туре                                                           | This field displays general information about the certificate. CA-signed means that a Certification Authority signed the certificate. Self-signed means that the certificate's owner signed the certificate (not a certification authority). X.509 means that this certificate was created and signed according to the ITU-T X.509 recommendation that defines the formats for public-key certificates.                                                                                                    |
| Version                                                        | This field displays the X.509 version number.                                                                                                    |
| Serial Number                                                  | This field displays the certificate's identification number given by the certification authority.                                                                                                    |
| Subject                                                        | This field displays information that identifies the owner of the certificate, such as Common Name (CN), Organizational Unit (OU), Organization (O) and Country (C).                                                                                                    |
| Issuer                                                         | This field displays identifying information about the certificate's issuing certification authority, such as Common Name, Organizational Unit, Organization and Country.                                                                                                    |
|                                                                |                                                                                                    |

**Table 53** Configuration > Object > Certificate > Trusted Certificates > Edit (continued)

| LABEL                       | DESCRIPTION                                                                                                    |  |  |
|-----------------------------|----------------------------------------------------------------------------------------------------|--|--|
| Signature Algorithm         | This field displays the type of algorithm that was used to sign the certificate. Some certification authorities use rsa-pkcs1-sha1 (RSA public-private key encryption algorithm and the SHA1 hash algorithm). Other certification authorities may use rsa-pkcs1-md5 (RSA public-private key encryption algorithm and the MD5 hash algorithm). |  |  |
| Valid From                  | This field displays the date that the certificate becomes applicable. The text displays in red and includes a Not Yet Valid! message if the certificate has not yet become applicable.                                                                                                    |  |  |
| Valid To                    | This field displays the date that the certificate expires. The text displays in red and includes an Expiring! or Expired! message if the certificate is about to expire or has already expired.                                                                                                    |  |  |
| Key Algorithm               | This field displays the type of algorithm that was used to generate the certificate's key pair (the NWA uses RSA encryption) and the length of the key set in bits (1024 bits for example).                                                                                                    |  |  |
| Subject Alternative<br>Name | This field displays the certificate's owner's IP address (IP), domain name (DNS) or email address (EMAIL).                                                                                                    |  |  |
| Key Usage                   | This field displays for what functions the certificate's key can be used. For example, "DigitalSignature" means that the key can be used to sign certificates and "KeyEncipherment" means that the key can be used to encrypt text.                                                                                                    |  |  |
| Basic Constraint            | This field displays general information about the certificate. For example, Subject Type=CA means that this is a certification authority's certificate and "Path Length Constraint=1" means that there can only be one certification authority in the certificate's path.                                                                     |  |  |
| MD5 Fingerprint             | This is the certificate's message digest that the NWA calculated using the MD5 algorithm. You can use this value to verify with the certification authority (over the phone for example) that this is actually their certificate.                                                                                                    |  |  |
| SHA1 Fingerprint            | This is the certificate's message digest that the NWA calculated using the SHA1 algorithm. You can use this value to verify with the certification authority (over the phone for example) that this is actually their certificate.                                                                                                    |  |  |
| Certificate                 | This read-only text box displays the certificate or certification request in Privacy Enhanced Mail (PEM) format. PEM uses lowercase letters, uppercase letters and numerals to convert a binary certificate into a printable form.                                                                                                    |  |  |
|                             | You can copy and paste the certificate into an e-mail to send to friends or colleagues or you can copy and paste the certificate into a text editor and save the file on a management computer for later distribution (via floppy disk for example).                                                                                          |  |  |
| Export Certificate          | Click this button and then <b>Save</b> in the <b>File Download</b> screen. The <b>Save As</b> screen opens, browse to the location that you want to use and click <b>Save</b> .                                                                                                    |  |  |
| ОК                          | Click <b>OK</b> to save your changes back to the NWA. You can only change the name.                                                                                                    |  |  |
| Cancel                      | Click Cancel to quit and return to the Trusted Certificates screen.                                                                                                    |  |  |

### 11.3.2 Import Trusted Certificates

Click Configuration > Object > Certificate > Trusted Certificates > Import to open the Import Trusted Certificates screen. Follow the instructions in this screen to save a trusted certificate to the NWA.

Note: You must remove any spaces from the certificate's filename before you can import the certificate.

**Import Trusted Certificates** Please input the File Name Binary X.509 PEM (Base-64) encoded X.509 Binary PKCS#7 PEM (Base-64) encoded PKCS#7 File Path: Select a file path Browse... Cancel

Figure 61 Configuration > Object > Certificate > Trusted Certificates > Import

**Table 54** Configuration > Object > Certificate > Trusted Certificates > Import

| LABEL     | DESCRIPTION                                                                                          |
|-----------|----------------------------------------------------------------------------------------------------|
| File Path | Type in the location of the file you want to upload in this field or click <b>Browse</b> to find it. |
|           | You cannot import a certificate with the same name as a certificate that is already in the NWA.      |
| Browse    | Click <b>Browse</b> to find the certificate file you want to upload.                                 |
| OK        | Click <b>OK</b> to save the certificate on the NWA.                                                  |
| Cancel    | Click Cancel to quit and return to the previous screen.                                              |

# 11.4 Technical Reference

The following section contains additional technical information about the features described in this chapter.

#### **OCSP**

OCSP (Online Certificate Status Protocol) allows an application or device to check whether a certificate is valid. With OCSP the NWA checks the status of individual certificates instead of downloading a Certificate Revocation List (CRL). OCSP has two main advantages over a CRL. The first is real-time status information. The second is a reduction in network traffic since the NWA only gets information on the certificates that it needs to verify, not a huge list. When the NWA requests certificate status information, the OCSP server returns a "expired", "current" or "unknown" response.

# **System**

### 12.1 Overview

Use the system screens to configure general NWA settings.

#### 12.1.1 What You Can Do in this Chapter

- The **Host Name** screen (Section 12.2 on page 111) configures a unique name for the NWA in your network.
- The Date/Time screen (Section 12.3 on page 112) configures the date and time for the NWA.
- The **WWW** screens (Section 12.4 on page 115) configure settings for HTTP or HTTPS access to the NWA.
- The **SSH** screen (Section 12.5 on page 126) configures SSH (Secure SHell) for securely accessing the NWA's command line interface.
- The **Telnet** screen (Section 12.6 on page 130) configures Telnet for accessing the NWA's command line interface.
- The FTP screen (Section 12.7 on page 130) specifies FTP server settings. You can upload and download the NWA's firmware and configuration files using FTP. Please also see Chapter 14 on page 148 for more information about firmware and configuration files.
- The **SNMP** screens (Section 12.8 on page 131) configure the device's SNMP settings, including profiles that define allowed SNMPv3 access.

### 12.2 Host Name

A host name is the unique name by which a device is known on a network. Click **Configuration** > **System** > **Host Name** to open this screen.

Figure 62 Configuration > System > Host Name

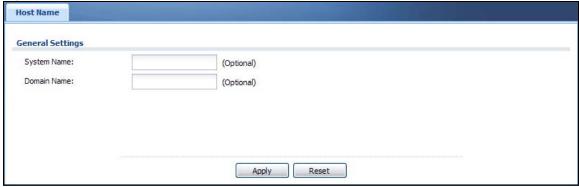

**Table 55** Configuration > System > Host Name

| LABEL       | DESCRIPTION                                                                                                    |
|-------------|----------------------------------------------------------------------------------------------------|
| System Name | Choose a descriptive name to identify your NWA device. This name can be up to 64 alphanumeric characters long. Spaces are not allowed, but dashes (-) underscores (_) and periods (.) are accepted.                                                      |
| Domain Name | Enter the domain name (if you know it) here. This name is propagated to DHCP clients connected to interfaces with the DHCP server enabled. This name can be up to 254 alphanumeric characters long. Spaces are not allowed, but dashes "-" are accepted. |
| Apply       | Click <b>Apply</b> to save your changes back to the NWA.                                                                                                    |
| Reset       | Click <b>Reset</b> to return the screen to its last-saved settings.                                                                                                    |

### 12.3 Date and Time

For effective scheduling and logging, the NWA system time must be accurate. The NWA has a software mechanism to set the time manually or get the current time and date from an external server.

To change your NWA's time based on your local time zone and date, click **Configuration > System > Date/Time**. The screen displays as shown. You can manually set the NWA's time and date or have the NWA get the date and time from a time server.

Figure 63 Configuration > System > Date/Time

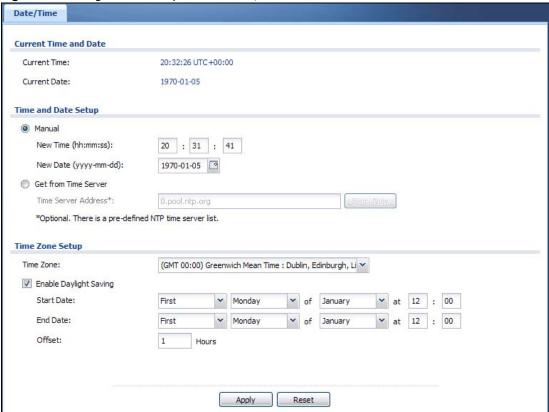

**Table 56** Configuration > System > Date/Time

| LABEL                     | DESCRIPTION                                                                                                    |  |  |  |
|---------------------------|----------------------------------------------------------------------------------------------------|--|--|--|
| Current Time and Date     |                                                                                                    |  |  |  |
| Current Time              | This field displays the present time of your NWA.                                                                                                    |  |  |  |
| Current Date              | This field displays the present date of your NWA.                                                                                                    |  |  |  |
| Time and Date<br>Setup    |                                                                                                    |  |  |  |
| Manual                    | Select this radio button to enter the time and date manually. If you configure a new time and date, time zone and daylight saving at the same time, the time zone and daylight saving will affect the new time and date you entered. When you enter the time settings manually, the NWA uses the new setting once you click <b>Apply</b> .                                                                                                    |  |  |  |
| New Time<br>(hh:mm:ss)    | This field displays the last updated time from the time server or the last time configured manually.  When you set <b>Time and Date Setup</b> to <b>Manual</b> , enter the new time in this field and then click <b>Apply</b> .                                                                                                    |  |  |  |
| New Date<br>(yyyy-mm-dd)  | This field displays the last updated date from the time server or the last date configured manually.  When you set <b>Time and Date Setup</b> to <b>Manual</b> , enter the new date in this field and then click <b>Apply</b> .                                                                                                    |  |  |  |
| Get from Time<br>Server   | Select this radio button to have the NWA get the time and date from the time server you specify below. The NWA requests time and date settings from the time server under the following circumstances.                                                                                                    |  |  |  |
|                           | <ul> <li>When the NWA starts up.</li> <li>When you click <b>Apply</b> or <b>Sync. Now</b> in this screen.</li> <li>24-hour intervals after starting up.</li> </ul>                                                                                                    |  |  |  |
| Time Server<br>Address    | Enter the IP address or URL of your time server. Check with your ISP/network administrator if you are unsure of this information.                                                                                                    |  |  |  |
| Sync. Now                 | Click this button to have the NWA get the time and date from a time server (see the <b>Time Server Address</b> field). This also saves your changes (except the daylight saving settings).                                                                                                    |  |  |  |
| Time Zone Setup           |                                                                                                    |  |  |  |
| Time Zone                 | Choose the time zone of your location. This will set the time difference between your time zone and Greenwich Mean Time (GMT).                                                                                                    |  |  |  |
| Enable Daylight<br>Saving | Daylight saving is a period from late spring to fall when many countries set their clocks ahead of normal local time by one hour to give more daytime light in the evening.                                                                                                    |  |  |  |
|                           | Select this option if you use Daylight Saving Time.                                                                                                    |  |  |  |
| Start Date                | Configure the day and time when Daylight Saving Time starts if you selected <b>Enable Daylight Saving</b> . The <b>at</b> field uses the 24 hour format. Here are a couple of examples:                                                                                                    |  |  |  |
|                           | Daylight Saving Time starts in most parts of the United States on the second Sunday of March. Each time zone in the United States starts using Daylight Saving Time at 2 A.M. local time. So in the United States you would select <b>Second</b> , <b>Sunday</b> , <b>March</b> and type 2 in the <b>at</b> field.                                                                                                    |  |  |  |
|                           | Daylight Saving Time starts in the European Union on the last Sunday of March. All of the time zones in the European Union start using Daylight Saving Time at the same moment (1 A.M. GMT or UTC). So in the European Union you would select Last, Sunday, March. The time you type in the at field depends on your time zone. In Germany for instance, you would type 2 because Germany's time zone is one hour ahead of GMT or UTC (GMT+1). |  |  |  |

**Table 56** Configuration > System > Date/Time (continued)

| LABEL    | DESCRIPTION                                                                                                    |  |  |
|----------|----------------------------------------------------------------------------------------------------|--|--|
| End Date | Configure the day and time when Daylight Saving Time ends if you selected <b>Enable Daylight Saving</b> . The <b>at</b> field uses the 24 hour format. Here are a couple of examples:                                                                                                    |  |  |
|          | Daylight Saving Time ends in the United States on the first Sunday of November. Each time zone in the United States stops using Daylight Saving Time at 2 A.M. local time. So in the United States you would select <b>First</b> , <b>Sunday</b> , <b>November</b> and type 2 in the <b>at</b> field.                                                                                                    |  |  |
|          | Daylight Saving Time ends in the European Union on the last Sunday of October. All of the time zones in the European Union stop using Daylight Saving Time at the same moment (1 A.M. GMT or UTC). So in the European Union you would select Last, Sunday, October. The time you type in the at field depends on your time zone. In Germany for instance, you would type 2 because Germany's time zone is one hour ahead of GMT or UTC (GMT+1). |  |  |
| Offset   | Specify how much the clock changes when daylight saving begins and ends.                                                                                                    |  |  |
|          | Enter a number from 1 to 5.5 (by 0.5 increments).                                                                                                    |  |  |
|          | For example, if you set this field to 3.5, a log occurred at 6 P.M. in local official time will appear as if it had occurred at 10:30 P.M.                                                                                                    |  |  |
| Apply    | Click <b>Apply</b> to save your changes back to the NWA.                                                                                                    |  |  |
| Reset    | Click <b>Reset</b> to return the screen to its last-saved settings.                                                                                                    |  |  |

#### 12.3.1 Pre-defined NTP Time Servers List

When you turn on the NWA for the first time, the date and time start at 2003-01-01 00:00:00. The NWA then attempts to synchronize with one of the following pre-defined list of Network Time Protocol (NTP) time servers.

The NWA continues to use the following pre-defined list of NTP time servers if you do not specify a time server or it cannot synchronize with the time server you specified.

Table 57 Default Time Servers

| 0.pool.ntp.org |  |
|----------------|--|
| 1.pool.ntp.org |  |
| 2.pool.ntp.org |  |

When the NWA uses the pre-defined list of NTP time servers, it randomly selects one server and tries to synchronize with it. If the synchronization fails, then the NWA goes through the rest of the list in order from the first one tried until either it is successful or all the pre-defined NTP time servers have been tried.

### 12.3.2 Time Server Synchronization

Click the **Sync**. **Now** button to get the time and date from the time server you specified in the **Time Server Address** field.

When the **Loading** message appears, you may have to wait up to one minute.

Figure 64 Loading

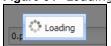

The **Current Time** and **Current Date** fields will display the appropriate settings if the synchronization is successful.

If the synchronization was not successful, a log displays in the **View Log** screen. Try re-configuring the **Date/Time** screen.

To manually set the NWA date and time:

- 1 Click System > Date/Time.
- 2 Select Manual under Time and Date Setup.
- 3 Enter the NWA's time in the **New Time** field.
- 4 Enter the NWA's date in the **New Date** field.
- 5 Under **Time Zone Setup**, select your **Time Zone** from the list.
- 6 As an option you can select the **Enable Daylight Saving** check box to adjust the NWA clock for daylight savings.
- 7 Click Apply.

To get the NWA date and time from a time server:

- 1 Click System > Date/Time.
- 2 Select Get from Time Server under Time and Date Setup.
- 3 Under Time Zone Setup, select your Time Zone from the list.
- 4 Under Time and Date Setup, enter a Time Server Address.
- 5 Click Apply.

### 12.4 WWW Overview

The following figure shows secure and insecure management of the NWA coming in from the WAN. HTTPS and SSH access are secure. HTTP, Telnet, and FTP management access are not secure.

Figure 65 Secure and Insecure Service Access From the WAN

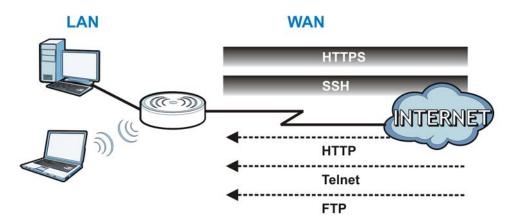

#### 12.4.1 Service Access Limitations

A service cannot be used to access the NWA when you have disabled that service in the corresponding screen.

### 12.4.2 System Timeout

There is a lease timeout for administrators. The NWA automatically logs you out if the management session remains idle for longer than this timeout period. The management session does not time out when a statistics screen is polling.

Each user is also forced to log in the NWA for authentication again when the reauthentication time expires.

You can change the timeout settings in the **User** screens.

#### 12.4.3 HTTPS

You can set the NWA to use HTTP or HTTPS (HTTPS adds security) for Web Configurator sessions.

HTTPS (HyperText Transfer Protocol over Secure Socket Layer, or HTTP over SSL) is a web protocol that encrypts and decrypts web pages. Secure Socket Layer (SSL) is an application-level protocol that enables secure transactions of data by ensuring confidentiality (an unauthorized party cannot read the transferred data), authentication (one party can identify the other party) and data integrity (you know if data has been changed).

It relies upon certificates, public keys, and private keys (see Chapter 11 on page 94 for more information).

HTTPS on the NWA is used so that you can securely access the NWA using the Web Configurator. The SSL protocol specifies that the HTTPS server (the NWA) must always authenticate itself to the HTTPS client (the computer which requests the HTTPS connection with the NWA), whereas the HTTPS client only should authenticate itself when the HTTPS server requires it to do so (select **Authenticate Client Certificates** in the **WWW** screen). **Authenticate Client Certificates** is optional and if selected means the HTTPS client must send the NWA a certificate. You must apply for a certificate for the browser from a CA that is a trusted CA on the NWA.

Please refer to the following figure.

- 1 HTTPS connection requests from an SSL-aware web browser go to port 443 (by default) on the NWA's web server.
- 2 HTTP connection requests from a web browser go to port 80 (by default) on the NWA's web server. Figure 66 HTTP/HTTPS Implementation

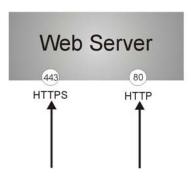

Note: If you disable **HTTP** in the **WWW** screen, then the NWA blocks all HTTP connection attempts.

### 12.4.4 Configuring WWW Service Control

Click **Configuration > System > WWW** to open the **WWW** screen. Use this screen to specify HTTP or HTTPS settings.

Figure 67 Configuration > System > WWW > Service Control

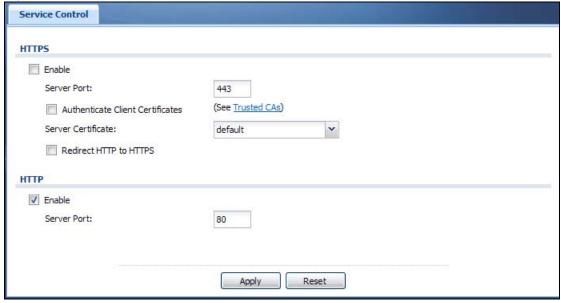

**Table 58** Configuration > System > WWW > Service Control

| LABEL                               | DESCRIPTION                                                                                                    |  |  |
|-------------------------------------|----------------------------------------------------------------------------------------------------|--|--|
| HTTPS                               |                                                                                                    |  |  |
| Enable                              | Select the check box to allow or disallow the computer with the IP address that matches the IP address(es) in the <b>Service Control</b> table to access the NWA Web Configurator using secure HTTPs connections.                                                                |  |  |
| Server Port                         | The HTTPS server listens on port 443 by default. If you change the HTTPS server port to a different number on the NWA, for example 8443, then you must notify people who need to access the NWA Web Configurator to use "https://NWA IP Address:8443" as the URL.                |  |  |
| Authenticate Client<br>Certificates | Select <b>Authenticate Client Certificates</b> (optional) to require the SSL client to authenticate itself to the NWA by sending the NWA a certificate. To do that the SSL client must have a CA-signed certificate from a CA that has been imported as a trusted CA on the NWA. |  |  |
| Server Certificate                  | Select a certificate the HTTPS server (the NWA) uses to authenticate itself to the HTTPS client. You must have certificates already configured in the <b>My Certificates</b> screen.                                                                                             |  |  |
| Redirect HTTP to HTTPS              | To allow only secure Web Configurator access, select this to redirect all HTTP connection requests to the HTTPS server.                                                                                                    |  |  |
| HTTP                                |                                                                                                    |  |  |
| Enable                              | Select the check box to allow or disallow the computer with the IP address that matches the IP address(es) in the <b>Service Control</b> table to access the NWA Web Configurator using HTTP connections.                                                                        |  |  |
| Server Port                         | You may change the server port number for a service if needed, however you must use the same port number in order to use that service to access the NWA.                                                                                                    |  |  |
| Apply                               | Click <b>Apply</b> to save your changes back to the NWA.                                                                                                    |  |  |
| Reset                               | Click <b>Reset</b> to return the screen to its last-saved settings.                                                                                                    |  |  |

### 12.4.5 HTTPS Example

If you haven't changed the default HTTPS port on the NWA, then in your browser enter "https:// NWA IP Address/" as the web site address where "NWA IP Address" is the IP address or domain name of the NWA you wish to access.

#### 12.4.5.1 Internet Explorer Warning Messages

When you attempt to access the NWA HTTPS server, you will see the error message shown in the following screen.

Certificate Error: Navigation Blocked - Microsoft Internet Explorer provided by ZyXEL (a) → (a) https://192.168.1.2/ v 4 × 3 File Edit View Favorites Tools Help > Favorites 🚹 🕶 🔝 - 🖃 <equation-block> 📥 🕶 Page 🕶 Safety 🕶 Tools 🕶 🕢 🕶 Certificate Error: Navigation Blocked There is a problem with this website's security certificate. The security certificate presented by this website was not issued by a trusted certificate authority. The security certificate presented by this website has expired or is not yet valid. The security certificate presented by this website was issued for a different website's address. Security certificate problems may indicate an attempt to fool you or intercept any data you send to the We recommend that you close this webpage and do not continue to this website. Click here to close this webpage. Continue to this website (not recommended). More information
 ■ More information
 ■ More information
 ■ More information
 ■ More information
 ■ More information
 ■ More information
 ■ More information
 ■ More information
 ■ More information
 ■ More information
 ■ More information
 ■ More information
 ■ More information
 ■ More information
 ■ More information
 ■ More information
 ■ More information
 ■ More information
 ■ More information
 ■ More information
 ■ More information
 ■ More information
 ■ More information
 ■ More information
 ■ More information
 ■ More information
 ■ More information
 ■ More information
 ■ More information
 ■ More information
 ■ More information
 ■ More information
 ■ More information
 ■ More information
 ■ More information
 ■ More information
 ■ More information
 ■ More information
 ■ More information
 ■ More information
 ■ More information
 ■ More information
 ■ More information
 ■ More information
 ■ More information
 ■ More information
 ■ More information
 ■ More information
 ■ More information
 ■ More information
 ■ More information
 ■ More information
 ■ More information
 ■ More information
 ■ More information
 ■ More information
 ■ More information
 ■ More information
 ■ More information
 ■ More information
 ■ More information
 ■ More information
 ■ More information
 ■ More information
 ■ More information
 ■ More information
 ■ More information
 ■ More information
 ■ More information
 ■ More information
 ■ More information
 ■ More information
 ■ More information
 ■ More information
 ■ More information
 ■ More information
 ■ More information
 ■ More information
 ■ More information
 ■ More information
 ■ More information
 ■ More information
 ■ More information
 ■ More information
 ■ More information
 ■ More information
 ■ More information
 ■ More informat

Figure 68 Security Alert Dialog Box (Internet Explorer)

Select **Continue to this website**. to proceed to the Web Configurator login screen. Otherwise, select **Click here to close this webpage**. to block the access.

#### 12.4.5.2 Mozilla Firefox Warning Messages

When you attempt to access the NWA HTTPS server, a **The Connection is Untrusted** screen appears as shown in the following screen. Click **Technical Details** if you want to verify more information about the certificate from the NWA.

Select I Understand the Risks and then click Add Exception to add the NWA to the security exception list. Click Confirm Security Exception.

Figure 69 Security Certificate 1 (Firefox)

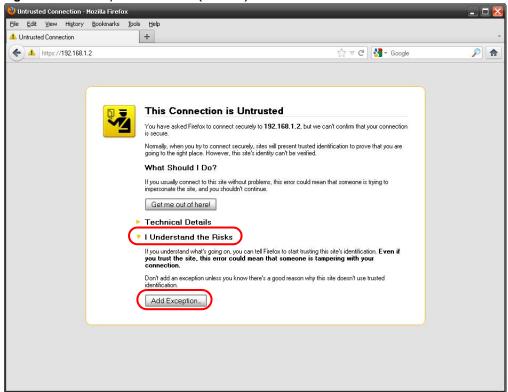

Figure 70 Security Certificate 2 (Firefox)

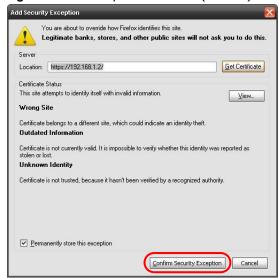

#### 12.4.5.3 Avoiding Browser Warning Messages

Here are the main reasons your browser displays warnings about the NWA's HTTPS server certificate and what you can do to avoid seeing the warnings:

 The issuing certificate authority of the NWA's HTTPS server certificate is not one of the browser's trusted certificate authorities. The issuing certificate authority of the NWA's factory default certificate is the NWA itself since the certificate is a self-signed certificate.

- For the browser to trust a self-signed certificate, import the self-signed certificate into your operating system as a trusted certificate.
- To have the browser trust the certificates issued by a certificate authority, import the certificate authority's certificate into your operating system as a trusted certificate. Refer to Appendix A on page 170 for details.

#### 12.4.5.4 Enrolling and Importing SSL Client Certificates

The SSL client needs a certificate if Authenticate Client Certificates is selected on the NWA.

You must have imported at least one trusted CA to the NWA in order for the **Authenticate Client Certificates** to be active (see the Certificates chapter for details).

Apply for a certificate from a Certification Authority (CA) that is trusted by the NWA (see the NWA's **Trusted Certificates** Web Configurator screen).

Figure 71 Trusted Certificates

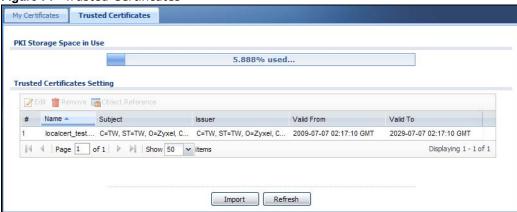

The CA sends you a package containing the CA's trusted certificate(s), your personal certificate(s) and a password to install the personal certificate(s).

#### 12.4.5.5 Installing the CA's Certificate

1 Double click the CA's trusted certificate to produce a screen similar to the one shown next.

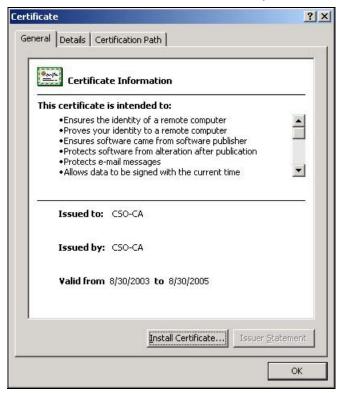

2 Click Install Certificate and follow the wizard as shown earlier in this appendix.

#### 12.4.5.6 Installing a Personal Certificate

You need a password in advance. The CA may issue the password or you may have to specify it during the enrollment. Double-click the personal certificate given to you by the CA to produce a screen similar to the one shown next

1 Click **Next** to begin the wizard.

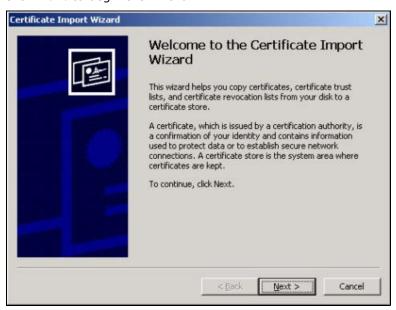

2 The file name and path of the certificate you double-clicked should automatically appear in the **File** name text box. Click **Browse** if you wish to import a different certificate.

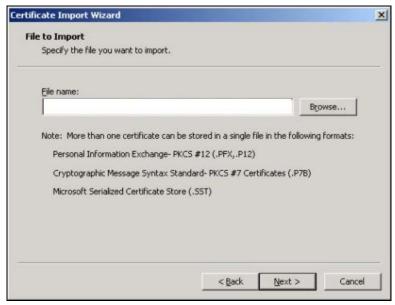

**3** Enter the password given to you by the CA.

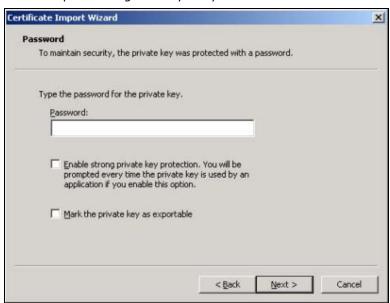

4 Have the wizard determine where the certificate should be saved on your computer or select **Place** all certificates in the following store and choose a different location.

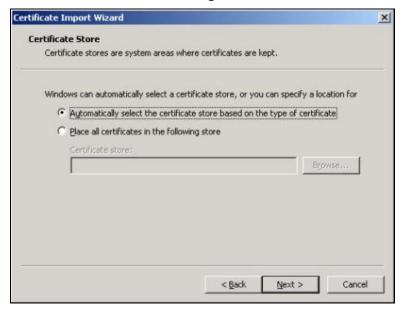

5 Click Finish to complete the wizard and begin the import process.

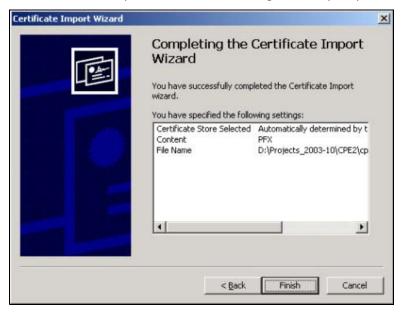

6 You should see the following screen when the certificate is correctly installed on your computer.

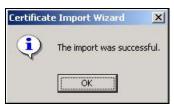

#### 12.4.5.7 Using a Certificate When Accessing the NWA

To access the NWA via HTTPS:

1 Enter 'https://NWA IP Address/ in your browser's web address field.

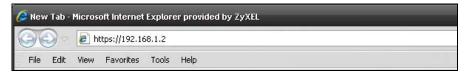

2 When **Authenticate Client Certificates** is selected on the NWA, the following screen asks you to select a personal certificate to send to the NWA. This screen displays even if you only have a single certificate as in the example.

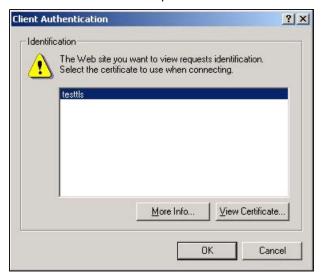

3 You next see the Web Configurator login screen.

### 12.5 SSH

You can use SSH (Secure SHell) to securely access the NWA's command line interface.

SSH is a secure communication protocol that combines authentication and data encryption to provide secure encrypted communication between two hosts over an unsecured network. In the following figure, computer  ${\bf B}$  on the Internet uses SSH to securely connect to the NWA ( ${\bf A}$ ) for a management session.

Figure 72 SSH Communication Over the WAN Example

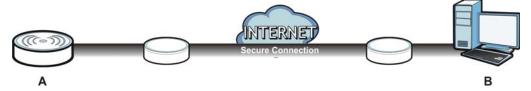

#### 12.5.1 How SSH Works

The following figure is an example of how a secure connection is established between two remote hosts using SSH v1.

SSH Server

Connection request

Host Key, Server Key

Session Key

Host Identification Pass / Fail

Encryption method to use

Password / User name

Authentication Pass / Fail

Data Transmission

Figure 73 How SSH v1 Works Example

#### 1 Host Identification

The SSH client sends a connection request to the SSH server. The server identifies itself with a host key. The client encrypts a randomly generated session key with the host key and server key and sends the result back to the server.

The client automatically saves any new server public keys. In subsequent connections, the server public key is checked against the saved version on the client computer.

#### **2** Encryption Method

Once the identification is verified, both the client and server must agree on the type of encryption method to use.

#### 3 Authentication and Data Transmission

After the identification is verified and data encryption activated, a secure tunnel is established between the client and the server. The client then sends its authentication information (user name and password) to the server to log in to the server.

### 12.5.2 SSH Implementation on the NWA

Your NWA supports SSH versions 1 and 2 using RSA authentication and four encryption methods (AES, 3DES, Archfour, and Blowfish). The SSH server is implemented on the NWA for management using port 22 (by default).

#### 12.5.3 Requirements for Using SSH

You must install an SSH client program on a client computer (Windows or Linux operating system) that is used to connect to the NWA over SSH.

#### 12.5.4 Configuring SSH

Click **Configuration** > **System** > **SSH** to open the following screen. Use this screen to configure your NWA's Secure Shell settings.

Note: It is recommended that you disable Telnet and FTP when you configure SSH for secure connections.

Figure 74 Configuration > System > SSH

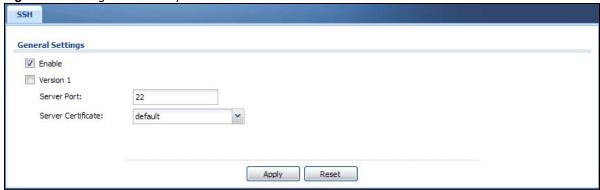

The following table describes the labels in this screen.

Table 59 Configuration > System > SSH

| LABEL                 | DESCRIPTION                                                                                                    |
|-----------------------|----------------------------------------------------------------------------------------------------|
| Enable                | Select the check box to allow or disallow the computer with the IP address that matches the IP address(es) in the <b>Service Control</b> table to access the NWA CLI using this service.          |
| Version 1             | Select the check box to have the NWA use both SSH version 1 and version 2 protocols. If you clear the check box, the NWA uses only SSH version 2 protocol.                                        |
| Server Port           | You may change the server port number for a service if needed, however you must use the same port number in order to use that service for remote management.                                      |
| Server<br>Certificate | Select the certificate whose corresponding private key is to be used to identify the NWA for SSH connections. You must have certificates already configured in the <b>My Certificates</b> screen. |
| Apply                 | Click <b>Apply</b> to save your changes back to the NWA.                                                                                                    |
| Reset                 | Click <b>Reset</b> to return the screen to its last-saved settings.                                                                                                    |

### 12.5.5 Examples of Secure Telnet Using SSH

This section shows two examples using a command interface and a graphical interface SSH client program to remotely access the NWA. The configuration and connection steps are similar for most SSH client programs. Refer to your SSH client program user's guide.

#### 12.5.5.1 Example 1: Microsoft Windows

This section describes how to access the NWA using the Secure Shell Client program.

- 1 Launch the SSH client and specify the connection information (IP address, port number) for the NWA.
- **2** Configure the SSH client to accept connection using SSH version 1.
- 3 A window displays prompting you to store the host key in you computer. Click Yes to continue.

Figure 75 SSH Example 1: Store Host Key

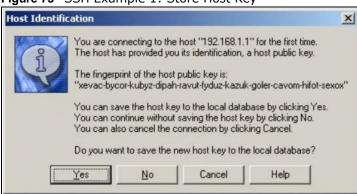

Enter the password to log in to the NWA. The CLI screen displays next.

#### 12.5.5.2 Example 2: Linux

This section describes how to access the NWA using the OpenSSH client program that comes with most Linux distributions.

1 Test whether the SSH service is available on the NWA.

Enter "telnet 192.168.1.2 22" at a terminal prompt and press [ENTER]. The computer attempts to connect to port 22 on the NWA (using the default IP address of 192.168.1.2).

A message displays indicating the SSH protocol version supported by the NWA.

#### Figure 76 SSH Example 2: Test

```
$ telnet 192.168.1.2 22
Trying 192.168.1.2...
Connected to 192.168.1.2.
Escape character is '^]'.
SSH-1.5-1.0.0
```

2 Enter "ssh -1 192.168.1.2". This command forces your computer to connect to the NWA using SSH version 1. If this is the first time you are connecting to the NWA using SSH, a message displays prompting you to save the host information of the NWA. Type "yes" and press [ENTER].

Then enter the password to log in to the NWA.

#### Figure 77 SSH Example 2: Log in

```
$ ssh -1 192.168.1.2
The authenticity of host '192.168.1.2 (192.168.1.2)' can't be established.
RSA1 key fingerprint is 21:6c:07:25:7e:f4:75:80:ec:af:bd:d4:3d:80:53:d1.
Are you sure you want to continue connecting (yes/no)? yes
Warning: Permanently added '192.168.1.2' (RSA1) to the list of known hosts.
Administrator@192.168.1.2's password:
```

3 The CLI screen displays next.

### 12.6 Telnet

You can use Telnet to access the NWA's command line interface. Click **Configuration > System > TELNET** to configure your NWA for remote Telnet access. Use this screen to enable or disable Telnet and set the server port number.

Figure 78 Configuration > System > TELNET

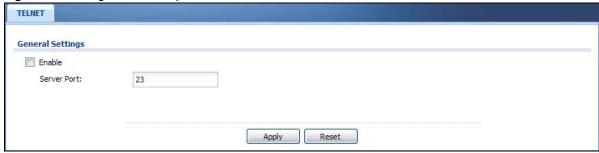

The following table describes the labels in this screen.

**Table 60** Configuration > System > TELNET

| LABEL       | DESCRIPTION                                                                                                    |
|-------------|----------------------------------------------------------------------------------------------------|
| Enable      | Select the check box to allow or disallow the computer with the IP address that matches the IP address(es) in the <b>Service Control</b> table to access the NWA CLI using this service. |
| Server Port | You may change the server port number for a service if needed, however you must use the same port number in order to use that service for remote management.                             |
| Apply       | Click <b>Apply</b> to save your changes back to the NWA.                                                                                                    |
| Reset       | Click <b>Reset</b> to return the screen to its last-saved settings.                                                                                                    |

### 12.7 FTP

You can upload and download the NWA's firmware and configuration files using FTP. To use this feature, your computer must have an FTP client. See Chapter 14 on page 148 for more information about firmware and configuration files.

To change your NWA's FTP settings, click **Configuration > System > FTP** tab. The screen appears as shown. Use this screen to specify FTP settings.

Figure 79 Configuration > System > FTP

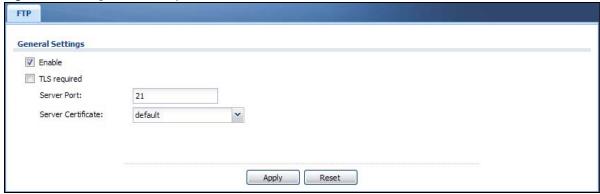

Table 61 Configuration > System > FTP

| LABEL                 | DESCRIPTION                                                                                                    |  |
|-----------------------|----------------------------------------------------------------------------------------------------|--|
| Enable                | Select the check box to allow or disallow the computer with the IP address that matches the IP address(es) in the <b>Service Control</b> table to access the NWA using this service.              |  |
| TLS required          | Select the check box to use FTP over TLS (Transport Layer Security) to encrypt communication.                                                                                                    |  |
|                       | This implements TLS as a security mechanism to secure FTP clients and/or servers.                                                                                                    |  |
| Server Port           | You may change the server port number for a service if needed, however you must use the same port number in order to use that service for remote management.                                      |  |
| Server<br>Certificate | Select the certificate whose corresponding private key is to be used to identify the NWA for FTP connections. You must have certificates already configured in the <b>My Certificates</b> screen. |  |
| Apply                 | Click <b>Apply</b> to save your changes back to the NWA.                                                                                                    |  |
| Reset                 | Click <b>Reset</b> to return the screen to its last-saved settings.                                                                                                    |  |

### **12.8 SNMP**

Simple Network Management Protocol is a protocol used for exchanging management information between network devices. Your NWA supports SNMP agent functionality, which allows a manager station to manage and monitor the NWA through the network. The NWA supports SNMP version one (SNMPv1), version two (SNMPv2c), and version three (SNMPv3). The next figure illustrates an SNMP management operation.

Figure 80 SNMP Management Model

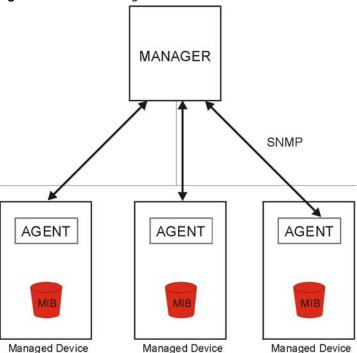

An SNMP managed network consists of two main types of component: agents and a manager.

An agent is a management software module that resides in a managed device (the NWA). An agent translates the local management information from the managed device into a form compatible with SNMP. The manager is the console through which network administrators perform network management functions. It executes applications that control and monitor managed devices.

The managed devices contain object variables/managed objects that define each piece of information to be collected about a device. Examples of variables include such as number of packets received, node port status etc. A Management Information Base (MIB) is a collection of managed objects. SNMP allows a manager and agents to communicate for the purpose of accessing these objects.

SNMP itself is a simple request/response protocol based on the manager/agent model. The manager issues a request and the agent returns responses using the following protocol operations:

- Get Allows the manager to retrieve an object variable from the agent.
- GetNext Allows the manager to retrieve the next object variable from a table or list within an agent. In SNMPv1, when a manager wants to retrieve all elements of a table from an agent, it initiates a Get operation, followed by a series of GetNext operations.
- Set Allows the manager to set values for object variables within an agent.
- Trap Used by the agent to inform the manager of some events.

### 12.8.1 Supported MIBs

The NWA supports MIB II that is defined in RFC-1213 and RFC-1215. The NWA also supports private MIBs (ZYXEL-ES-CAPWAP.MIB, ZYXEL-ES-COMMON.MIB, ZYXEL-ES-HYBRIDAP.MIB, ZYXEL-ES-PROWLAN.MIB, ZYXEL-ES-RFMGMT.MIB, ZYXEL-ES-SMI.MIB, and ZYXEL-ES-WIRELESS.MIB) to collect information about CPU and memory usage and VPN total throughput. The focus of the MIBs

is to let administrators collect statistical data and monitor status and performance. You can download the NWA's MIBs from www.zyxel.com.

### 12.8.2 SNMP Traps

The NWA will send traps to the SNMP manager when any one of the following events occurs.

**Table 62** SNMP Traps

| OBJECT LABEL          | OBJECT ID           | DESCRIPTION                                                                |
|-----------------------|---------------------|----------------------------------------------------------------------------|
| linkDown              | 1.3.6.1.6.3.1.1.5.3 | This trap is sent when the Ethernet link is down.                          |
| linkUp                | 1.3.6.1.6.3.1.1.5.4 | This trap is sent when the Ethernet link is up.                            |
| authenticationFailure | 1.3.6.1.6.3.1.1.5.5 | This trap is sent when an SNMP request comes from non-authenticated hosts. |

## 12.8.3 Configuring SNMP

To change your NWA's SNMP settings, click **Configuration > System > SNMP** tab. The screen appears as shown. Use this screen to configure your SNMP settings. You can also configure user profiles that define allowed SNMPv3 access.

Figure 81 Configuration > System > SNMP

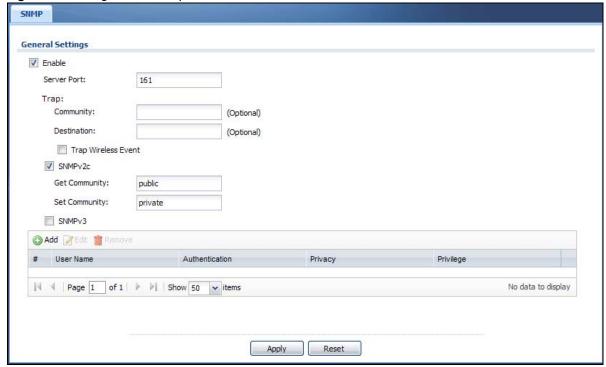

The following table describes the labels in this screen.

**Table 63** Configuration > System > SNMP

| LABEL  | DESCRIPTION                                                                                                    |  |
|--------|----------------------------------------------------------------------------------------------------|--|
| Enable | Select the check box to allow or disallow users to access the NWA using SNMP.                                                                                |  |
|        | You may change the server port number for a service if needed, however you must use the same port number in order to use that service for remote management. |  |

**Table 63** Configuration > System > SNMP (continued)

| LABEL          | DESCRIPTION                                                                                                    |
|----------------|----------------------------------------------------------------------------------------------------|
| Trap           |                                                                                                    |
| Community      | Type the trap community, which is the password sent with each trap to the SNMP manager. The default is public and allows all requests.                                                 |
| Destination    | Type the IP address of the station to send your SNMP traps to.                                                                                                    |
| SNMPv2c        | Select this to allow SNMP managers using SNMPv2c to access the NWA.                                                                                                    |
| Get Community  | Enter the <b>Get Community</b> , which is the password for the incoming Get and GetNext requests from the management station. The default is public and allows all requests.           |
| Set Community  | Enter the <b>Set community</b> , which is the password for incoming Set requests from the management station. The default is private and allows all requests.                          |
| SNMPv3         | Select this to allow SNMP managers using SNMPv3 to access the NWA.                                                                                                    |
| Add            | Click this to create a new entry. Select an entry and click <b>Add</b> to create a new entry after the selected entry.                                                                 |
| Edit           | Double-click an entry or select it and click <b>Edit</b> to be able to modify the entry's settings.                                                                                    |
| Remove         | To remove an entry, select it and click <b>Remove</b> . The NWA confirms you want to remove it before doing so. Note that subsequent entries move up by one when you take this action. |
| #              | This the index number of an SNMPv3 user profile.                                                                                                    |
| User Name      | This is the name of the user for which this SNMPv3 user profile is configured.                                                                                                    |
| Authentication | This field displays the type of authentication the SNMPv3 user must use to connect to the NWA using this SNMPv3 user profile.                                                          |
| Privacy        | This field displays the type of encryption the SNMPv3 user must use to connect to the NWA using this SNMPv3 user profile.                                                              |
| Privilege      | This field displays whether the SNMPv3 user can have read-only or read and write access to the NWA using this SNMPv3 user profile.                                                     |
| Apply          | Click <b>Apply</b> to save your changes back to the NWA.                                                                                                    |
| Reset          | Click Reset to return the screen to its last-saved settings.                                                                                                    |

# 12.8.4 Adding or Editing an SNMPv3 User Profile

This screen allows you to add or edit an SNMPv3 user profile. To access this screen, click the **Configuration > System > SNMP** screen's **Add** button or select a SNMPv3 user profile from the list and click the **Edit** button.

Figure 82 Configuration > System > SNMP > Add

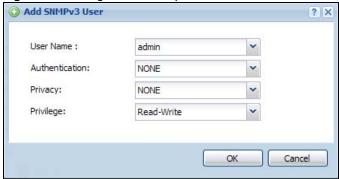

**Table 64** Configuration > System > SNMP

| LABEL          | DESCRIPTION                                                                                                    |
|----------------|----------------------------------------------------------------------------------------------------|
| User Name      | Select the user name of the user account for which this SNMPv3 user profile is configured.                            |
| Authentication | Select the type of authentication the SNMPv3 user must use to connect to the NWA using this SNMPv3 user profile.      |
|                | Select <b>NONE</b> to not authenticate the SNMPv3 user.                                                               |
|                | Select <b>MD5</b> to require the SNMPv3 user's password be encrypted by MD5 for authentication.                       |
|                | Select <b>SHA</b> to require the SNMPv3 user's password be encrypted by SHA for authentication.                       |
| Privacy        | Select the type of encryption the SNMPv3 user must use to connect to the NWA using this SNMPv3 user profile.          |
|                | Select <b>NONE</b> to not encrypt the SNMPv3 communications.                                                          |
|                | Select <b>DES</b> to use DES to encrypt the SNMPv3 communications.                                                    |
|                | Select <b>AES</b> to use AES to encrypt the SNMPv3 communications.                                                    |
| Privilege      | Select whether the SNMPv3 user can have read-only or read and write access to the NWA using this SNMPv3 user profile. |
| ОК             | Click <b>OK</b> to save your changes back to the NWA.                                                                 |
| Cancel         | Click Cancel to exit this screen without saving your changes.                                                         |

# Log and Report

## 13.1 Overview

Use the system screens to configure daily reporting and log settings.

# 13.1.1 What You Can Do In this Chapter

- The **Email Daily Report** screen (Section 13.2 on page 136) configures how and where to send daily reports and what reports to send.
- The **Log Setting** screens (Section 13.3 on page 138) specify which logs are e-mailed, where they are e-mailed, and how often they are e-mailed.

# 13.2 Email Daily Report

Use this screen to start or stop data collection and view various statistics about traffic passing through your NWA.

Note: Data collection may decrease the NWA's traffic throughput rate.

Click **Configuration** > **Log & Report** > **Email Daily Report** to display the following screen. Configure this screen to have the NWA e-mail you system statistics every day.

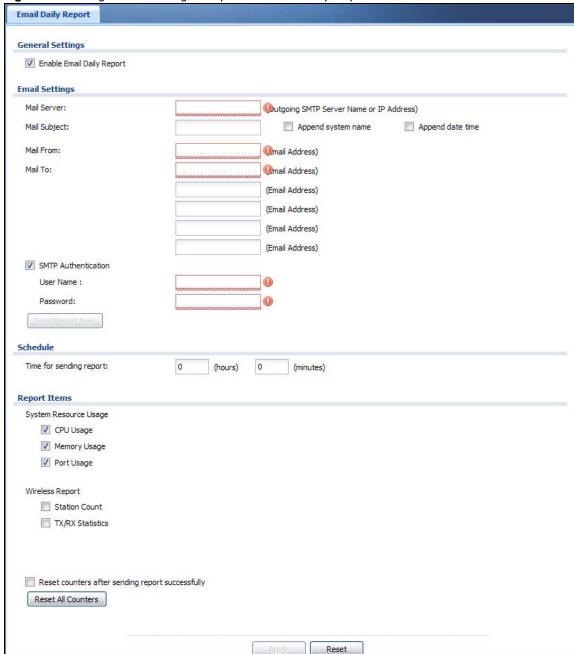

Figure 83 Configuration > Log & Report > Email Daily Report

**Table 65** Configuration > Log & Report > Email Daily Report

| LABEL                        | DESCRIPTION                                                                                                    |
|------------------------------|----------------------------------------------------------------------------------------------------|
| Enable Email<br>Daily Report | Select this to send reports by e-mail every day.                                                                                                    |
| Mail Server                  | Type the name or IP address of the outgoing SMTP server.                                                                                                    |
| Mail Subject                 | Type the subject line for the outgoing e-mail. Select <b>Append system name</b> to add the NWA's system name to the subject. Select <b>Append date time</b> to add the NWA's system date and time to the subject. |

Table 65 Configuration > Log & Report > Email Daily Report (continued)

| LABEL                   | DESCRIPTION                                                                                                    |
|-------------------------|----------------------------------------------------------------------------------------------------|
| Mail From               | Type the e-mail address from which the outgoing e-mail is delivered. This address is used in replies.                                                                    |
| Mail To                 | Type the e-mail address (or addresses) to which the outgoing e-mail is delivered.                                                                                        |
| SMTP<br>Authentication  | Select this check box if it is necessary to provide a user name and password to the SMTP server.                                                                         |
| User Name               | This box is effective when you select the <b>SMTP Authentication</b> check box. Type the user name to provide to the SMTP server when the log is e-mailed.               |
| Password                | This box is effective when you select the <b>SMTP Authentication</b> check box. Type the password to provide to the SMTP server when the log is e-mailed.                |
| Send Report<br>Now      | Click this button to have the NWA send the daily e-mail report immediately.                                                                                              |
| Time for sending report | Select the time of day (hours and minutes) when the log is e-mailed. Use 24-hour notation.                                                                               |
| Report Items            | Select the information to include in the report. Select <b>Reset counters after sending</b> report successfully if you only want to see statistics for a 24 hour period. |
| Reset All<br>Counters   | Click this to discard all report data and start all of the counters over at zero.                                                                                        |
| Apply                   | Click <b>Apply</b> to save your changes back to the NWA.                                                                                                    |
| Reset                   | Click <b>Reset</b> to return the screen to its last-saved settings.                                                                                                    |

# 13.3 Log Setting

These screens control log messages and alerts. A log message stores the information for viewing (for example, in the **Monitor** > **View Log** screen) or regular e-mailing later, and an alert is e-mailed immediately. Usually, alerts are used for events that require more serious attention, such as system errors and attacks.

The NWA provides a system log and supports e-mail profiles and remote syslog servers. The system log is available on the **View Log** screen, the e-mail profiles are used to mail log messages to the specified destinations, and the other four logs are stored on specified syslog servers.

The **Log Setting** tab also controls what information is saved in each log. For the system log, you can also specify which log messages are e-mailed, where they are e-mailed, and how often they are e-mailed.

For alerts, the **Log Setting** screen controls which events generate alerts and where alerts are e-mailed.

The **Log Setting** screen provides a summary of all the settings. You can use the **Edit Log Setting** screen to maintain the detailed settings (such as log categories, e-mail addresses, server names, etc.) for any log. Alternatively, if you want to edit what events is included in each log, you can also use the **Active Log Summary** screen to edit this information for all logs at the same time.

### 13.3.1 Log Setting Screen

To access this screen, click Configuration > Log & Report > Log Setting.

Log Setting Log Setting 📝 Edit 💡 Activate 🥛 Inactivate # Status Name Log Format Summary E-mail Server 1 Mail Server: Mail Subject: Send From: Send Log to: Send Alert to: Schedule: Send log when full. System Log Internal E-mail Server 2 System Log Internal 8 Mail Server: Mail Subject: Send From: Send Log to: Send Alert to: Schedule: Send log when full. VRPT/Syslog (2) Remote Server 1 Server Address: Log Facility: Local 1 VRPT/Syslog 9 Remote Server 2 Server Address: Log Facility: Local 1 @ Remote Server 3 VRPT/Syslog Server Address: Log Facility: Local 1 ଜ Remote Server 4 VRPT/Syslog Log Facility: Local 1 Displaying 1 - 6 of 6 Active Log Summary Apply

Figure 84 Configuration > Log & Report > Log Setting

Table 66 Configuration > Log & Report > Log Setting

| LABEL                 | DESCRIPTION                                                                                                    |
|-----------------------|----------------------------------------------------------------------------------------------------|
| Edit                  | Double-click an entry or select it and click <b>Edit</b> to open a screen where you can modify the entry's settings. |
| Activate              | To turn on an entry, select it and click <b>Activate</b> .                                                           |
| Inactivate            | To turn off an entry, select it and click Inactivate.                                                                |
| #                     | This field is a sequential value, and it is not associated with a specific log.                                      |
| Status                | This field shows whether the log is active or not.                                                                   |
| Name                  | This field displays the name of the log (system log or one of the remote servers).                                   |
| Log Format            | This field displays the format of the log.                                                                           |
|                       | Internal - system log; you can view the log on the View Log tab.                                                     |
|                       | VRPT/Syslog - ZyXEL's Vantage Report, syslog-compatible format.                                                      |
|                       | CEF/Syslog - Common Event Format, syslog-compatible format.                                                          |
| Summary               | This field is a summary of the settings for each log.                                                                |
| Active Log<br>Summary | Click this button to open the <b>Active Log Summary</b> screen.                                                      |
| Apply                 | Click this button to save your changes (activate and deactivate logs) and make them take effect.                     |

#### 13.3.2 Edit System Log Settings

This screen controls the detailed settings for each log in the system log (which includes the e-mail profiles). Select a system log entry in the **Log Setting** screen and click the **Edit** icon.

Mail Server (Outgoing SMTP Server Name or IP Address) Mail Subrect: Send From: (E-Mail Address) Send Log to: (F-Mail Address) Send Alerts to: (E-Mail Address) Sending Logs \* Day for Sending Log: Password: Mail Servers (Outgoing SMTP Server Name or IP Address) Mail Subject: Send From: (E-Mail Address) Send Log to: (E-Mail Address) (E-Mail Address) Sending Log: SMTP Authentication User Name : Active Log and Alert System Log - GE mail Server 1 - GE mail Server 2 -**2** 0 9 0 Buit-in Service Connectivity Check Daily Report Defaut Device HA DHCP ♥ □ File Manager 0 0 0 20 **v** Force Authentication 000 ₽ □ **9** 000 000 20 12 000 0 0 0 **P** 2 D **9** 000 000 **2** 0 000 000 0 D ₽ □ 000 ☑ □ WLAN Rogue AP Detection 20 Wan Station Info 0 0 0 21 ZySH Log Consolidation Log Consolidation Interval (seconds): 10 (10 - 600)

Figure 85 Configuration > Log & Report > Log Setting > Edit System Log Setting

**Table 67** Configuration > Log & Report > Log Setting > Edit System Log Setting

| LABEL                   | DESCRIPTION                                                                                                    |
|-------------------------|----------------------------------------------------------------------------------------------------|
| E-Mail Server 1/2       |                                                                                                    |
| Active                  | Select this to send log messages and alerts according to the information in this section. You specify what kinds of log messages are included in log information and what kinds of log messages are included in alerts in the <b>Active Log and Alert</b> section. |
| Mail Server             | Type the name or IP address of the outgoing SMTP server.                                                                                                    |
| Mail Subject            | Type the subject line for the outgoing e-mail.                                                                                                    |
| Send From               | Type the e-mail address from which the outgoing e-mail is delivered. This address is used in replies.                                                                                                    |
| Send Log To             | Type the e-mail address to which the outgoing e-mail is delivered.                                                                                                    |
| Send Alerts To          | Type the e-mail address to which alerts are delivered.                                                                                                    |
| Sending Log             | Select how often log information is e-mailed. Choices are: When Full, Hourly and When Full, Daily and When Full, and Weekly and When Full.                                                                                                    |
| Day for Sending<br>Log  | This field is available if the log is e-mailed weekly. Select the day of the week the log is e-mailed.                                                                                                    |
| Time for Sending<br>Log | This field is available if the log is e-mailed weekly or daily. Select the time of day (hours and minutes) when the log is e-mailed. Use 24-hour notation.                                                                                                    |
| SMTP<br>Authentication  | Select this check box if it is necessary to provide a user name and password to the SMTP server.                                                                                                    |
| User Name               | This box is effective when you select the <b>SMTP Authentication</b> check box. Type the user name to provide to the SMTP server when the log is e-mailed.                                                                                                    |
| Password                | This box is effective when you select the <b>SMTP Authentication</b> check box. Type the password to provide to the SMTP server when the log is e-mailed.                                                                                                    |
| Active Log and Alert    |                                                                                                    |
| System log              | Use the <b>System Log</b> drop-down list to change the log settings for all of the log categories.                                                                                                    |
|                         | <b>disable all logs</b> (red X) - do not log any information for any category for the system log or e-mail any logs to e-mail server 1 or 2.                                                                                                    |
|                         | enable normal logs (green check mark) - create log messages and alerts for all categories for the system log. If e-mail server 1 or 2 also has normal logs enabled, the NWA will e-mail logs to them.                                                              |
|                         | enable normal logs and debug logs (yellow check mark) - create log messages, alerts, and debugging information for all categories. The NWA does not e-mail debugging information, even if this setting is selected.                                                |
| E-mail Server 1         | Use the <b>E-Mail Server 1</b> drop-down list to change the settings for e-mailing logs to e-mail server 1 for all log categories.                                                                                                    |
|                         | Using the <b>System Log</b> drop-down list to disable all logs overrides your e-mail server 1 settings.                                                                                                    |
|                         | enable normal logs (green check mark) - e-mail log messages for all categories to e-mail server 1.                                                                                                    |
|                         | enable alert logs (red exclamation point) - e-mail alerts for all categories to e-mail server 1.                                                                                                    |

**Table 67** Configuration > Log & Report > Log Setting > Edit System Log Setting (continued)

| Table 67 Configuration > Log & Report > Log Setting > Edit System Log Setting (continued) |                                                                                                    |
|-------------------------------------------------------------------------------------------|----------------------------------------------------------------------------------------------------|
| LABEL                                                                                     | DESCRIPTION                                                                                                    |
| E-mail Server 2                                                                           | Use the <b>E-Mail Server 2</b> drop-down list to change the settings for e-mailing logs to e-mail server 2 for all log categories.                                                                                                    |
|                                                                                           | Using the <b>System Log</b> drop-down list to disable all logs overrides your e-mail server 2 settings.                                                                                                    |
|                                                                                           | enable normal logs (green check mark) - e-mail log messages for all categories to e-mail server 2.                                                                                                    |
|                                                                                           | enable alert logs (red exclamation point) - e-mail alerts for all categories to e-mail server 2.                                                                                                    |
| #                                                                                         | This field is a sequential value, and it is not associated with a specific address.                                                                                                    |
| Log Category                                                                              | This field displays each category of messages. It is the same value used in the <b>Display</b> and <b>Category</b> fields in the <b>View Log</b> tab. The <b>Default</b> category includes debugging messages generated by open source software.                                                                                                    |
| System log                                                                                | Select which events you want to log by Log Category. There are three choices:                                                                                                    |
|                                                                                           | disable all logs (red X) - do not log any information from this category                                                                                                    |
|                                                                                           | enable normal logs (green checkmark) - create log messages and alerts from this category                                                                                                    |
|                                                                                           | enable normal logs and debug logs (yellow check mark) - create log messages, alerts, and debugging information from this category; the NWA does not e-mail debugging information, however, even if this setting is selected.                                                                                                    |
| E-mail Server 1                                                                           | Select whether each category of events should be included in the log messages when it is e-mailed (green check mark) and/or in alerts (red exclamation point) for the e-mail settings specified in <b>E-Mail Server 1</b> . The NWA does not e-mail debugging information, even if it is recorded in the <b>System log</b> .                                               |
| E-mail Server 2                                                                           | Select whether each category of events should be included in log messages when it is e-mailed (green check mark) and/or in alerts (red exclamation point) for the e-mail settings specified in <b>E-Mail Server 2</b> . The NWA does not e-mail debugging information, even if it is recorded in the <b>System log</b> .                                                   |
| Log Consolidation                                                                         |                                                                                                    |
| Active                                                                                    | Select this to activate log consolidation. Log consolidation aggregates multiple log messages that arrive within the specified <b>Log Consolidation Interval</b> . In the <b>View Log</b> tab, the text "[count= $x$ ]", where $x$ is the number of original log messages, is appended at the end of the <b>Message</b> field, when multiple log messages were aggregated. |
| Log Consolidation<br>Interval                                                             | Type how often, in seconds, to consolidate log information. If the same log message appears multiple times, it is aggregated into one log message with the text "[count= $x$ ]", where $x$ is the number of original log messages, appended at the end of the <b>Message</b> field.                                                                                        |
| OK                                                                                        | Click this to save your changes and return to the previous screen.                                                                                                    |
| Cancel                                                                                    | Click this to return to the previous screen without saving your changes.                                                                                                    |
|                                                                                           | •                                                                                                    |

#### 13.3.3 Edit Remote Server

This screen controls the settings for each log in the remote server (syslog). Select a remote server entry in the **Log Setting** screen and click the **Edit** icon.

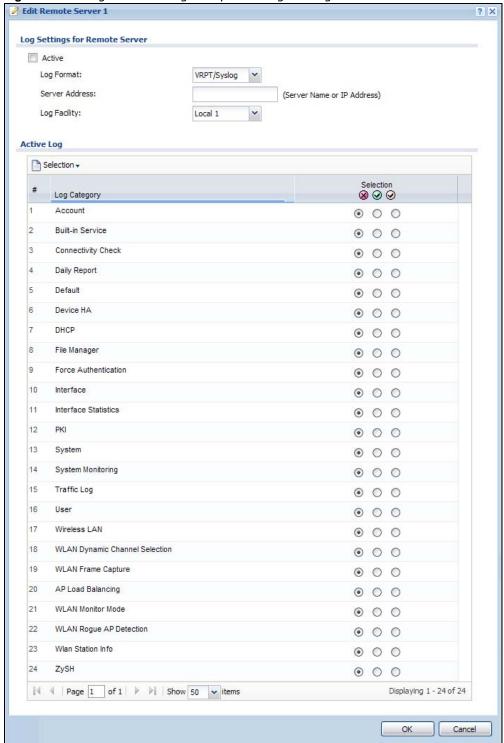

Figure 86 Configuration > Log & Report > Log Setting > Edit Remote Server

Table 68 Configuration > Log & Report > Log Setting > Edit Remote Server

| LABEL                             | DESCRIPTION                                                                                                    |
|-----------------------------------|----------------------------------------------------------------------------------------------------|
| Log Settings for<br>Remote Server |                                                                                                    |
| Active                            | Select this check box to send log information according to the information in this section. You specify what kinds of messages are included in log information in the <b>Active Log</b> section.                                                 |
| Log Format                        | This field displays the format of the log information. It is read-only.                                                                                                    |
|                                   | VRPT/Syslog - ZyXEL's Vantage Report, syslog-compatible format.                                                                                                    |
|                                   | CEF/Syslog - Common Event Format, syslog-compatible format.                                                                                                    |
| Server<br>Address                 | Type the server name or the IP address of the syslog server to which to send log information.                                                                                                    |
| Log Facility                      | Select a log facility. The log facility allows you to log the messages to different files in the syslog server. Please see the documentation for your syslog program for more information.                                                       |
| Active Log                        |                                                                                                    |
| Selection                         | Use the <b>Selection</b> drop-down list to change the log settings for all of the log categories.                                                                                                    |
|                                   | disable all logs (red X) - do not send the remote server logs for any log category.                                                                                                    |
|                                   | enable normal logs (green check mark) - send the remote server log messages and alerts for all log categories.                                                                                                    |
|                                   | enable normal logs and debug logs (yellow check mark) - send the remote server log messages, alerts, and debugging information for all log categories.                                                                                           |
| #                                 | This field is a sequential value, and it is not associated with a specific address.                                                                                                    |
| Log Category                      | This field displays each category of messages. It is the same value used in the <b>Display</b> and <b>Category</b> fields in the <b>View Log</b> tab. The <b>Default</b> category includes debugging messages generated by open source software. |
| Selection                         | Select what information you want to log from each <b>Log Category</b> (except <b>All Logs</b> ; see below). Choices are:                                                                                                    |
|                                   | disable all logs (red X) - do not log any information from this category                                                                                                    |
|                                   | enable normal logs (green checkmark) - log regular information and alerts from this category                                                                                                    |
|                                   | enable normal logs and debug logs (yellow check mark) - log regular information, alerts, and debugging information from this category                                                                                                    |
| ОК                                | Click this to save your changes and return to the previous screen.                                                                                                    |
| Cancel                            | Click this to return to the previous screen without saving your changes.                                                                                                    |

# 13.3.4 Active Log Summary

This screen allows you to view and to edit what information is included in the system log, e-mail profiles, and remote servers at the same time. It does not let you change other log settings (for example, where and how often log information is e-mailed or remote server names). To access this screen, go to the **Log Setting** screen, and click the **Active Log Summary** button.

Figure 87 Active Log Summary

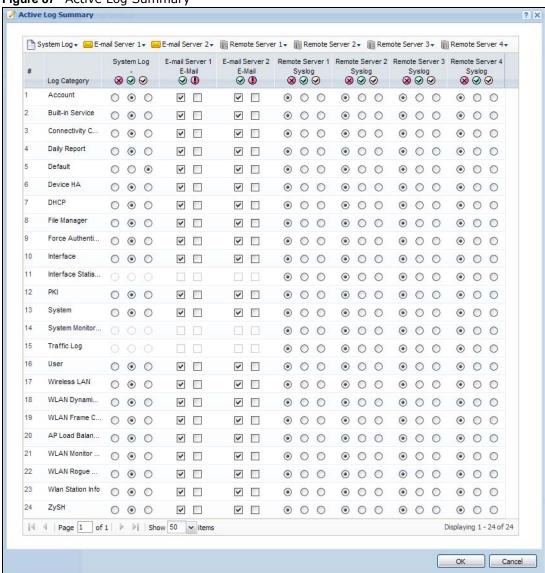

This screen provides a different view and a different way of indicating which messages are included in each log and each alert. (The **Default** category includes debugging messages generated by open source software.)

The following table describes the fields in this screen.

 Table 69 Configuration > Log & Report > Log Setting > Active Log Summary

| LABEL                 | DESCRIPTION                                                                                                    |
|-----------------------|----------------------------------------------------------------------------------------------------|
| Active Log<br>Summary | If the NWA is set to controller mode, the AC section controls logs generated by the controller and the AP section controls logs generated by the managed APs.                                                                                    |
| System log            | Use the <b>System Log</b> drop-down list to change the log settings for all of the log categories.                                                                                                    |
|                       | <b>disable all logs</b> (red X) - do not log any information for any category for the system log or e-mail any logs to e-mail server 1 or 2.                                                                                                    |
|                       | enable normal logs (green check mark) - create log messages and alerts for all categories for the system log. If e-mail server 1 or 2 also has normal logs enabled, the NWA will e-mail logs to them.                                            |
|                       | enable normal logs and debug logs (yellow check mark) - create log messages, alerts, and debugging information for all categories. The NWA does not e-mail debugging information, even if this setting is selected.                              |
| E-mail Server 1       | Use the <b>E-Mail Server 1</b> drop-down list to change the settings for e-mailing logs to e-mail server 1 for all log categories.                                                                                                    |
|                       | Using the <b>System Log</b> drop-down list to disable all logs overrides your e-mail server 1 settings.                                                                                                    |
|                       | enable normal logs (green check mark) - e-mail log messages for all categories to e-mail server 1.                                                                                                    |
|                       | enable alert logs (red exclamation point) - e-mail alerts for all categories to e-mail server 1.                                                                                                    |
| E-mail Server 2       | Use the <b>E-Mail Server 2</b> drop-down list to change the settings for e-mailing logs to e-mail server 2 for all log categories.                                                                                                    |
|                       | Using the <b>System Log</b> drop-down list to disable all logs overrides your e-mail server 2 settings.                                                                                                    |
|                       | enable normal logs (green check mark) - e-mail log messages for all categories to e-mail server 2.                                                                                                    |
|                       | enable alert logs (red exclamation point) - e-mail alerts for all categories to e-mail server 2.                                                                                                    |
| Remote Server 1~4     | For each remote server, use the <b>Selection</b> drop-down list to change the log settings for all of the log categories.                                                                                                    |
|                       | disable all logs (red X) - do not send the remote server logs for any log category.                                                                                                    |
|                       | enable normal logs (green check mark) - send the remote server log messages and alerts for all log categories.                                                                                                    |
|                       | enable normal logs and debug logs (yellow check mark) - send the remote server log messages, alerts, and debugging information for all log categories.                                                                                           |
| #                     | This field is a sequential value, and it is not associated with a specific address.                                                                                                    |
| Log Category          | This field displays each category of messages. It is the same value used in the <b>Display</b> and <b>Category</b> fields in the <b>View Log</b> tab. The <b>Default</b> category includes debugging messages generated by open source software. |
| System log            | Select which events you want to log by <b>Log Category</b> . There are three choices:                                                                                                    |
|                       | disable all logs (red X) - do not log any information from this category                                                                                                    |
|                       | enable normal logs (green checkmark) - create log messages and alerts from this category                                                                                                    |
|                       | enable normal logs and debug logs (yellow check mark) - create log messages, alerts, and debugging information from this category; the NWA does not e-mail debugging information, however, even if this setting is selected.                     |

 Table 69 Configuration > Log & Report > Log Setting > Active Log Summary (continued)

| LABEL                       | DESCRIPTION                                                                                                    |
|-----------------------------|----------------------------------------------------------------------------------------------------|
| E-mail Server 1<br>E-mail   | Select whether each category of events should be included in the log messages when it is e-mailed (green check mark) and/or in alerts (red exclamation point) for the e-mail settings specified in <b>E-Mail Server 1</b> . The NWA does not e-mail debugging information, even if it is recorded in the <b>System log</b> . |
| E-mail Server 2<br>E-mail   | Select whether each category of events should be included in log messages when it is emailed (green check mark) and/or in alerts (red exclamation point) for the e-mail settings specified in <b>E-Mail Server 2</b> . The NWA does not e-mail debugging information, even if it is recorded in the <b>System log</b> .      |
| Remote Server<br>1~4 Syslog | For each remote server, select what information you want to log from each <b>Log Category</b> (except <b>All Logs</b> ; see below). Choices are:                                                                                                    |
|                             | disable all logs (red X) - do not log any information from this category                                                                                                    |
|                             | enable normal logs (green checkmark) - log regular information and alerts from this category                                                                                                    |
|                             | enable normal logs and debug logs (yellow check mark) - log regular information, alerts, and debugging information from this category                                                                                                    |
| ОК                          | Click this to save your changes and return to the previous screen.                                                                                                    |
| Cancel                      | Click this to return to the previous screen without saving your changes.                                                                                                    |

# File Manager

### 14.1 Overview

Configuration files define the NWA's settings. Shell scripts are files of commands that you can store on the NWA and run when you need them. You can apply a configuration file or run a shell script without the NWA restarting. You can store multiple configuration files and shell script files on the NWA. You can edit configuration files or shell scripts in a text editor and upload them to the NWA. Configuration files use a .conf extension and shell scripts use a .zysh extension.

### 14.1.1 What You Can Do in this Chapter

- The Configuration File screen (Section 14.2 on page 149) stores and names configuration files. You can also download and upload configuration files.
- The **Firmware Package** screen (Section 14.3 on page 154) checks your current firmware version and uploads firmware to the NWA.
- The **Shell Script** screen (Section 14.4 on page 156) stores, names, downloads, uploads and runs shell script files.

### 14.1.2 What you Need to Know

The following terms and concepts may help as you read this chapter.

#### **Configuration Files and Shell Scripts**

When you apply a configuration file, the NWA uses the factory default settings for any features that the configuration file does not include. When you run a shell script, the NWA only applies the commands that it contains. Other settings do not change.

These files have the same syntax, which is also identical to the way you run CLI commands manually. An example is shown below

```
# enter configuration mode
configure terminal
# change administrator password
username admin password 4321 user-type admin
#configure default radio profile, change 2GHz channel to 11 & Tx output power # to
50%
wlan-radio-profile default
2g-channel 11
output-power 50%
exit
write
```

While configuration files and shell scripts have the same syntax, the NWA applies configuration files differently than it runs shell scripts. This is explained below.

Table 70 Configuration Files and Shell Scripts in the NWA

| Configuration Files (.conf)       | Shell Scripts (.zysh)                                      |
|-----------------------------------|------------------------------------------------------------|
| Resets to default configuration.  | Goes into CLI <b>Privilege</b> mode.                       |
| Goes into CLI Configuration mode  | <ul> <li>Runs the commands in the shell script.</li> </ul> |
| Runs the commands in the configur | ration file.                                               |

You have to run the aforementioned example as a shell script because the first command is run in **Privilege** mode. If you remove the first command, you have to run the example as a configuration file because the rest of the commands are executed in **Configuration** mode.

#### **Comments in Configuration Files or Shell Scripts**

In a configuration file or shell script, use "#" or "!" as the first character of a command line to have the NWA treat the line as a comment.

Your configuration files or shell scripts can use "exit" or a command line consisting of a single "!" to have the NWA exit sub command mode.

Note: "exit" or "!" must follow sub commands if it is to make the NWA exit sub command mode.

In the following example lines 1 and 2 are comments. Line 5 exits sub command mode.

```
! this is from Joe
# on 2010/12/05
wlan-ssid-profile default
ssid Joe-AP
qos wmm
security default
```

#### **Errors in Configuration Files or Shell Scripts**

When you apply a configuration file or run a shell script, the NWA processes the file line-by-line. The NWA checks the first line and applies the line if no errors are detected. Then it continues with the next line. If the NWA finds an error, it stops applying the configuration file or shell script and generates a log.

You can change the way a configuration file or shell script is applied. Include <code>setenv stop-on-error</code> off in the configuration file or shell script. The NWA ignores any errors in the configuration file or shell script and applies all of the valid commands. The NWA still generates a log for any errors.

## 14.2 Configuration File

Click **Maintenance** > **File Manager** > **Configuration File** to open this screen. Use the **Configuration File** screen to store, run, and name configuration files. You can also download

configuration files from the NWA to your computer and upload configuration files from your computer to the NWA.

Once your NWA is configured and functioning properly, it is highly recommended that you back up your configuration file before making further configuration changes. The backup configuration file will be useful in case you need to return to your previous settings.

#### **Configuration File Flow at Restart**

- If there is not a **startup-config.conf** when you restart the NWA (whether through a management interface or by physically turning the power off and back on), the NWA uses the **system-default.conf** configuration file with the NWA's default settings.
- If there is a **startup-config.conf**, the NWA checks it for errors and applies it. If there are no errors, the NWA uses it and copies it to the **lastgood.conf** configuration file as a back up file. If there is an error, the NWA generates a log and copies the **startup-config.conf** configuration file to the **startup-config-bad.conf** configuration file and tries the existing **lastgood.conf** configuration file. If there isn't a **lastgood.conf** configuration file or it also has an error, the NWA applies the **system-default.conf** configuration file.
- You can change the way the **startup-config.conf** file is applied. Include the <code>seteny-startup stop-on-error</code> off command. The NWA ignores any errors in the **startup-config.conf** file and applies all of the valid commands. The NWA still generates a log for any errors.

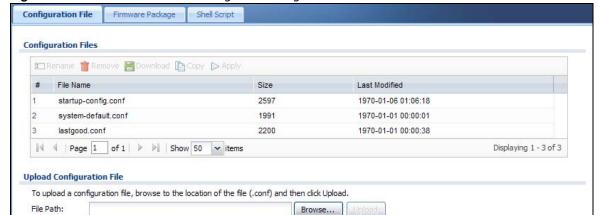

Figure 88 Maintenance > File Manager > Configuration File

Do not turn off the NWA while configuration file upload is in progress.

The following table describes the labels in this screen.

**Table 71** Maintenance > File Manager > Configuration File

| LABEL    | DESCRIPTION                                                                                                    |
|----------|----------------------------------------------------------------------------------------------------|
| Rename   | Use this button to change the label of a configuration file on the NWA. You can only rename manually saved configuration files. You cannot rename the lastgood.conf, system-default.conf and startup-config.conf files.                                                |
|          | You cannot rename a configuration file to the name of another configuration file in the NWA.                                                                                                    |
|          | Click a configuration file's row to select it and click <b>Rename</b> to open the <b>Rename File</b> screen.                                                                                                    |
|          | Rename ? X                                                                                                    |
|          | Source file : : startup-config-back.conf  Target file : :                                                                                                    |
|          | OK Cancel                                                                                                    |
|          | Specify the new name for the configuration file. Use up to 25 characters (including a-zA-Z0-9;' $\sim$ !@#\$%^&()_+[]{}',.=-).                                                                                                    |
|          | Click <b>OK</b> to save the duplicate or click <b>Cancel</b> to close the screen without saving a duplicate of the configuration file.                                                                                                    |
| Remove   | Click a configuration file's row to select it and click <b>Remove</b> to delete it from the NWA. You can only delete manually saved configuration files. You cannot delete the <b>system-default.conf</b> , <b>startup-config.conf</b> and <b>lastgood.conf</b> files. |
|          | A pop-up window asks you to confirm that you want to delete the configuration file. Click <b>OK</b> to delete the configuration file or click <b>Cancel</b> to close the screen without deleting the configuration file.                                               |
| Download | Click a configuration file's row to select it and click <b>Download</b> to save the configuration to your computer.                                                                                                    |
| Сору     | Use this button to save a duplicate of a configuration file on the NWA.                                                                                                    |
|          | Click a configuration file's row to select it and click <b>Copy</b> to open the <b>Copy File</b> screen.                                                                                                    |
|          | Source file : : startup-config.conf  Target file : :                                                                                                    |
|          | OK Cancel                                                                                                    |
|          | Specify a name for the duplicate configuration file. Use up to 25 characters (including a-zA-Z0-9;'~!@#\$%^&()_+[]{}',.=-).                                                                                                    |
|          | Click <b>OK</b> to save the duplicate or click <b>Cancel</b> to close the screen without saving a duplicate of the configuration file.                                                                                                    |

**Table 71** Maintenance > File Manager > Configuration File (continued)

| LABEL | DESCRIPTION                                                                                                    |
|-------|----------------------------------------------------------------------------------------------------|
| Apply | Use this button to have the NWA use a specific configuration file.                                                                                                    |
|       | Click a configuration file's row to select it and click <b>Apply</b> to have the NWA use that configuration file. The NWA does not have to restart in order to use a different configuration file, although you will need to wait for a few minutes while the system reconfigures.                                                                                                    |
|       | The following screen gives you options for what the NWA is to do if it encounters an error in the configuration file.                                                                                                    |
|       | > Apply Configuration File                                                                                                    |
|       | Apply Configuration File  File Name: system-default.conf  If applying the configuration file encounters an error:  Immediately stop applying the configuration file  Immediately stop applying the configuration file and roll back to the previous configuration  Ignore errors and finish applying the configuration file  Ignore errors and finish applying the configuration file and then roll back to the previous configuration |
|       | Immediately stop applying the configuration file - this is not recommended because it would leave the rest of the configuration blank. If the interfaces were not configured before the first error, the console port may be the only way to access the device.                                                                                                    |
|       | Immediately stop applying the configuration file and roll back to the previous configuration - this gets the NWA started with a fully valid configuration file as quickly as possible.                                                                                                    |
|       | Ignore errors and finish applying the configuration file - this applies the valid parts of the configuration file and generates error logs for all of the configuration file's errors. This lets the NWA apply most of your configuration and you can refer to the logs for what to fix.                                                                                                    |
|       | Ignore errors and finish applying the configuration file and then roll back to the previous configuration - this applies the valid parts of the configuration file, generates error logs for all of the configuration file's errors, and starts the NWA with a fully valid configuration file.                                                                                                    |
|       | Click <b>OK</b> to have the NWA start applying the configuration file or click <b>Cancel</b> to close the screen                                                                                                    |
| #     | This column displays the number for each configuration file entry. This field is a sequential value, and it is not associated with a specific address. The total number of configuration files that you can save depends on the sizes of the configuration files and the available flash storage space.                                                                                                    |

**Table 71** Maintenance > File Manager > Configuration File (continued)

| LABEL                   | DESCRIPTION                                                                                                    |
|-------------------------|----------------------------------------------------------------------------------------------------|
| File Name               | This column displays the label that identifies a configuration file.                                                                                                    |
|                         | You cannot delete the following configuration files or change their file names.                                                                                                    |
|                         | The <b>system-default.conf</b> file contains the NWA's default settings. Select this file and click <b>Apply</b> to reset all of the NWA settings to the factory defaults. This configuration file is included when you upload a firmware package.                                                                                                    |
|                         | The <b>startup-config.conf</b> file is the configuration file that the NWA is currently using. If you make and save changes during your management session, the changes are applied to this configuration file. The NWA applies configuration changes made in the Web Configurator to the configuration file when you click <b>Apply</b> or <b>OK</b> . It applies configuration changes made via commands when you use the write command. |
|                         | The <b>lastgood.conf</b> is the most recently used (valid) configuration file that was saved when the device last restarted. If you upload and apply a configuration file with an error, you can apply lastgood.conf to return to a valid configuration.                                                                                                    |
| Size                    | This column displays the size (in KB) of a configuration file.                                                                                                    |
| Last Modified           | This column displays the date and time that the individual configuration files were last changed or saved.                                                                                                    |
| Upload<br>Configuration | The bottom part of the screen allows you to upload a new or previously saved configuration file from your computer to your NWA                                                                                                    |
| File                    | You cannot upload a configuration file named system-default.conf or lastgood.conf.                                                                                                    |
|                         | If you upload <b>startup-config.conf</b> , it will replace the current configuration and immediately apply the new settings.                                                                                                    |
| File Path               | Type in the location of the file you want to upload in this field or click <b>Browse</b> to find it.                                                                                                    |
| Browse                  | Click <b>Browse</b> to find the .conf file you want to upload. The configuration file must use a ".conf" filename extension. You will receive an error message if you try to upload a fie of a different format. Remember that you must decompress compressed (.zip) files before you can upload them.                                                                                                    |
| Upload                  | Click <b>Upload</b> to begin the upload process. This process may take up to two minutes.                                                                                                    |

### 14.2.1 Example of Configuration File Download Using FTP

The following example gets a configuration file named startup-config.conf from the NWA and saves it on the computer.

- 1 Connect your computer to the NWA.
- 2 The FTP server IP address of the NWA in standalone AP mode is 192.168.1.2, so set your computer to use a static IP address from 192.168.1.3 ~192.168.1.254.
- 3 Use an FTP client on your computer to connect to the NWA. For example, in the Windows command prompt, type ftp 192.168.1.2. Keep the console session connected in order to see when the firmware recovery finishes.
- 4 Enter your user name when prompted.
- **5** Enter your password as requested.
- 6 Use "cd" to change to the directory that contains the files you want to download.
- 7 Use "dir" or "Is" if you need to display a list of the files in the directory.

8 Use "get" to download files. Transfer the configuration file on the NWA to your computer. Type get followed by the name of the configuration file. This examples uses get startup-config.conf.

```
C:\>ftp 192.168.1.2
Connected to 192.168.1.2.
220----- Welcome to Pure-FTPd [privsep] [TLS] -----
220-You are user number 1 of 5 allowed.
220-Local time is now 21:28. Server port: 21.
220-This is a private system - No anonymous login
220 You will be disconnected after 600 minutes of inactivity.
User (192.168.1.2:(none)): admin
331 User admin OK. Password required
Password:
230 OK. Current restricted directory is /
ftp> cd conf
250 OK. Current directory is /conf
ftp> ls
200 PORT command successful
150 Connecting to port 5001
lastgood.conf
startup-config.conf
system-default.conf
226 3 matches total
ftp: 57 bytes received in 0.33Seconds 0.17Kbytes/sec.
ftp> get startup-config.conf
200 PORT command successful
150 Connecting to port 5002
226-File successfully transferred
226 0.002 seconds (measured here), 1.66 Mbytes per second
ftp: 2928 bytes received in 0.02Seconds 183.00Kbytes/sec.
ftp>
```

- 9 Wait for the file transfer to complete.
- 10 Enter "quit" to exit the ftp prompt.

## 14.3 Firmware Package

Click Maintenance > File Manager > Firmware Package to open this screen. Use the Firmware Package screen to check your current firmware version and upload firmware to the NWA.

Note: The Web Configurator is the recommended method for uploading firmware. You only need to use the command line interface if you need to recover the firmware. See the CLI Reference Guide for how to determine if you need to recover the firmware and how to recover it.

Find the firmware package at www.zyxel.com in a file that (usually) uses a .bin extension.

The firmware update can take up to five minutes. Do not turn off or reset the NWA while the firmware update is in progress!

Figure 89 Maintenance > File Manager > Firmware Package

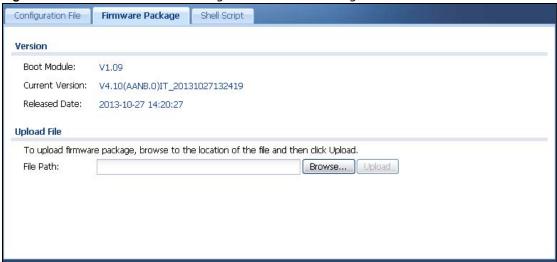

The following table describes the labels in this screen.

**Table 72** Maintenance > File Manager > Firmware Package

| LABEL              | DESCRIPTION                                                                                                    |
|--------------------|----------------------------------------------------------------------------------------------------|
| Boot<br>Module     | This is the version of the boot module that is currently on the NWA.                                                                                |
| Current<br>Version | This is the firmware version and the date created.                                                                                                  |
| Released<br>Date   | This is the date that the version of the firmware was created.                                                                                      |
| File Path          | Type in the location of the file you want to upload in this field or click <b>Browse</b> to find it.                                                |
| Browse             | Click <b>Browse</b> to find the .bin file you want to upload. Remember that you must decompress compressed (.zip) files before you can upload them. |
| Upload             | Click <b>Upload</b> to begin the upload process. This process may take up to two minutes.                                                           |

After you see the **Firmware Upload in Process** screen, wait two minutes before logging into the NWA again.

Note: The NWA automatically reboots after a successful upload.

The NWA automatically restarts causing a temporary network disconnect. In some operating systems, you may see the following icon on your desktop.

Figure 90 Network Temporarily Disconnected

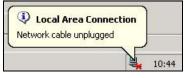

After five minutes, log in again and check your new firmware version in the Dashboard screen.

### 14.3.1 Example of Firmware Upload Using FTP

This procedure requires the NWA's firmware. Download the firmware package from www.zyxel.com and unzip it. The firmware file uses a .bin extension, for example, "410AANB0C0.bin". Do the following after you have obtained the firmware file.

- 1 Connect your computer to the NWA.
- The FTP server IP address of the NWA in standalone AP mode is 192.168.1.2, so set your computer to use a static IP address from 192.168.1.3 ~192.168.1.254.
- 3 Use an FTP client on your computer to connect to the NWA. For example, in the Windows command prompt, type ftp 192.168.1.2. Keep the console session connected in order to see when the firmware recovery finishes.
- 4 Enter your user name when prompted.
- **5** Enter your password as requested.
- 6 Enter "hash" for FTP to print a `#' character for every 1024 bytes of data you upload so that you can watch the file transfer progress.
- 7 Enter "bin" to set the transfer mode to binary.
- Transfer the firmware file from your computer to the NWA. Type put followed by the path and name of the firmware file. This examples uses put C:\ftproot\NWA\_FW\410AANB0CO.bin.

```
C:\>ftp 192.168.1.2
Connected to 192.168.1.2.
220----- Welcome to Pure-FTPd [privsep] [TLS] -----
220-You are user number 1 of 5 allowed.
220-Local time is now 21:28. Server port: 21.
220-This is a private system - No anonymous login
220 You will be disconnected after 600 minutes of inactivity.
User (192.168.1.2:(none)): admin
331 User admin OK. Password required
Password:
230 OK. Current restricted directory is /
ftp> hash
Hash mark printing On ftp: (2048 bytes/hash mark) .
ftp> bin
200 TYPE is now 8-bit binary
ftp> put C:\ftproot\NWA_FW\410AANB0C0.bin
```

- 9 Wait for the file transfer to complete.
- 10 Enter "quit" to exit the ftp prompt.

## 14.4 Shell Script

Use shell script files to have the NWA use commands that you specify. Use a text editor to create the shell script files. They must use a ".zysh" filename extension.

Click **Maintenance** > **File Manager** > **Shell Script** to open this screen. Use the **Shell Script** screen to store, name, download, upload and run shell script files. You can store multiple shell script files on the NWA at the same time.

Note: You should include write commands in your scripts. If you do not use the write command, the changes will be lost when the NWA restarts. You could use multiple write commands in a long script.

Figure 91 Maintenance > File Manager > Shell Script

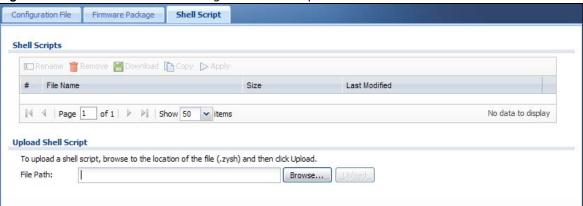

Each field is described in the following table.

**Table 73** Maintenance > File Manager > Shell Script

| LABEL    | DESCRIPTION                                                                                                    |
|----------|----------------------------------------------------------------------------------------------------|
| Rename   | Use this button to change the label of a shell script file on the NWA.                                                                                                    |
|          | You cannot rename a shell script to the name of another shell script in the NWA.                                                                                                    |
|          | Click a shell script's row to select it and click <b>Rename</b> to open the <b>Rename File</b> screen.                                                                                                    |
|          | Specify the new name for the shell script file. Use up to 25 characters (including a-zA-Z0-9;' $\sim$ !@#\$%^&()_+[]{}',.=-).                                                                                         |
|          | Click <b>OK</b> to save the duplicate or click <b>Cancel</b> to close the screen without saving a duplicate of the configuration file.                                                                                |
| Remove   | Click a shell script file's row to select it and click <b>Delete</b> to delete the shell script file from the NWA.                                                                                                    |
|          | A pop-up window asks you to confirm that you want to delete the shell script file. Click <b>OK</b> to delete the shell script file or click <b>Cancel</b> to close the screen without deleting the shell script file. |
| Download | Click a shell script file's row to select it and click <b>Download</b> to save the configuration to your computer.                                                                                                    |
| Сору     | Use this button to save a duplicate of a shell script file on the NWA.                                                                                                    |
|          | Click a shell script file's row to select it and click <b>Copy</b> to open the <b>Copy File</b> screen.                                                                                                    |
|          | Specify a name for the duplicate file. Use up to 25 characters (including a-zA-Z0-9;' $\sim$ !@#\$%^&()_+[]{}',.=-).                                                                                                  |
|          | Click <b>OK</b> to save the duplicate or click <b>Cancel</b> to close the screen without saving a duplicate of the configuration file.                                                                                |
| Run      | Use this button to have the NWA use a specific shell script file.                                                                                                    |
|          | Click a shell script file's row to select it and click <b>Run</b> to have the NWA use that shell script file. You may need to wait awhile for the NWA to finish applying the commands.                                |

 Table 73
 Maintenance > File Manager > Shell Script (continued)

| LABEL                  | DESCRIPTION                                                                                                    |
|------------------------|----------------------------------------------------------------------------------------------------|
| #                      | This column displays the number for each shell script file entry.                                                              |
| File Name              | This column displays the label that identifies a shell script file.                                                            |
| Size                   | This column displays the size (in KB) of a shell script file.                                                                  |
| Last<br>Modified       | This column displays the date and time that the individual shell script files were last changed or saved.                      |
| Upload Shell<br>Script | The bottom part of the screen allows you to upload a new or previously saved shell script file from your computer to your NWA. |
| File Path              | Type in the location of the file you want to upload in this field or click <b>Browse</b> to find it.                           |
| Browse                 | Click <b>Browse</b> to find the .zysh file you want to upload.                                                                 |
| Upload                 | Click <b>Upload</b> to begin the upload process. This process may take up to several minutes.                                  |

# **Diagnostics**

### 15.1 Overview

Use the diagnostics screen for troubleshooting.

# 15.1.1 What You Can Do in this Chapter

• The **Diagnostics** screen (Section 15.2 on page 159) generates a file containing the NWA's configuration and diagnostic information if you need to provide it to customer support during troubleshooting.

# 15.2 Diagnostics

This screen provides an easy way for you to generate a file containing the NWA's configuration and diagnostic information. You may need to generate this file and send it to customer support during troubleshooting.

Click Maintenance > Diagnostics to open the Diagnostic screen.

Figure 92 Maintenance > Diagnostics

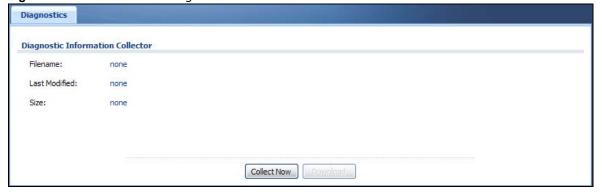

The following table describes the labels in this screen.

Table 74 Maintenance > Diagnostics

| Table 11 Trainted and 5 Diagnostics |                                                                                                    |
|-------------------------------------|----------------------------------------------------------------------------------------------------|
| LABEL                               | DESCRIPTION                                                                                             |
| Filename                            | This is the name of the most recently created diagnostic file.                                          |
| Last modified                       | This is the date and time that the last diagnostic file was created. The format is yyyy-mm-dd hh:mm:ss. |
| Size                                | This is the size of the most recently created diagnostic file.                                          |

### Table 74 Maintenance > Diagnostics

| LABEL       | DESCRIPTION                                                       |
|-------------|-------------------------------------------------------------------|
| Collect Now | Click this to have the NWA create a new diagnostic file.          |
| Download    | Click this to save the most recent diagnostic file to a computer. |

# Reboot

### 16.1 Overview

Use this to restart the device.

#### 16.1.1 What You Need To Know

If you applied changes in the Web configurator, these were saved automatically and do not change when you reboot. If you made changes in the CLI, however, you have to use the write command to save the configuration before you reboot. Otherwise, the changes are lost when you reboot.

Reboot is different to reset; reset returns the device to its default configuration.

### 16.2 Reboot

This screen allows remote users to restart the device. To access this screen, click **Maintenance** > **Reboot**.

Figure 93 Maintenance > Reboot

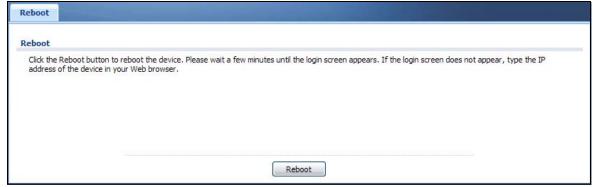

Click the **Reboot** button to restart the NWA. Wait a few minutes until the login screen appears. If the login screen does not appear, type the IP address of the device in your Web browser.

You can also use the CLI command reboot to restart the NWA.

# **Shutdown**

### 17.1 Overview

Use this screen to shutdown the device.

Always use Maintenance > Shutdown > Shutdown or the shutdown command before you turn off the NWA or remove the power. Not doing so can cause the firmware to become corrupt.

#### 17.1.1 What You Need To Know

Shutdown writes all cached data to the local storage and stops the system processes. Shutdown is different to reset; reset returns the device to its default configuration.

# 17.2 Shutdown

To access this screen, click Maintenance > Shutdown.

Figure 94 Maintenance > Shutdown

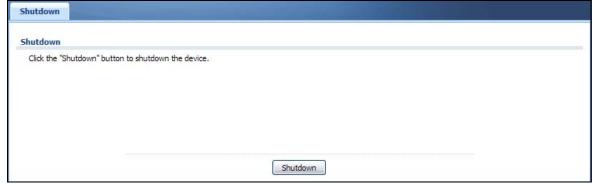

Click the **Shutdown** button to shut down the NWA. Wait for the device to shut down before you manually turn off or remove the power. It does not turn off the power.

You can also use the CLI command shutdown to shutdown the NWA.

# **Troubleshooting**

### 18.1 Overview

This chapter offers some suggestions to solve problems you might encounter. The potential problems are divided into the following categories.

- Power, Hardware Connections, and LED
- NWA Access and Login
- Internet Access
- Wireless Connections
- · Resetting the NWA

### 18.2 Power, Hardware Connections, and LED

The NWA does not turn on. The LED is not on.

- 1 Make sure you are using a PoE power injector or PoE switch.
- 2 Make sure the PoE power injector or PoE switch is connected to the NWA and plugged in to an appropriate power source. Make sure the power source is turned on.
- 3 Disconnect and re-connect the PoE power injector or PoE switch.
- 4 Inspect your cables for damage. Contact the vendor to replace any damaged cables.
- 5 If none of these steps work, you may have faulty hardware and should contact your NWA vendor.

The LED does not behave as expected.

- 1 Make sure you understand the normal behavior of the LED. See Section 1.5 on page 19.
- **2** Check the hardware connections. See the Quick Start Guide.
- 3 Inspect your cables for damage. Contact the vendor to replace any damaged cables.
- 4 Disconnect and re-connect the PoE power injector or PoE switch to the NWA.

**5** If the problem continues, contact the vendor.

# 18.3 NWA Access and Login

I forgot the IP address for the NWA.

- 1 The default IP address (in standalone AP mode) is 192.168.1.2.
- 2 If you changed the IP address and have forgotten it, you have to reset the device to its factory defaults. See Section 18.6 on page 169.
- 3 If your NWA is a DHCP client, you can find your IP address from the DHCP server. This information is only available from the DHCP server which allocates IP addresses on your network. Find this information directly from the DHCP server or contact your system administrator for more information.

I cannot see or access the **Login** screen in the web configurator.

- 1 Make sure you are using the correct IP address.
  - The default IP address (in standalone AP mode) is 192.168.1.2.
  - If you changed the IP address, use the new IP address.
  - If you changed the IP address and have forgotten it, see the troubleshooting suggestions for I forgot the IP address for the NWA.
- 2 Check the hardware connections, and make sure the LED is behaving as expected. See the Quick Start Guide and Section 1.5 on page 19.
- 3 Make sure your Internet browser does not block pop-up windows and has JavaScripts and Java enabled.
- 4 Make sure your computer is in the same subnet as the NWA. (If you know that there are routers between your computer and the NWA, skip this step.)
  - If there is a DHCP server on your network, make sure your computer is using a dynamic IP address.
  - If there is no DHCP server on your network, make sure your computer's IP address is in the same subnet as the NWA.
- 5 Reset the device to its factory defaults, and try to access the NWA with the default IP address. See Section 18.6 on page 169.
- **6** If the problem continues, contact the network administrator or vendor, or try one of the advanced suggestions.

**Advanced Suggestions** 

- Try to access the NWA using another service, such as Telnet. If you can access the NWA, check the remote management settings to find out why the NWA does not respond to HTTP.
- If your computer is connected wirelessly, use a computer that is connected to a **LAN/ETHERNET** port.

#### I forgot the password.

- 1 The default password is 1234.
- 2 If this does not work, you have to reset the device to its factory defaults. See Section 18.6 on page 169.

#### I can see the **Login** screen, but I cannot log in to the NWA.

- 1 Make sure you have entered the user name and password correctly. The default password is **1234**. This fields are case-sensitive, so make sure [Caps Lock] is not on.
- 2 You cannot log in to the web configurator while someone is using Telnet to access the NWA. Log out of the NWA in the other session, or ask the person who is logged in to log out.
- 3 Disconnect and re-connect the PoE power injector to the NWA.
- If this does not work, you have to reset the device to its factory defaults. See Section 18.6 on page 169.

I cannot use FTP to upload / download the configuration file. / I cannot use FTP to upload new firmware.

See the troubleshooting suggestions for I cannot see or access the Login screen in the web configurator. Ignore the suggestions about your browser.

# **18.4 Internet Access**

#### I cannot access the Internet.

1 Check the hardware connections, and make sure the LED is behaving as expected. See the Quick Start Guide and Section 18.2 on page 163.

- 2 Make sure the NWA is connected to a broadband modem or router with Internet access and your computer is set to obtain an dynamic IP address.
- 3 If you are trying to access the Internet wirelessly, make sure the wireless settings on the wireless client are the same as the settings on the NWA.
- 4 Disconnect all the cables from your device, and follow the directions in the Quick Start Guide again.
- 5 If the problem continues, contact your ISP.

I cannot access the Internet anymore. I had access to the Internet (with the NWA), but my Internet connection is not available anymore.

- 1 Check the hardware connections, and make sure the LED is behaving as expected. See the Quick Start Guide and Section 1.5 on page 19.
- 2 Reboot the NWA.
- 3 If the problem continues, contact your ISP.

The Internet connection is slow or intermittent.

- 1 There might be a lot of traffic on the network. Look at the LED, and check Section 1.5 on page 19. If the NWA is sending or receiving a lot of information, try closing some programs that use the Internet, especially peer-to-peer applications.
- 2 Check the signal strength. If the signal is weak, try moving the NWA closer to the NWA (if possible), and look around to see if there are any devices that might be interfering with the wireless network (microwaves, other wireless networks, and so on).
- 3 Reboot the NWA.
- 4 If the problem continues, contact the network administrator or vendor, or try one of the advanced suggestions.

#### **Advanced Suggestions**

Check the settings for QoS. If it is disabled, you might consider activating it. If it is enabled, you might consider raising or lowering the priority for some applications.

### 18.5 Wireless Connections

I cannot access the NWA or ping any computer from the WLAN.

- 1 Make sure the wireless LAN (wireless radio) is enabled on the NWA.
- 2 Make sure the radio or at least one of the NWA's radios is operating in AP mode.
- 3 Make sure the wireless adapter (installed on your computer) is working properly.
- 4 Make sure the wireless adapter (installed on your computer) is IEEE 802.11 compatible and supports the same wireless standard as the NWA's active radio.
- Make sure your computer (with a wireless adapter installed) is within the transmission range of the NWA.
- **6** Check that both the NWA and your computer are using the same wireless and wireless security settings.

Hackers have accessed my WEP-encrypted wireless LAN.

WEP is extremely insecure. Its encryption can be broken by an attacker, using widely-available software. It is strongly recommended that you use a more effective security mechanism. Use the strongest security mechanism that all the wireless devices in your network support. WPA2 or WPA2-PSK is recommended.

The wireless security is not following the re-authentication timer setting I specified.

If a RADIUS server authenticates wireless stations, the re-authentication timer on the RADIUS server has priority. Change the RADIUS server's configuration if you need to use a different reauthentication timer setting.

I cannot get a certificate to import into the NWA.

- 1 For **My Certificates**, you can import a certificate that matches a corresponding certification request that was generated by the NWA. You can also import a certificate in PKCS#12 format, including the certificate's public and private keys.
- 2 You must remove any spaces from the certificate's filename before you can import the certificate.
- 3 Any certificate that you want to import has to be in one of these file formats:
  - Binary X.509: This is an ITU-T recommendation that defines the formats for X.509 certificates.
  - PEM (Base-64) encoded X.509: This Privacy Enhanced Mail format uses lowercase letters, uppercase letters and numerals to convert a binary X.509 certificate into a printable form.
  - Binary PKCS#7: This is a standard that defines the general syntax for data (including digital signatures) that may be encrypted. A PKCS #7 file is used to transfer a public key certificate. The private key is not included. The NWA currently allows the importation of a PKS#7 file that contains a single certificate.

- PEM (Base-64) encoded PKCS#7: This Privacy Enhanced Mail (PEM) format uses lowercase letters, uppercase letters and numerals to convert a binary PKCS#7 certificate into a printable form.
- Binary PKCS#12: This is a format for transferring public key and private key certificates. The private key in a PKCS #12 file is within a password-encrypted envelope. The file's password is not connected to your certificate's public or private passwords. Exporting a PKCS #12 file creates this and you must provide it to decrypt the contents when you import the file into the NWA.

Note: Be careful not to convert a binary file to text during the transfer process. It is easy for this to occur since many programs use text files by default.

I can only see newer logs. Older logs are missing.

When a log reaches the maximum number of log messages, new log messages automatically overwrite existing log messages, starting with the oldest existing log message first.

The commands in my configuration file or shell script are not working properly.

- In a configuration file or shell script, use "#" or "!" as the first character of a command line to have the NWA treat the line as a comment.
- Your configuration files or shell scripts can use "exit" or a command line consisting of a single "!"
  to have the NWA exit sub command mode.
- Include write commands in your scripts. Otherwise the changes will be lost when the NWA restarts. You could use multiple write commands in a long script.

Note: "exit" or "!'" must follow sub commands if it is to make the NWA exit sub command mode.

I cannot get the firmware uploaded using the commands.

The Web Configurator is the recommended method for uploading firmware. You only need to use the command line interface if you need to recover the firmware. See the CLI Reference Guide for how to determine if you need to recover the firmware and how to recover it.

Wireless clients are not being load balanced among my APs.

- Make sure that all the APs used by the wireless clients in question share the same SSID, security, and radio settings.
- Make sure that all the APs are in the same broadcast domain.
- Make sure that the wireless clients are in range of the other APs; if they are only in range of a single AP, then load balancing may not be as effective.

In the **Monitor** > **Wireless** > **AP Information** > **Radio List** screen, there is no load balancing indicator associated with any APs assigned to the load balancing task.

- Check to be sure that the AP profile which contains the load balancing settings is correctly assigned to the APs in question.
- The load balancing task may have been terminated because further load balancing on the APs in question is no longer required.

# 18.6 Resetting the NWA

If you cannot access the NWA by any method, try restarting it by turning the power off and then on again. If you still cannot access the NWA by any method or you forget the administrator password(s), you can reset the NWA to its factory-default settings. Any configuration files or shell scripts that you saved on the NWA should still be available afterwards.

Use the following procedure to reset the NWA to its factory-default settings. This overwrites the settings in the startup-config.conf file with the settings in the system-default.conf file.

Note: This procedure removes the current configuration.

- 1 Make sure the PWR/SYS LED is on and not blinking.
- 2 Press the **RESET** button and hold it until the LED begins to blink. (This usually takes about five seconds.)
- 3 Release the **RESET** button, and wait for the NWA to restart.

You should be able to access the NWA using the default settings.

## 18.7 Getting More Troubleshooting Help

Search for support information for your model at www.zyxel.com for more troubleshooting suggestions.

# **Importing Certificates**

This appendix shows you how to import public key certificates into your web browser.

Public key certificates are used by web browsers to ensure that a secure web site is legitimate. When a certificate authority such as VeriSign, Comodo, or Network Solutions, to name a few, receives a certificate request from a website operator, they confirm that the web domain and contact information in the request match those on public record with a domain name registrar. If they match, then the certificate is issued to the website operator, who then places it on the site to be issued to all visiting web browsers to let them know that the site is legitimate.

Many ZyXEL products, such as the NWA, issue their own public key certificates. These can be used by web browsers on a LAN or WAN to verify that they are in fact connecting to the legitimate device and not one masquerading as it. However, because the certificates were not issued by one of the several organizations officially recognized by the most common web browsers, you will need to import the ZyXEL-created certificate into your web browser and flag that certificate as a trusted authority.

Note: You can see if you are browsing on a secure website if the URL in your web browser's address bar begins with <a href="https://">https://</a> or there is a sealed padlock icon ( ) somewhere in the main browser window (not all browsers show the padlock in the same location).

#### **Internet Explorer**

The following example uses Microsoft Internet Explorer 7 on Windows XP Professional; however, they can also apply to Internet Explorer on Windows Vista.

1 If your device's Web Configurator is set to use SSL certification, then the first time you browse to it you are presented with a certification error.

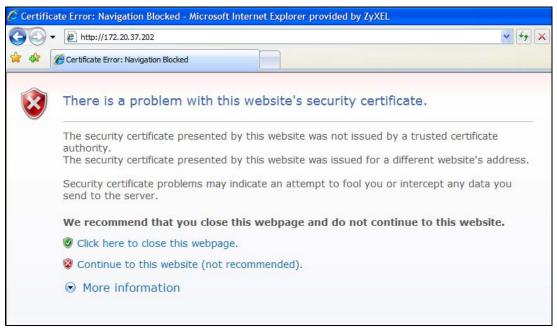

- 2 Click Continue to this website (not recommended).
- In the Address Bar, click Certificate Error > View certificates.

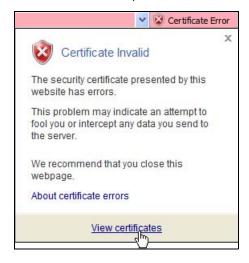

4 In the Certificate dialog box, click Install Certificate.

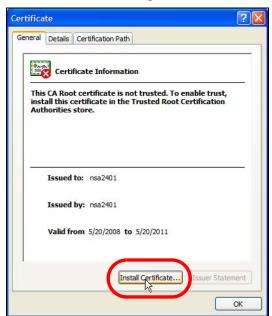

5 In the Certificate Import Wizard, click Next.

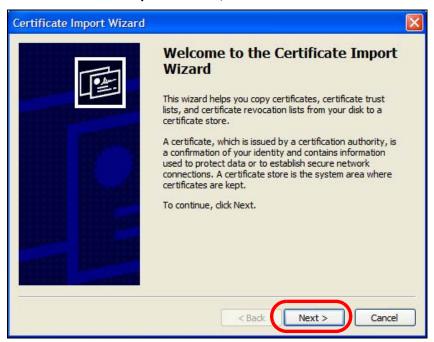

6 If you want Internet Explorer to Automatically select certificate store based on the type of certificate, click Next again and then go to step 9.

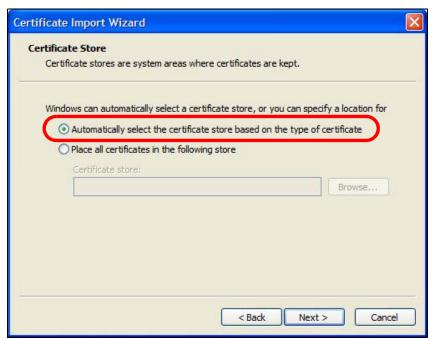

7 Otherwise, select Place all certificates in the following store and then click Browse.

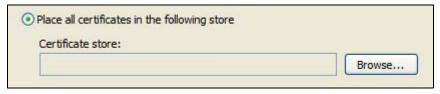

8 In the Select Certificate Store dialog box, choose a location in which to save the certificate and then click OK.

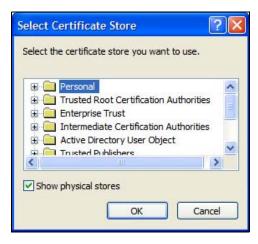

In the Completing the Certificate Import Wizard screen, click Finish.

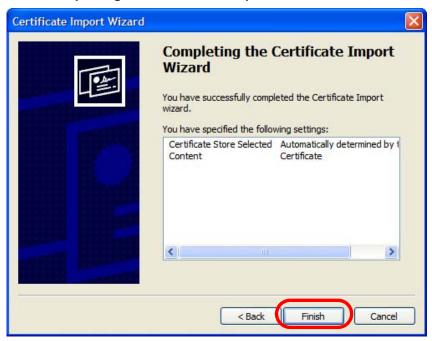

10 If you are presented with another Security Warning, click Yes.

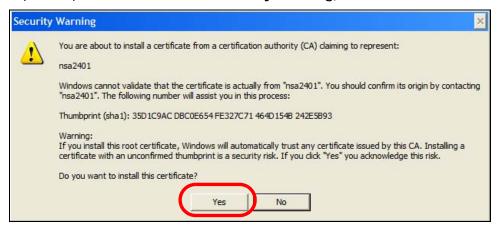

11 Finally, click **OK** when presented with the successful certificate installation message.

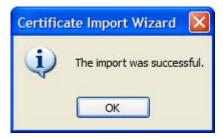

12 The next time you start Internet Explorer and go to a ZyXEL Web Configurator page, a sealed padlock icon appears in the address bar. Click it to view the page's **Website Identification** information.

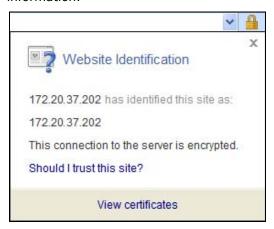

#### Installing a Stand-Alone Certificate File in Internet Explorer

Rather than browsing to a ZyXEL Web Configurator and installing a public key certificate when prompted, you can install a stand-alone certificate file if one has been issued to you.

1 Double-click the public key certificate file.

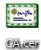

2 In the security warning dialog box, click Open.

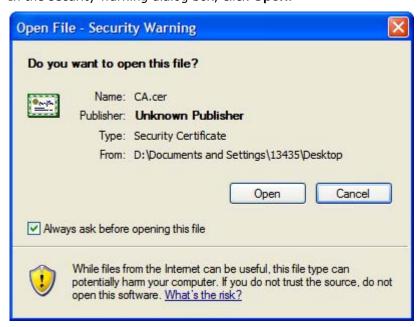

3 Refer to steps 4-12 in the Internet Explorer procedure beginning on page 170 to complete the installation process.

#### Removing a Certificate in Internet Explorer

This section shows you how to remove a public key certificate in Internet Explorer 7 on Windows XP.

1 Open Internet Explorer and click Tools > Internet Options.

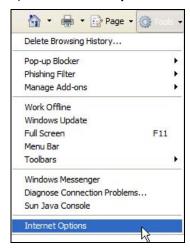

2 In the Internet Options dialog box, click Content > Certificates.

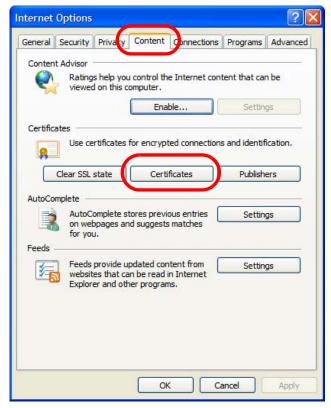

3 In the Certificates dialog box, click the Trusted Root Certificates Authorities tab, select the certificate that you want to delete, and then click Remove.

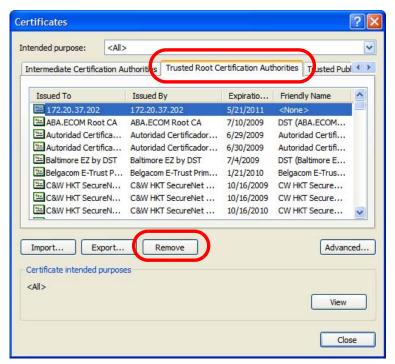

4 In the Certificates confirmation, click Yes.

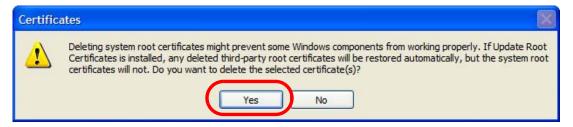

5 In the Root Certificate Store dialog box, click Yes.

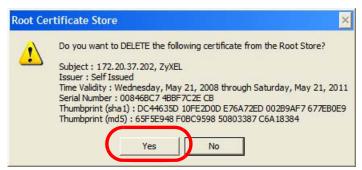

The next time you go to the web site that issued the public key certificate you just removed, a certification error appears.

#### **Firefox**

The following example uses Mozilla Firefox 2 on Windows XP Professional; however, the screens can also apply to Firefox 2 on all platforms.

- 1 If your device's Web Configurator is set to use SSL certification, then the first time you browse to it you are presented with a certification error.
- 2 Select Accept this certificate permanently and click OK.

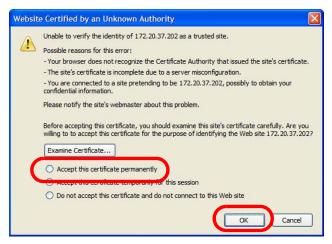

3 The certificate is stored and you can now connect securely to the Web Configurator. A sealed padlock appears in the address bar, which you can click to open the Page Info > Security window to view the web page's security information.

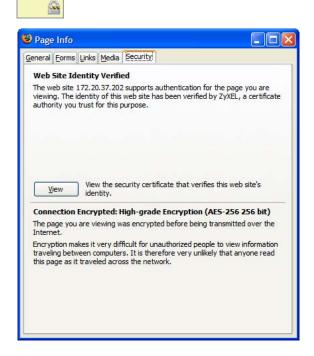

#### Installing a Stand-Alone Certificate File in Firefox

Rather than browsing to a ZyXEL Web Configurator and installing a public key certificate when prompted, you can install a stand-alone certificate file if one has been issued to you.

1 Open Firefox and click Tools > Options.

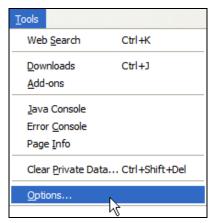

2 In the Options dialog box, click Advanced > Encryption > View Certificates.

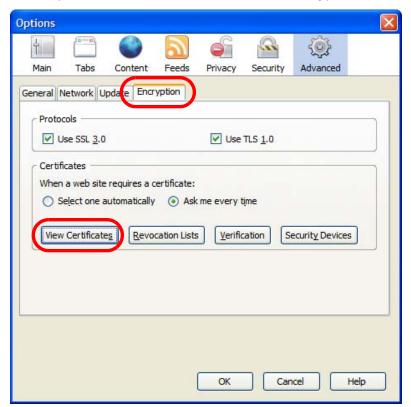

3 In the Certificate Manager dialog box, click Web Sites > Import.

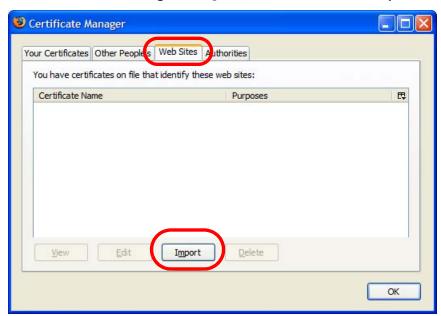

4 Use the **Select File** dialog box to locate the certificate and then click **Open**.

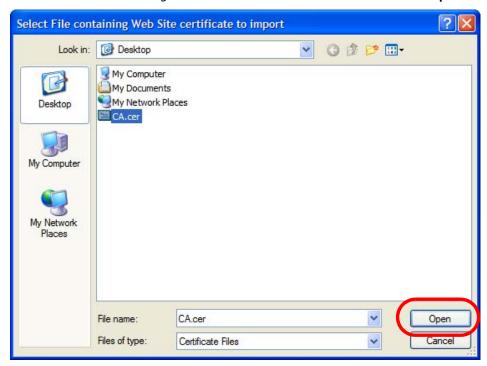

5 The next time you visit the web site, click the padlock in the address bar to open the Page Info > Security window to see the web page's security information.

#### Removing a Certificate in Firefox

This section shows you how to remove a public key certificate in Firefox 2.

1 Open Firefox and click Tools > Options.

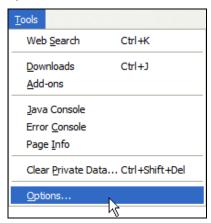

2 In the Options dialog box, click Advanced > Encryption > View Certificates.

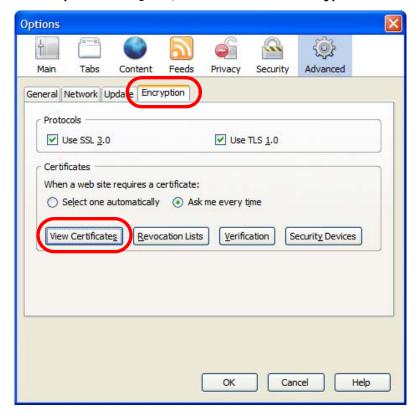

In the **Certificate Manager** dialog box, select the **Web Sites** tab, select the certificate that you want to remove, and then click **Delete**.

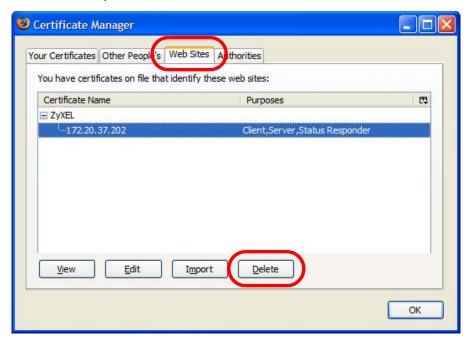

4 In the Delete Web Site Certificates dialog box, click OK.

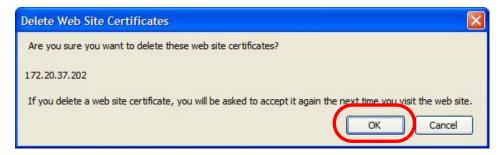

5 The next time you go to the web site that issued the public key certificate you just removed, a certification error appears.

IPv6

#### Overview

IPv6 (Internet Protocol version 6), is designed to enhance IP address size and features. The increase in IPv6 address size to 128 bits (from the 32-bit IPv4 address) allows up to  $3.4 \times 10^{38}$  IP addresses.

# **IPv6 Addressing**

The 128-bit IPv6 address is written as eight 16-bit hexadecimal blocks separated by colons (:). This is an example IPv6 address 2001:0db8:1a2b:0015:0000:0000:1a2f:0000.

IPv6 addresses can be abbreviated in two ways:

- Leading zeros in a block can be omitted. So 2001:0db8:1a2b:0015:0000:0000:1a2f:0000 can be written as 2001:db8:1a2b:15:0:0:1a2f:0.
- Any number of consecutive blocks of zeros can be replaced by a double colon. A double colon can only appear once in an IPv6 address. So 2001:0db8:0000:0000:1a2f:0000:0000:0015 can be written as 2001:0db8::1a2f:0000:0000:0015, 2001:0db8:0000:0000:1a2f::0015, 2001:db8::1a2f:0:0:15 or 2001:db8:0:0:1a2f::15.

# **Prefix and Prefix Length**

Similar to an IPv4 subnet mask, IPv6 uses an address prefix to represent the network address. An IPv6 prefix length specifies how many most significant bits (start from the left) in the address compose the network address. The prefix length is written as "/x" where x is a number. For example,

```
2001:db8:1a2b:15::1a2f:0/32
```

means that the first 32 bits (2001:db8) is the subnet prefix.

# **Link-local Address**

A link-local address uniquely identifies a device on the local network (the LAN). It is similar to a "private IP address" in IPv4. You can have the same link-local address on multiple interfaces on a device. A link-local unicast address has a predefined prefix of fe80::/10. The link-local unicast address format is as follows.

Table 75 Link-local Unicast Address Format

| 1111 1110 10 | 0       | Interface ID |
|--------------|---------|--------------|
| 10 bits      | 54 bits | 64 bits      |

#### **Global Address**

A global address uniquely identifies a device on the Internet. It is similar to a "public IP address" in IPv4. A global unicast address starts with a 2 or 3.

# **Unspecified Address**

An unspecified address (0:0:0:0:0:0:0:0 or ::) is used as the source address when a device does not have its own address. It is similar to "0.0.0.0" in IPv4.

# **Loopback Address**

A loopback address (0:0:0:0:0:0:0:1 or ::1) allows a host to send packets to itself. It is similar to "127.0.0.1" in IPv4.

#### **Multicast Address**

In IPv6, multicast addresses provide the same functionality as IPv4 broadcast addresses. Broadcasting is not supported in IPv6. A multicast address allows a host to send packets to all hosts in a multicast group.

Multicast scope allows you to determine the size of the multicast group. A multicast address has a predefined prefix of ff00::/8. The following table describes some of the predefined multicast addresses.

Table 76 Predefined Multicast Address

| MULTICAST ADDRESS  | DESCRIPTION                            |
|--------------------|----------------------------------------|
| FF01:0:0:0:0:0:0:1 | All hosts on a local node.             |
| FF01:0:0:0:0:0:0:2 | All routers on a local node.           |
| FF02:0:0:0:0:0:1   | All hosts on a local connected link.   |
| FF02:0:0:0:0:0:2   | All routers on a local connected link. |
| FF05:0:0:0:0:0:2   | All routers on a local site.           |
| FF05:0:0:0:0:0:1:3 | All DHCP severs on a local site.       |

The following table describes the multicast addresses which are reserved and can not be assigned to a multicast group.

Table 77 Reserved Multicast Address

| MULTICAST ADDRESS |
|-------------------|
| FF00:0:0:0:0:0:0  |
| FF01:0:0:0:0:0:0  |
| FF02:0:0:0:0:0:0  |
| FF03:0:0:0:0:0:0  |
| FF04:0:0:0:0:0:0  |
| FF05:0:0:0:0:0:0  |
| FF06:0:0:0:0:0:0  |
| FF07:0:0:0:0:0:0  |
| FF08:0:0:0:0:0:0  |
| FF09:0:0:0:0:0:0  |

**Table 77** Reserved Multicast Address (continued)

| MULTICAST ADDRESS |
|-------------------|
| FF0A:0:0:0:0:0:0  |
| FF0B:0:0:0:0:0:0  |
| FF0C:0:0:0:0:0:0  |
| FF0D:0:0:0:0:0:0  |
| FF0E:0:0:0:0:0:0  |
| FF0F:0:0:0:0:0:0  |

# **Subnet Masking**

Both an IPv6 address and IPv6 subnet mask compose of 128-bit binary digits, which are divided into eight 16-bit blocks and written in hexadecimal notation. Hexadecimal uses four bits for each character (1  $\sim$  10, A  $\sim$  F). Each block's 16 bits are then represented by four hexadecimal characters. For example, FFFF:FFFF:FFFF:FC00:0000:0000:0000.

#### Interface ID

In IPv6, an interface ID is a 64-bit identifier. It identifies a physical interface (for example, an Ethernet port) or a virtual interface (for example, the management IP address for a VLAN). One interface should have a unique interface ID.

#### **EUI-64**

The EUI-64 (Extended Unique Identifier) defined by the IEEE (Institute of Electrical and Electronics Engineers) is an interface ID format designed to adapt with IPv6. It is derived from the 48-bit (6-byte) Ethernet MAC address as shown next. EUI-64 inserts the hex digits fffe between the third and fourth bytes of the MAC address and complements the seventh bit of the first byte of the MAC address. See the following example.

| Table 78 |      |    |      |      |      |      |      |      |
|----------|------|----|------|------|------|------|------|------|
| MAC      |      | 00 | : 13 | : 49 | : 12 | : 34 | : 56 |      |
| Table 79 |      |    |      |      |      |      |      | -    |
| EUI-64   | 02 : | 13 | : 49 | : FF | : FE | : 12 | : 34 | : 56 |

# **Stateless Autoconfiguration**

With stateless autoconfiguration in IPv6, addresses can be uniquely and automatically generated. Unlike DHCPv6 (Dynamic Host Configuration Protocol version six) which is used in IPv6 stateful autoconfiguration, the owner and status of addresses don't need to be maintained by a DHCP server. Every IPv6 device is able to generate its own and unique IP address automatically when IPv6 is initiated on its interface. It combines the prefix and the interface ID (generated from its own Ethernet MAC address, see Interface ID and EUI-64) to form a complete IPv6 address.

When IPv6 is enabled on a device, its interface automatically generates a link-local address (beginning with fe80).

When the interface is connected to a network with a router and the NWA is set to automatically obtain an IPv6 network prefix from the router for the interface, it generates <sup>1</sup>another address which

combines its interface ID and global and subnet information advertised from the router. This is a routable global IP address.

#### DHCPv6

The Dynamic Host Configuration Protocol for IPv6 (DHCPv6, RFC 3315) is a server-client protocol that allows a DHCP server to assign and pass IPv6 network addresses, prefixes and other configuration information to DHCP clients. DHCPv6 servers and clients exchange DHCP messages using UDP.

Each DHCP client and server has a unique DHCP Unique IDentifier (DUID), which is used for identification when they are exchanging DHCPv6 messages. The DUID is generated from the MAC address, time, vendor assigned ID and/or the vendor's private enterprise number registered with the IANA. It should not change over time even after you reboot the device.

# **Identity Association**

An Identity Association (IA) is a collection of addresses assigned to a DHCP client, through which the server and client can manage a set of related IP addresses. Each IA must be associated with exactly one interface. The DHCP client uses the IA assigned to an interface to obtain configuration from a DHCP server for that interface. Each IA consists of a unique IAID and associated IP information.

The IA type is the type of address in the IA. Each IA holds one type of address. IA\_NA means an identity association for non-temporary addresses and IA\_TA is an identity association for temporary addresses. An IA\_NA option contains the T1 and T2 fields, but an IA\_TA option does not. The DHCPv6 server uses T1 and T2 to control the time at which the client contacts with the server to extend the lifetimes on any addresses in the IA\_NA before the lifetimes expire. After T1, the client sends the server (S1) (from which the addresses in the IA\_NA were obtained) a Renew message. If the time T2 is reached and the server does not respond, the client sends a Rebind message to any available server (S2). For an IA\_TA, the client may send a Renew or Rebind message at the client's discretion.

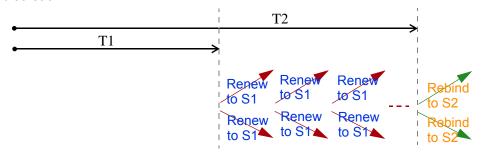

# **DHCP Relay Agent**

A DHCP relay agent is on the same network as the DHCP clients and helps forward messages between the DHCP server and clients. When a client cannot use its link-local address and a well-known multicast address to locate a DHCP server on its network, it then needs a DHCP relay agent to send a message to a DHCP server that is not attached to the same network.

The DHCP relay agent can add the remote identification (remote-ID) option and the interface-ID option to the Relay-Forward DHCPv6 messages. The remote-ID option carries a user-defined string,

<sup>1.</sup> In IPv6, all network interfaces can be associated with several addresses.

such as the system name. The interface-ID option provides slot number, port information and the VLAN ID to the DHCPv6 server. The remote-ID option (if any) is stripped from the Relay-Reply messages before the relay agent sends the packets to the clients. The DHCP server copies the interface-ID option from the Relay-Forward message into the Relay-Reply message and sends it to the relay agent. The interface-ID should not change even after the relay agent restarts.

# **Prefix Delegation**

Prefix delegation enables an IPv6 router to use the IPv6 prefix (network address) received from the ISP (or a connected uplink router) for its LAN. The NWA uses the received IPv6 prefix (for example, 2001:db2::/48) to generate its LAN IP address. Through sending Router Advertisements (RAs) regularly by multicast, the NWA passes the IPv6 prefix information to its LAN hosts. The hosts then can use the prefix to generate their IPv6 addresses.

#### ICMPv6

Internet Control Message Protocol for IPv6 (ICMPv6 or ICMP for IPv6) is defined in RFC 4443. ICMPv6 has a preceding Next Header value of 58, which is different from the value used to identify ICMP for IPv4. ICMPv6 is an integral part of IPv6. IPv6 nodes use ICMPv6 to report errors encountered in packet processing and perform other diagnostic functions, such as "ping".

# **Neighbor Discovery Protocol (NDP)**

The Neighbor Discovery Protocol (NDP) is a protocol used to discover other IPv6 devices and track neighbor's reachability in a network. An IPv6 device uses the following ICMPv6 messages types:

- Neighbor solicitation: A request from a host to determine a neighbor's link-layer address (MAC address) and detect if the neighbor is still reachable. A neighbor being "reachable" means it responds to a neighbor solicitation message (from the host) with a neighbor advertisement message.
- Neighbor advertisement: A response from a node to announce its link-layer address.
- Router solicitation: A request from a host to locate a router that can act as the default router and forward packets.
- Router advertisement: A response to a router solicitation or a periodical multicast advertisement from a router to advertise its presence and other parameters.

#### **IPv6 Cache**

An IPv6 host is required to have a neighbor cache, destination cache, prefix list and default router list. The NWA maintains and updates its IPv6 caches constantly using the information from response messages. In IPv6, the NWA configures a link-local address automatically, and then sends a neighbor solicitation message to check if the address is unique. If there is an address to be resolved or verified, the NWA also sends out a neighbor solicitation message. When the NWA receives a neighbor advertisement in response, it stores the neighbor's link-layer address in the neighbor cache. When the NWA uses a router solicitation message to query for a router and receives a router advertisement message, it adds the router's information to the neighbor cache, prefix list and destination cache. The NWA creates an entry in the default router list cache if the router can be used as a default router.

When the NWA needs to send a packet, it first consults the destination cache to determine the next hop. If there is no matching entry in the destination cache, the NWA uses the prefix list to

determine whether the destination address is on-link and can be reached directly without passing through a router. If the address is onlink, the address is considered as the next hop. Otherwise, the NWA determines the next-hop from the default router list or routing table. Once the next hop IP address is known, the NWA looks into the neighbor cache to get the link-layer address and sends the packet when the neighbor is reachable. If the NWA cannot find an entry in the neighbor cache or the state for the neighbor is not reachable, it starts the address resolution process. This helps reduce the number of IPv6 solicitation and advertisement messages.

# **Multicast Listener Discovery**

The Multicast Listener Discovery (MLD) protocol (defined in RFC 2710) is derived from IPv4's Internet Group Management Protocol version 2 (IGMPv2). MLD uses ICMPv6 message types, rather than IGMP message types. MLDv1 is equivalent to IGMPv2 and MLDv2 is equivalent to IGMPv3.

MLD allows an IPv6 switch or router to discover the presence of MLD listeners who wish to receive multicast packets and the IP addresses of multicast groups the hosts want to join on its network.

MLD snooping and MLD proxy are analogous to IGMP snooping and IGMP proxy in IPv4.

MLD filtering controls which multicast groups a port can join.

# **MLD Messages**

A multicast router or switch periodically sends general queries to MLD hosts to update the multicast forwarding table. When an MLD host wants to join a multicast group, it sends an MLD Report message for that address.

An MLD Done message is equivalent to an IGMP Leave message. When an MLD host wants to leave a multicast group, it can send a Done message to the router or switch. The router or switch then sends a group-specific query to the port on which the Done message is received to determine if other devices connected to this port should remain in the group.

# Example - Enabling IPv6 on Windows XP/2003/Vista

By default, Windows XP and Windows 2003 support IPv6. This example shows you how to use the ipv6 install command on Windows XP/2003 to enable IPv6. This also displays how to use the ipconfig command to see auto-generated IP addresses.

```
C:\>ipv6 install
Installing...
Succeeded.

C:\>ipconfig

Windows IP Configuration

Ethernet adapter Local Area Connection:

Connection-specific DNS Suffix .:
    IP Address. . . . . . . . . . : 10.1.1.46
    Subnet Mask . . . . . . . . : 255.255.255.0
    IP Address. . . . . . . . : fe80::2d0:59ff:feb8:103c%4
    Default Gateway . . . . . : 10.1.1.254
```

IPv6 is installed and enabled by default in Windows Vista. Use the <code>ipconfig</code> command to check your automatic configured IPv6 address as well. You should see at least one IPv6 address available for the interface on your computer.

# Example - Enabling DHCPv6 on Windows XP

Windows XP does not support DHCPv6. If your network uses DHCPv6 for IP address assignment, you have to additionally install a DHCPv6 client software on your Windows XP. (Note: If you use static IP addresses or Router Advertisement for IPv6 address assignment in your network, ignore this section.)

This example uses Dibbler as the DHCPv6 client. To enable DHCPv6 client on your computer:

- 1 Install Dibbler and select the DHCPv6 client option on your computer.
- 2 After the installation is complete, select Start > All Programs > Dibbler-DHCPv6 > Client Install as service.
- 3 Select Start > Control Panel > Administrative Tools > Services.
- 4 Double click **Dibbler a DHCPv6 client**.

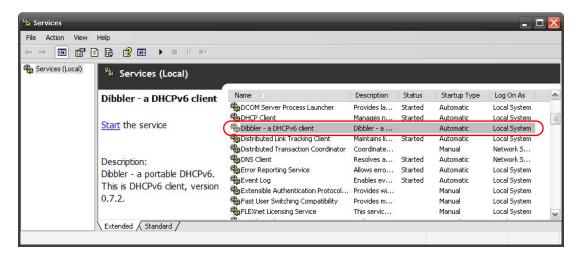

5 Click Start and then OK.

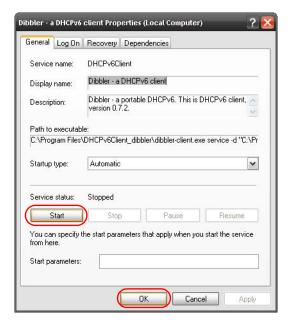

6 Now your computer can obtain an IPv6 address from a DHCPv6 server.

# Example - Enabling IPv6 on Windows 7

Windows 7 supports IPv6 by default. DHCPv6 is also enabled when you enable IPv6 on a Windows 7 computer.

To enable IPv6 in Windows 7:

- 1 Select Control Panel > Network and Sharing Center > Local Area Connection.
- 2 Select the Internet Protocol Version 6 (TCP/IPv6) checkbox to enable it.
- 3 Click **OK** to save the change.

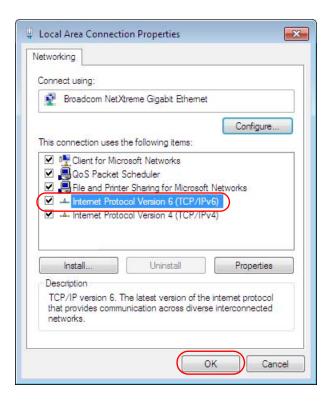

- 4 Click Close to exit the Local Area Connection Status screen.
- 5 Select Start > All Programs > Accessories > Command Prompt.
- 6 Use the ipconfig command to check your dynamic IPv6 address. This example shows a global address (2001:b021:2d::1000) obtained from a DHCP server.

# **Customer Support**

In the event of problems that cannot be solved by using this manual, you should contact your vendor. If you cannot contact your vendor, then contact a ZyXEL office for the region in which you bought the device. Regional websites are listed below (see also <a href="http://www.zyxel.com/about\_zyxel/zyxel\_worldwide.shtml">http://www.zyxel.com/about\_zyxel/zyxel\_worldwide.shtml</a>). Please have the following information ready when you contact an office.

# **Required Information**

- Product model and serial number.
- Warranty Information.
- Date that you received your device.
- Brief description of the problem and the steps you took to solve it.

# **Corporate Headquarters (Worldwide)**

#### **Taiwan**

- ZyXEL Communications Corporation
- http://www.zyxel.com

## Asia

#### China

- ZyXEL Communications (Shanghai) Corp.
   ZyXEL Communications (Beijing) Corp.
   ZyXEL Communications (Tianjin) Corp.
- http://www.zyxel.cn

# India

- ZyXEL Technology India Pvt Ltd
- http://www.zyxel.in

#### Kazakhstan

- ZyXEL Kazakhstan
- http://www.zyxel.kz

#### Korea

- ZyXEL Korea Corp.
- http://www.zyxel.kr

# Malaysia

- ZyXEL Malaysia Sdn Bhd.
- http://www.zyxel.com.my

#### **Pakistan**

- ZyXEL Pakistan (Pvt.) Ltd.
- http://www.zyxel.com.pk

# **Philipines**

- ZyXEL Philippines
- http://www.zyxel.com.ph

# **Singapore**

- ZyXEL Singapore Pte Ltd.
- http://www.zyxel.com.sg

#### **Taiwan**

- ZyXEL Communications Corporation
- http://www.zyxel.com

# **Thailand**

- ZyXEL Thailand Co., Ltd
- http://www.zyxel.co.th

#### **Vietnam**

- ZyXEL Communications Corporation-Vietnam Office
- http://www.zyxel.com/vn/vi

# **Europe**

#### **Austria**

- · ZyXEL Deutschland GmbH
- http://www.zyxel.de

#### **Belarus**

- ZyXEL BY
- http://www.zyxel.by

# **Belgium**

- ZyXEL Communications B.V.
- http://www.zyxel.com/be/nl/

# Bulgaria

- ZyXEL България
- http://www.zyxel.com/bg/bg/

#### Czech

- ZyXEL Communications Czech s.r.o
- http://www.zyxel.cz

#### **Denmark**

- ZyXEL Communications A/S
- http://www.zyxel.dk

#### **Estonia**

- ZyXEL Estonia
- http://www.zyxel.com/ee/et/

#### **Finland**

- ZyXEL Communications
- http://www.zyxel.fi

## **France**

- ZyXEL France
- http://www.zyxel.fr

# Germany

- ZyXEL Deutschland GmbH
- http://www.zyxel.de

# Hungary

- ZyXEL Hungary & SEE
- http://www.zyxel.hu

#### Latvia

- ZyXEL Latvia
- http://www.zyxel.com/lv/lv/homepage.shtml

# Lithuania

- ZyXEL Lithuania
- http://www.zyxel.com/lt/lt/homepage.shtml

#### **Netherlands**

- ZyXEL Benelux
- http://www.zyxel.nl

# **Norway**

- ZyXEL Communications
- http://www.zyxel.no

#### **Poland**

- ZyXEL Communications Poland
- http://www.zyxel.pl

#### Romania

- ZyXEL Romania
- http://www.zyxel.com/ro/ro

#### Russia

- ZyXEL Russia
- http://www.zyxel.ru

# Slovakia

- ZyXEL Communications Czech s.r.o. organizacna zlozka
- http://www.zyxel.sk

# Spain

- ZyXEL Spain
- http://www.zyxel.es

# Sweden

- ZyXEL Communications
- http://www.zyxel.se

#### **Switzerland**

- Studerus AG
- http://www.zyxel.ch/

# **Turkey**

- ZyXEL Turkey A.S.
- http://www.zyxel.com.tr

# UK

- ZyXEL Communications UK Ltd.
- http://www.zyxel.co.uk

#### Ukraine

- ZyXEL Ukraine
- http://www.ua.zyxel.com

#### **Latin America**

# **Argentina**

- ZyXEL Communication Corporation
- http://www.zyxel.com/ec/es/

#### **Ecuador**

- ZyXEL Communication Corporation
- http://www.zyxel.com/ec/es/

# **Middle East**

# **Egypt**

- ZyXEL Communication Corporation
- http://www.zyxel.com/homepage.shtml

#### Middle East

- ZyXEL Communication Corporation
- http://www.zyxel.com/homepage.shtml

#### **North America**

## **USA**

- ZyXEL Communications, Inc. North America Headquarters
- http://www.us.zyxel.com/

# Oceania

# **Australia**

- ZyXEL Communications Corporation
- http://www.zyxel.com/au/en/

# Africa

# **South Africa**

- Nology (Pty) Ltd.
- http://www.zyxel.co.za

# **Legal Information**

#### Copyright

Copyright © 2014 by ZyXEL Communications Corporation.

The contents of this publication may not be reproduced in any part or as a whole, transcribed, stored in a retrieval system, translated into any language, or transmitted in any form or by any means, electronic, mechanical, magnetic, optical, chemical, photocopying, manual, or otherwise, without the prior written permission of ZyXEL Communications Corporation.

Published by ZyXEL Communications Corporation. All rights reserved.

#### **Disclaimers**

ZyXEL does not assume any liability arising out of the application or use of any products, or software described herein. Neither does it convey any license under its patent rights nor the patent rights of others. ZyXEL further reserves the right to make changes in any products described herein without notice. This publication is subject to change without notice.

Your use of the NWA is subject to the terms and conditions of any related service providers.

#### **Trademarks**

Trademarks mentioned in this publication are used for identification purposes only and may be properties of their respective owners.

#### Certifications

#### Federal Communications Commission (FCC) Interference Statement

The device complies with Part 15 of FCC rules. Operation is subject to the following two conditions:

- This device may not cause harmful interference.
- · This device must accept any interference received, including interference that may cause undesired operations.

This device has been tested and found to comply with the limits for a Class B digital device pursuant to Part 15 of the FCC Rules. These limits are designed to provide reasonable protection against harmful interference in a residential installation. This device generates, uses, and can radiate radio frequency energy, and if not installed and used in accordance with the instructions, may cause harmful interference to radio communications. However, there is no guarantee that interference will not occur in a particular installation.

If this device does cause harmful interference to radio/television reception, which can be determined by turning the device off and on, the user is encouraged to try to correct the interference by one or more of the following measures:

- Reorient or relocate the receiving antenna.
- 2 Increase the separation between the equipment and the receiver.
- 3 Connect the equipment into an outlet on a circuit different from that to which the receiver is connected.
- 4 Consult the dealer or an experienced radio/TV technician for help.

FCC Caution: Any changes or modifications not expressly approved by the party responsible for compliance could void the user's authority to operate this equipment.

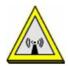

#### **FCC Radiation Exposure Statement**

- · This transmitter must not be co-located or operating in conjunction with any other antenna or transmitter.
- IEEE 802.11b, 802.11g or 802.11n (20MHz) operation of this product in the U.S.A. is firmware-limited to channels 1 through 11. IEEE 802.11n (40MHz) operation of this product in the U.S.A. is firmware-limited to channels 3 through 9.
- To comply with FCC RF exposure compliance requirements, a separation distance of at least 20 cm must be maintained between the antenna of this device and all persons.

#### **Industry Canada Statement**

This device complies with RSS-210 of the Industry Canada Rules. Operation is subject to the following two conditions:

- 1) this device may not cause interference and
- 2) this device must accept any interference, including interference that may cause undesired operation of the device

#### **IC Radiation Exposure Statement**

This equipment complies with IC radiation exposure limits set forth for an uncontrolled environment. End users must follow the specific operating instructions for satisfying RF exposure compliance.

### 注意!

依據 低功率電波輻射性電機管理辦法 第十二條 經型式認證合格之低功率射頻電機,非經許可,公司、商號或使用 者均不得擅自變更頻率、加大功率或變更原設計之特性及功能。

第十四條 低功率射頻電機之使用不得影響飛航安全及干擾合法通信;經發現有干擾現象時,應立即停用,並改善至無干擾時方得繼續使用。 前項合法通信,指依電信規定作業之無線電信。低功率射頻電機須忍 受合法通信或工業、科學及醫療用電波輻射性電機設備之干擾。

本機限在不干擾合法電臺與不受被干擾保障條件下於室內使用。 減少電磁波影響,請妥適使用。

電磁波曝露量 MPE 標準値  $1 \text{ mW/cm}^2$ ,送測產品實測値爲  $0.36 \text{ mW/cm}^2$ 。

#### **Notices**

Changes or modifications not expressly approved by the party responsible for compliance could void the user's authority to operate the equipment.

This Class B digital apparatus complies with Canadian ICES-003.

Cet appareil numérique de la classe B est conforme à la norme NMB-003 du Canada.

Network standby power consumption < 12W and Off mode power consumption < 0.5W.

#### Viewing Certifications

Go to  $\underline{\text{http://www.zyxel.com}} \text{ to view this product's documentation and certifications.}$ 

# **ZyXEL Limited Warranty**

ZyXEL warrants to the original end user (purchaser) that this product is free from any defects in material or workmanship for a specific period (the Warranty Period) from the date of purchase. The Warranty Period varies by region. Check with your vendor and/or the authorized ZyXEL local distributor for details about the Warranty Period of this product. During the warranty period, and upon proof of purchase, should the product have indications of failure due to faulty workmanship and/or materials, ZyXEL will, at its discretion, repair or replace the defective products or components without charge for either parts or labor, and to whatever extent it shall deem necessary to restore the product or components to proper operating condition. Any replacement will consist of a new or re-manufactured functionally equivalent product of equal or higher value, and will be solely at the discretion of ZyXEL. This warranty shall not apply if the product has been modified, misused, tampered with, damaged by an act of God, or subjected to abnormal working conditions.

#### Note

Repair or replacement, as provided under this warranty, is the exclusive remedy of the purchaser. This warranty is in lieu of all other warranties, express or implied, including any implied warranty of merchantability or fitness for a particular use or purpose. ZyXEL shall in no event be held liable for indirect or consequential damages of any kind to the purchaser.

To obtain the services of this warranty, contact your vendor. You may also refer to the warranty policy for the region in which you bought the device at http://www.zyxel.com/web/support\_warranty\_info.php.

#### Registration

Register your product online to receive e-mail notices of firmware upgrades and information at www.zyxel.com.

#### **Open Source Licenses**

This product contains in part some free software distributed under GPL license terms and/or GPL like licenses. Open source licenses are provided with the firmware package. You can download the latest firmware at www.zyxel.com. If you cannot find it there, contact your vendor or ZyXEL Technical Support at support@zyxel.com.tw.

To obtain the source code covered under those Licenses, please contact your vendor or ZyXEL Technical Support at support@zyxel.com.tw.

#### **Regulatory Information**

#### **European Union**

The following information applies if you use the product within the European Union.

#### Declaration of Conformity with Regard to EU Directive 1999/5/EC (R&TTE Directive)

Compliance Information for 2.4GHz and 5GHz Wireless Products Relevant to the EU and Other Countries Following the EU Directive 1999/5/EC (R&TTE Directive)

| [Czech]    | ZyXEL tímto prohlašuje, že tento zařízení je ve shodě se základními požadavky a dalšími příslušnými ustanoveními směrnice 1999/5/EC.                                                           |
|------------|----------------------------------------------------------------------------------------------------|
| [Danish]   | Undertegnede ZyXEL erklærer herved, at følgende udstyr udstyr overholder de væsentlige krav og øvrige relevante krav i direktiv 1999/5/EF.                                                     |
| [German]   | Hiermit erklärt ZyXEL, dass sich das Gerät Ausstattung in Übereinstimmung mit den grundlegenden Anforderungen<br>und den übrigen einschlägigen Bestimmungen der Richtlinie 1999/5/EU befindet. |
| [Estonian] | Käesolevaga kinnitab ZyXEL seadme seadmed vastavust direktiivi 1999/5/EÜ põhinõuetele ja nimetatud direktiivist tulenevatele teistele asjakohastele sätetele.                                  |
| English    | Hereby, ZyXEL declares that this equipment is in compliance with the essential requirements and other relevant provisions of Directive 1999/5/EC.                                              |

| [Spanish]    | Por medio de la presente ZyXEL declara que el equipo cumple con los requisitos esenciales y cualesquiera otras disposiciones aplicables o exigibles de la Directiva 1999/5/CE. |
|--------------|----------------------------------------------------------------------------------------------------|
| [Greek]      | ΜΕ ΤΗΝ ΠΑΡΟΥΣΑ ΖΥΧΕΙ ΔΗΛΩΝΕΙ ΟΤΙ εξοπλισμός ΣΥΜΜΟΡΦΩΝΕΤΑΙ ΠΡΟΣ ΤΙΣ ΟΥΣΙΩΔΕΙΣ ΑΠΑΙΤΗΣΕΙΣ ΚΑΙ ΤΙΣ<br>ΛΟΙΠΕΣ ΣΧΕΤΙΚΕΣ ΔΙΑΤΑΞΕΙΣ ΤΗΣ ΟΔΗΓΙΑΣ 1999/5/ΕC.                            |
| [French]     | Par la présente ZyXEL déclare que l'appareil équipements est conforme aux exigences essentielles et aux autres dispositions pertinentes de la directive 1999/5/EC.             |
| [Italian]    | Con la presente ZyXEL dichiara che questo attrezzatura è conforme ai requisiti essenziali ed alle altre disposizioni pertinenti stabilite dalla direttiva 1999/5/CE.           |
| [Latvian]    | Ar šo ZyXEL deklarē, ka iekārtas atbilst Direktīvas 1999/5/EK būtiskajām prasībām un citiem ar to saistītajiem noteikumiem.                                                    |
| [Lithuanian] | Šiuo ZyXEL deklaruoja, kad šis įranga atitinka esminius reikalavimus ir kitas 1999/5/EB Direktyvos nuostatas.                                                                  |
| [Dutch]      | Hierbij verklaart ZyXEL dat het toestel uitrusting in overeenstemming is met de essentiële eisen en de andere relevante bepalingen van richtlijn 1999/5/EC.                    |
| [Maltese]    | Hawnhekk, ZyXEL, jiddikjara li dan tagħmir jikkonforma mal-ħtiġijiet essenzjali u ma provvedimenti oħrajn relevanti li hemm fid-Dirrettiva 1999/5/EC.                          |
| [Hungarian]  | Alulírott, ZyXEL nyilatkozom, hogy a berendezés megfelel a vonatkozó alapvető követelményeknek és az 1999/5/EK irányelv egyéb előírásainak.                                    |
| [Polish]     | Niniejszym ZyXEL oświadcza, że sprzęt jest zgodny z zasadniczymi wymogami oraz pozostałymi stosownymi postanowieniami Dyrektywy 1999/5/EC.                                     |
| [Portuguese] | ZyXEL declara que este equipamento está conforme com os requisitos essenciais e outras disposições da Directiva 1999/5/EC.                                                     |
| [Slovenian]  | ZyXEL izjavlja, da je ta oprema v skladu z bistvenimi zahtevami in ostalimi relevantnimi določili direktive 1999/5/EC.                                                         |
| [Slovak]     | ZyXEL týmto vyhlasuje, že zariadenia spĺňa základné požiadavky a všetky príslušné ustanovenia Smernice 1999/5/EC.                                                              |
| [Finnish]    | ZyXEL vakuuttaa täten että laitteet tyyppinen laite on direktiivin 1999/5/EY oleellisten vaatimusten ja sitä koskevien direktiivin muiden ehtojen mukainen.                    |
| [Swedish]    | Härmed intygar ZyXEL att denna utrustning står I överensstämmelse med de väsentliga egenskapskrav och övriga relevanta bestämmelser som framgår av direktiv 1999/5/EC.         |
| [Bulgarian]  | С настоящото ZyXEL декларира, че това оборудване е в съответствие със съществените изисквания и другите приложими разпоредбите на Директива 1999/5/EC.                         |
| [Icelandic]  | Hér með lýsir, ZyXEL því yfir að þessi búnaður er í samræmi við grunnkröfur og önnur viðeigandi ákvæði tilskipunar 1999/5/EC.                                                  |
| [Norwegian]  | Erklærer herved ZyXEL at dette utstyret er I samsvar med de grunnleggende kravene og andre relevante bestemmelser I direktiv 1999/5/EF.                                        |
| [Romanian]   | Prin prezenta, ZyXEL declară că acest echipament este în conformitate cu cerințele esențiale și alte prevederi relevante ale Directivei 1999/5/EC.                             |
|              | 1                                                                                                    |

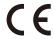

#### **National Restrictions**

This product may be used in all EU countries (and other countries following the EU directive 1999/5/EC) without any limitation except for the countries mentioned below:

Ce produit peut être utilisé dans tous les pays de l'UE (et dans tous les pays ayant transposés la directive 1999/5/CE) sans aucune limitation, excepté pour les pays mentionnés ci-dessous:

Questo prodotto è utilizzabile in tutte i paesi EU (ed in tutti gli altri paesi che seguono le direttive EU 1999/5/EC) senza nessuna limitazione, eccetto per i paesii menzionati di seguito:

Das Produkt kann in allen EU Staaten ohne Einschränkungen eingesetzt werden (sowie in anderen Staaten die der EU Direktive 1995/5/CE folgen) mit Außnahme der folgenden aufgeführten Staaten:

In the majority of the EU and other European countries, the 2, 4- and 5-GHz bands have been made available for the use of wireless local area networks (LANs). Later in this document you will find an overview of countries inwhich additional restrictions or requirements or both are applicable.

The requirements for any country may evolve. ZyXEL recommends that you check with the local authorities for the latest status of their national regulations for both the 2,4- and 5-GHz wireless LANs.

The following countries have restrictions and/or requirements in addition to those given in the table labeled "Overview of Regulatory Requirements for Wireless LANs":.

| Overview of Regulatory Requirements for Wireless LANs                                          |  |  |  |
|------------------------------------------------------------------------------------------------|--|--|--|
| Frequency Band (MHz)  Max Power Level (EIRP) <sup>1</sup> (mW)  Indoor ONLY Indoor and Outdoor |  |  |  |

| 2400-2483.5 | 100  |   | V |
|-------------|------|---|---|
| 5150-5350   | 200  | V |   |
| 5470-5725   | 1000 |   | V |

#### Belgium

The Belgian Institute for Postal Services and Telecommunications (BIPT) must be notified of any outdoor wireless link having a range exceeding 300 meters. Please check http://www.bipt.be for more details.

Draadloze verbindingen voor buitengebruik en met een reikwijdte van meer dan 300 meter dienen aangemeld te worden bij het Belgisch Instituut voor postdiensten en telecommunicatie (BIPT). Zie http://www.bipt.be voor meer gegevens.

Les liaisons sans fil pour une utilisation en extérieur d'une distance supérieure à 300 mètres doivent être notifiées à l'Institut Belge des services Postaux et des Télécommunications (IBPT). Visitez http://www.ibpt.be pour de plus amples détails.

#### Denmark

In Denmark, the band 5150 - 5350 MHz is also allowed for outdoor usage.

I Danmark må frekvensbåndet 5150 - 5350 også anvendes udendørs.

This product meets the National Radio Interface and the requirements specified in the National Frequency Allocation Table for Italy. Unless this wireless LAN product is operating within the boundaries of the owner's property, its use requires a "general authorization." Please check http://www.sviluppoeconomico.gov.it/ for more details.

Questo prodotto è conforme alla specifiche di Interfaccia Radio Nazionali e rispetta il Piano Nazionale di ripartizione delle frequenze in Italia. Se non viene installato all 'interno del proprio fondo, l'utilizzo di prodotti Wireless LAN richiede una "Autorizzazione Generale". Consultare http://www.sviluppoeconomico.gov.it/ per maggiori dettagli.

The outdoor usage of the 2.4 GHz band requires an authorization from the Electronic Communications Office. Please check http:// www.esd.lv for more details.

- 2.4 GHz frekvenèu joslas izmantoðanai ârpus telpâm nepiecieðama atïauja no Elektronisko sakaru direkcijas. Vairâk informâcijas: http://www.esd.lv. Notes:
- 1. Although Norway, Switzerland and Liechtenstein are not EU member states, the EU Directive 1999/5/EC has also been implemented in
- 2. The regulatory limits for maximum output power are specified in EIRP. The EIRP level (in dBm) of a device can be calculated by adding the gain of the antenna used(specified in dBi) to the output power available at the connector (specified in dBm).

#### List of national codes

| COUNTRY        | ISO 3166 2 LETTER CODE | COUNTRY        | ISO 3166 2 LETTER CODE |
|----------------|------------------------|----------------|------------------------|
| Austria        | AT                     | Malta          | MT                     |
| Belgium        | BE                     | Netherlands    | NL                     |
| Cyprus         | CY                     | Poland         | PL                     |
| Czech Republic | CR                     | Portugal       | PT                     |
| Denmark        | DK                     | Slovakia       | SK                     |
| Estonia        | EE                     | Slovenia       | SI                     |
| Finland        | FI                     | Spain          | ES                     |
| France         | FR                     | Sweden         | SE                     |
| Germany        | DE                     | United Kingdom | GB                     |
| Greece         | GR                     | Iceland        | IS                     |
| Hungary        | ни                     | Liechtenstein  | Ц                      |
| Ireland        | IE                     | Norway         | NO                     |
| Italy          | IT                     | Switzerland    | СН                     |
| Latvia         | LV                     | Bulgaria       | BG                     |
| Lithuania      | LT                     | Romania        | RO                     |
| Luxembourg     | LU                     | Turkey         | TR                     |

#### **Safety Warnings**

- Do NOT use this product near water, for example, in a wet basement or near a swimming pool.
- Do NOT expose your device to dampness, dust or corrosive liquids.
- Do NOT store things on the device.
- Do NOT install, use, or service this device during a thunderstorm. There is a remote risk of electric shock from lightning. Connect ONLY suitable accessories to the device.
- Do NOT open the device or unit. Opening or removing covers can expose you to dangerous high voltage points or other risks. ONLY qualified service personnel should service or disassemble this device. Please contact your vendor for further information.
- Make sure to connect the cables to the correct ports.
- Place connecting cables carefully so that no one will step on them or stumble over them.
- Always disconnect all cables from this device before servicing or disassembling.

- Use ONLY an appropriate power adaptor or cord for your device. Connect it to the right supply voltage (for example, 110V AC in North America or 230V AC in Europe).
- Do NOT allow anything to rest on the power adaptor or cord and do NOT place the product where anyone can walk on the power adaptor or cord.

- Do NOT use the device if the power adaptor or cord is damaged as it might cause electrocution. If the power adaptor or cord is damaged, remove it from the device and the power source.

  Do NOT attempt to repair the power adaptor or cord. Contact your local vendor to order a new one.
- Do not use the device outside, and make sure all the connections are indoors. There is a remote risk of electric shock from lightning.
- Do NOT obstruct the device ventilation slots, as insufficient airflow may harm your device.
- Antenna Warning! This device meets ETSI and FCC certification requirements when using the included antenna(s). Only use the included antenna(s).
- If you wall mount your device, make sure that no electrical lines, gas or water pipes will be damaged.

  The PoE (Power over Ethernet) devices that supply or receive power and their connected Ethernet cables must all be completely indoors.
- This product is for indoor use only (utilisation intérieure exclusivement).
- FOR COUNTRY CODE SELECTION USAGE (WLAN DEVICES)

Note: The country code selection is for non-US model only and is not available to all US model. Per FCC regulation, all Wi-Fi product marketed in US must fixed to US operation channels only.

Your product is marked with this symbol, which is known as the WEEE mark. WEEE stands for Waste Electronics and Electrical Equipment. It means that used electrical and electronic products should not be mixed with general waste. Used electrical and electronic equipment should be treated separately.

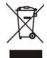

#### **Environmental Product Declaration**

| English Deutsch (German)                                                                                                    |                                                                                                    | Español (Spanish)                                                                                                    | Français (French)                                                                                                    |  |
|----------------------------------------------------------------------------------------------------|----------------------------------------------------------------------------------------------------|----------------------------------------------------------------------------------------------------|----------------------------------------------------------------------------------------------------|--|
| Environmental product declaration  RoHS Directive 2011/85/EU  WEEE Directive 2012/19/EU  PPW Directive 94/62/EC  REACH Regulation (EC) No 1907/2006  ErP Directive 2009/125/EC | Produkt-Umweltdeklaration                                                                                                  | Declaraciones Ambientales de Producto  RoHS Directiva 2011/85/UE  PW Directiva 2012/19/UE  PPW Directiva 94/82/CE  REACH REGLAMENTO (CE) nº 1907/2006  ErP Directiva 2008/125/CE                                   | Profil environnemental de produit  RoHS Directive 2011/85/UE  WEEE Directive 2012/19/UE  PPW Directive 94/62/CE  REACH REGLEMENT (CE) N° 1907/2006  ErP Directive 2009/125/CE |  |
| Name/ stile : Raymond Huang / Qualify & Customer Service Division Assistant VP Signature : Date (dd/mm/yyyy) : 01/10/2013                                                      | Name/ stel: Raymond Huang / Quality & Customer Service Division Assistant VP Unterschrift: Datum (jijj/mm/tt): 2013/10/01  | Nombre/ stitulo: Service Division Assistant VP Firma: Fecha (aaaahmm/dd): 2013/10/01  ROHS VERIFIED                                                                                                    | Nom/ titre: Raymond Huang / Quality & Customer Service Division Assistant VP Signature: Date (asaamm/lj): 2013/10/01                                                          |  |
| Italiano (Italian)  Dichiarazione ambientale di prodotto                                                                                                    | Nederlands (Dutch)  Milieuproductverklaring                                                                                | Svenska (Swedish)  Miljöproduktdeklaration                                                                                                    | Suomi (Finnish) Standardiin perustuva ympäristötuoteseloste                                                                                                    |  |
| RoHS                                                                                                    | RoHS                                                                                                    | RoHS         Direktiv 2011/85/EU           WEEE         Direktiv 2012/19/EU           PPW         Direktiv 94/62/EG           REACH         Forodning (EG) nr 1907/2006           ErP         Direktiv 2009/125/EG | ROHS Direktivi 2011/5/EU WEEE Direktivi 2011/5/EU PPW Direktivi 2012/19/EU PPW Direktivi 404/5/EV REACH ASETUS (EY) No 1907/2006 ErP Direktivi 2009/125/EY                    |  |
| Nome/ titolo : Raymond Huang / Quality & Customer Service Division Assistant VP Firma : Data (asaahmn/gg): 2013/10/01                                                          | Naam/ titel: Raymond Huang / Quality & Customer Service Division Assistant VP Handtekening: Datum (dd/mm/jaar): 01/10/2013 | Namn/ titel: Raymond Huang / Quality & Customer Service Division Assistant VP Namnteckning: Datum (dd/mm/äääää): 01/10/2013                                                                                        | Nimi/ Raymond Huang / Quality & Customer otsikko: Service Division Assistant VP Allekirjoitus: Parlamamar (pp/kk/vvvv): 01/10/2013                                            |  |
| ROHS                                                                                                    | ROHS                                                                                                    | ROHS                                                                                                    | ROHS                                                                                                    |  |

# Index

| Symbols                                      | Certificate Management Protocol (CMP) 101               |
|----------------------------------------------|---------------------------------------------------------|
|                                              | Certificate Revocation List (CRL) 95                    |
|                                              | vs OCSP 110                                             |
|                                              | certificates 94                                         |
|                                              | advantages of 95                                        |
| <b>A</b>                                     | and CA 95                                               |
| A                                            | and FTP 131                                             |
|                                              | and HTTPS 116                                           |
| access 21                                    | and SSH 128                                             |
| access privileges 12                         | and WWW 118                                             |
| access users 67                              | certification path 95, 103, 108                         |
| see also users 67                            | expired 95                                              |
| admin users 67                               | factory-default 95                                      |
| multiple logins 72                           | file formats 95                                         |
| see also users 67                            | fingerprints 104, 109                                   |
| alerts 138, 141, 142, 144, 145, 146          | importing 98                                            |
| AP 11                                        | not used for encryption 95                              |
| applications                                 | revoked 95                                              |
| MBSSID 12                                    | self-signed 95, 100                                     |
| Repeater 14                                  | serial number 103, 108                                  |
| Repeater 14                                  | storage space 97, 106                                   |
|                                              | thumbprint algorithms 96                                |
|                                              | thumbprints <b>96</b> used for authentication <b>95</b> |
| В                                            | verifying fingerprints 96                               |
|                                              |                                                         |
| backing up configuration files 150           | certification requests 100, 101                         |
| Basic Service Set                            | certifications 198                                      |
| see BSS                                      | notices 199                                             |
| boot module 155                              | viewing 199                                             |
| BSS 12                                       | CLI 15, 26                                              |
| 555 12                                       | button 26                                               |
|                                              | messages 26                                             |
|                                              | popup window 26                                         |
| C                                            | Reference Guide 2                                       |
|                                              | cold start 20                                           |
| CA                                           | commands 15                                             |
| and certificates 95                          | sent by Web Configurator 26                             |
| CA (Certificate Authority), see certificates | Common Event Format (CEF) 139, 144                      |
| CAPWAP 48, 50                                | configuration 12                                        |
| CEF (Common Event Format) 139, 144           | information 159                                         |
| Certificate Authority (CA)                   | configuration files 148                                 |
| see certificates                             | at restart 150                                          |
| see certificates                             | backing up 150                                          |

| downloading 151                                    | E                                            |
|----------------------------------------------------|----------------------------------------------|
| downloading with FTP 130                           |                                              |
| editing 148                                        | e-mail                                       |
| how applied 149                                    | daily statistics report 136                  |
| lastgood.conf 150, 153                             | encryption 14                                |
| managing 149                                       | RSA 103                                      |
| startup-config.conf 153                            |                                              |
| startup-config-bad.conf 150                        | ESSID 167                                    |
| syntax 148                                         | Extended Service Set IDentification 74       |
| system-default.conf 153                            |                                              |
| uploading 153                                      |                                              |
| uploading with FTP 130                             | F                                            |
| use without restart 148                            |                                              |
| contact information 192                            | FCC interference statement 198               |
| Control and Provisioning of Wireless Access Points | file extensions                              |
| See CAPWAP                                         | configuration files 148                      |
| cookies 21                                         | shell scripts 148                            |
| copyright 198                                      | file manager 148                             |
| CPU usage 34, 36                                   | Firefox 21                                   |
| current date/time 34, 112                          |                                              |
| daylight savings 113                               | firmware                                     |
| setting manually 115                               | and restart 154 boot module, see boot module |
| time server 115                                    | current version 34, 155                      |
| customer support 192                               | getting updated 154                          |
|                                                    | uploading 154, 155                           |
|                                                    | uploading with FTP 130                       |
| D.                                                 | flash usage 34                               |
| D                                                  | _                                            |
|                                                    | FTP 16, 130 and certificates 131             |
| date 112                                           | with Transport Layer Security (TLS) 131      |
| daylight savings 113                               | with fransport Layer Security (123) 131      |
| DCS 60                                             |                                              |
| DHCP 112                                           |                                              |
| and domain name 112                                | G                                            |
| diagnostics 159                                    |                                              |
| Digital Signature Algorithm public-key algorithm,  | Guide                                        |
| see DSA                                            | CLI Reference 2                              |
| disclaimer 198                                     | Quick Start 2                                |
| documentation                                      |                                              |
| related 2                                          |                                              |
| domain name 112                                    | Н                                            |
| DSA 100                                            | ••                                           |
| DTLS 48                                            | HTTD                                         |
|                                                    | HTTP<br>over SSL, see HTTPS                  |
| dynamic channel selection 60                       | redirect to HTTPS 118                        |
|                                                    | vs HTTPS 117                                 |
|                                                    | HTTPS 116                                    |
|                                                    | 11111 5 110                                  |

| and certificates 116                                     | K                                     |
|----------------------------------------------------------|---------------------------------------|
| authenticating clients 116 avoiding warning messages 120 |                                       |
| example 118                                              | key pairs 94                          |
| vs HTTP 117                                              |                                       |
| with Internet Explorer 118                               |                                       |
| with Netscape Navigator 119                              | L                                     |
| HyperText Transfer Protocol over Secure Socket           |                                       |
| Layer, see HTTPS                                         | lastgood.conf 150, 153                |
|                                                          | layer-2 isolation 89                  |
|                                                          | example 89                            |
| 1                                                        | MAC 89                                |
|                                                          | LEDs 19                               |
| IEEE 802.1x <b>75</b>                                    | Blinking <b>20</b>                    |
| installation 12                                          | load balancing 60                     |
| interface                                                | log messages                          |
| status 35                                                | categories 142, 144, 145, 146         |
| interfaces                                               | debugging 45                          |
| as DHCP servers 112                                      | regular 45                            |
| Internet Explorer 21                                     | types of 45                           |
| Internet Protocol version 6, see IPv6                    | logout Web Configurator 23            |
| Internet telephony 12                                    |                                       |
| IP Address 52                                            | logs<br>e-mail profiles 138           |
| gateway IP address 52                                    | e-mailing log messages 47, 141        |
| IPv6 183                                                 | formats 139                           |
| addressing 183                                           | log consolidation 142                 |
| EUI-64 185                                               | settings 138                          |
| global address 184                                       | syslog servers 138                    |
| interface ID 185                                         | system 138                            |
| link-local address 183                                   | types of 138                          |
| Neighbor Discovery Protocol 183 ping 183                 |                                       |
| prefix 183                                               |                                       |
| prefix length 183                                        | M                                     |
| stateless autoconfiguration 185                          |                                       |
| unspecified address 184                                  | MAC address                           |
|                                                          | range 34                              |
|                                                          | maintenance 12                        |
| J                                                        | management 12                         |
|                                                          | Management Information Base (MIB) 132 |
| Java                                                     | Management Mode                       |
| permissions 21                                           | CAPWAP and DHCP 49                    |
| JavaScripts 21                                           | CAPWAP and IP Subnets 49              |
| ·                                                        | managed AP 48                         |
|                                                          | standalone mode 48                    |
|                                                          | management mode 12                    |
|                                                          | managing the device                   |

| good habits 16 using FTP. See FTP.            | Q                                                 |
|-----------------------------------------------|---------------------------------------------------|
| MBSSID 12                                     | Quick Start Guide 2                               |
| memory usage 34, 37                           | Quick Start Galace 2                              |
| message bar 29                                |                                                   |
| messages                                      | R                                                 |
| CLI <b>26</b>                                 | IX.                                               |
| warning 29                                    | reboot <b>20</b> , <b>161</b>                     |
| mode 11                                       | vs reset 161                                      |
| managed mode 12                               | Reference Guide, CLI 2                            |
| standalone 12                                 | registration                                      |
| mode change 12                                | product 199                                       |
| model name 34                                 | related documentation 2                           |
| My Certificates, see also certificates 97     | remote management                                 |
|                                               | FTP, see FTP                                      |
|                                               | Telnet 130                                        |
| N                                             | WWW, see WWW                                      |
|                                               | reports                                           |
| Netscape Navigator 21                         | daily 136                                         |
| network access control 12                     | daily e-mail 136                                  |
| Network Time Protocol (NTP) 114               | reset 169                                         |
|                                               | vs reboot 161 vs shutdown 162                     |
|                                               | RESET button 20, 169                              |
| 0                                             | restart 161                                       |
|                                               | RFC                                               |
| objects                                       | 2510 (Certificate Management Protocol or          |
| certificates 94                               | CMP) 101                                          |
| users, account                                | Rivest, Shamir and Adleman public-key algorithm   |
| user <b>67</b>                                | (RSA) 100                                         |
| Online Certificate Status Protocol (OCSP) 110 | root AP 11                                        |
| vs CRL 110                                    | RSA 100, 103, 109                                 |
| operating mode 11                             | RSSI threshold 79                                 |
| other documentation 2                         |                                                   |
| overview 11                                   |                                                   |
|                                               | S                                                 |
| P                                             | SCEP (Simple Certificate Enrollment Protocol) 101 |
|                                               | screen resolution 21                              |
| pop-up windows 21                             | Secure Socket Layer, see SSL                      |
| power off 20                                  | serial number 34                                  |
| power on 20                                   | service control                                   |
| product registration 199                      | and users 116                                     |
| Public-Key Infrastructure (PKI) 95            | limitations 116                                   |
| public-private key pairs 94                   | timeouts 116                                      |
|                                               |                                                   |

| Service Set 74                                    | statistics                                      |
|---------------------------------------------------|-------------------------------------------------|
| Service Set Identifier                            | daily e-mail report 136                         |
| see SSID                                          | status 33                                       |
| shell scripts 148                                 | status bar 29                                   |
| downloading 157                                   | warning message popup 29                        |
| editing 156                                       | stopping the device 20                          |
| how applied 149                                   | subnet mask 52                                  |
| managing 157                                      | supported browsers 21                           |
| syntax 148                                        | syslog 139, 144                                 |
| uploading 158                                     | syslog servers, see also logs                   |
| shutdown 20, 162                                  | , -                                             |
| vs reset 162                                      | system log, see logs                            |
| Simple Certificate Enrollment Protocol (SCEP) 101 | system name 34, 112                             |
| Simple Network Management Protocol, see SNMP      | system uptime 34                                |
| SNMP 131, 132                                     | system-default.conf 153                         |
| agents 132                                        |                                                 |
| Get 132                                           |                                                 |
| GetNext 132                                       | T                                               |
| Manager 132                                       |                                                 |
| managers 132                                      | Telnet 130                                      |
| MIB 132<br>network components 132                 | with SSH 128                                    |
| Set 132                                           | time 112                                        |
| Trap 132                                          | time servers (default) 114                      |
| traps 133                                         | trademarks 198                                  |
| versions 131                                      | Transport Layer Security (TLS) 131              |
| SSH 126                                           | troubleshooting 159                             |
| and certificates 128                              | -                                               |
| client requirements 128                           | Trusted Certificates, see also certificates 105 |
| encryption methods 127                            |                                                 |
| for secure Telnet 128                             |                                                 |
| how connection is established 126                 | U                                               |
| versions 127                                      |                                                 |
| with Linux 129                                    | upgrading                                       |
| with Microsoft Windows 128                        | firmware 154                                    |
| SSID 12                                           | uploading                                       |
| SSID profile                                      | configuration files 153                         |
| pre-configured 12                                 | firmware 154                                    |
| SSID profiles 12                                  | shell scripts 156                               |
| SSL 116                                           | usage                                           |
| starting the device 20                            | CPU <b>34</b> , <b>36</b>                       |
| startup-config.conf 153                           | flash 34                                        |
| if errors 150                                     | memory 34, 37                                   |
| missing at restart 150                            | onboard flash 34                                |
| present at restart 150                            | use 12                                          |
| startup-config-bad.conf 150                       | user authentication 67                          |
| station 60                                        | user name<br>rules 68                           |

| user objects 67                                    | Wireless network                     |
|----------------------------------------------------|--------------------------------------|
| users 67                                           | overview 59                          |
| access, see also access users admin (type) 67      | wireless network example 59          |
| admin, see also admin users                        | wireless profile 74                  |
| and service control 116                            | layer-2 isolation 74                 |
| currently logged in 34                             | MAC filtering <b>74</b>              |
| default lease time 71, 73                          | radio 74                             |
| default reauthentication time 71, 73 lease time 70 | security <b>74</b><br>SSID <b>74</b> |
| limited-admin (type) 67                            | wireless repeater 11                 |
| lockout 72                                         | wireless security 12, 167            |
| reauthentication time 70                           | wireless station 60                  |
| types of 67                                        | WPA 75                               |
| user (type) 67 user names 68                       | WPA2 75                              |
| user fiames 00                                     | WWW 117                              |
|                                                    | and certificates 118                 |
|                                                    | see also HTTP, HTTPS 117             |
| V                                                  | ,                                    |
| Vantage Report (VRPT) 139, 144                     |                                      |
| Virtual Local Area Network 55                      |                                      |
|                                                    |                                      |
| VLAN 55                                            |                                      |
| introduction 55                                    |                                      |
| VoIP 12                                            |                                      |
| VRPT (Vantage Report) 139, 144                     |                                      |
|                                                    |                                      |
| w                                                  |                                      |
| warm start 20                                      |                                      |
| warning message popup 29                           |                                      |
| warranty 199                                       |                                      |
| note 199                                           |                                      |
| WDS 11, 14                                         |                                      |
| Web Configurator 15, 21 access 21                  |                                      |
| requirements 21                                    |                                      |
| supported browsers 21                              |                                      |
| web configurator 12                                |                                      |
| WEP (Wired Equivalent Privacy) 75                  |                                      |
| Wi-Fi Protected Access 75                          |                                      |
| wireless channel 167                               |                                      |
| wireless client 60                                 |                                      |
| Wireless Distribution System (WDS) 14              |                                      |
| wireless LAN 167                                   |                                      |